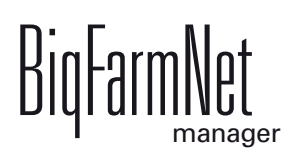

# **EasySlider**

Nr kodowy 99-97-3203 PL

Wydanie: 02/2018 v 3.2

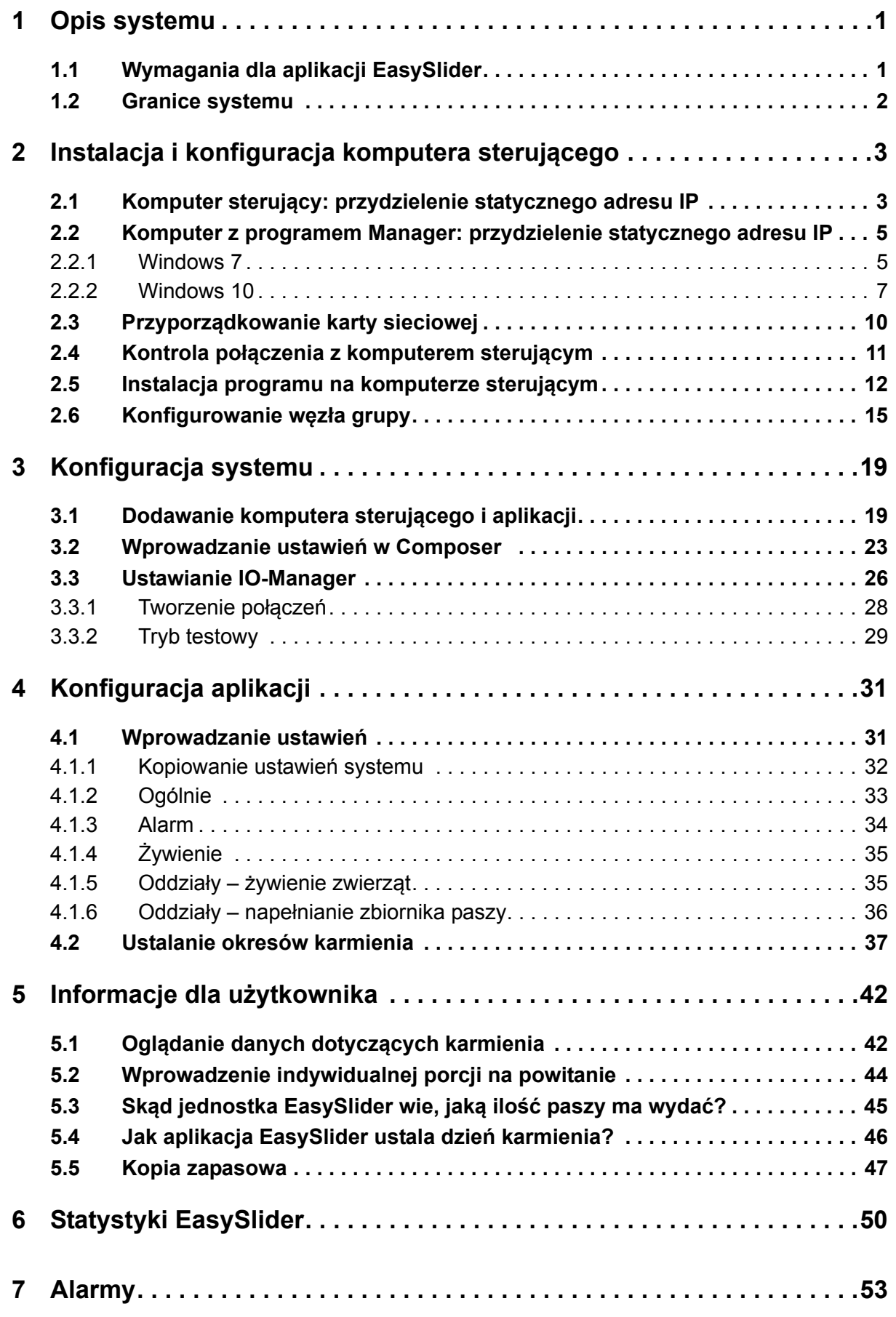

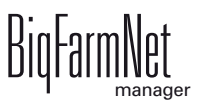

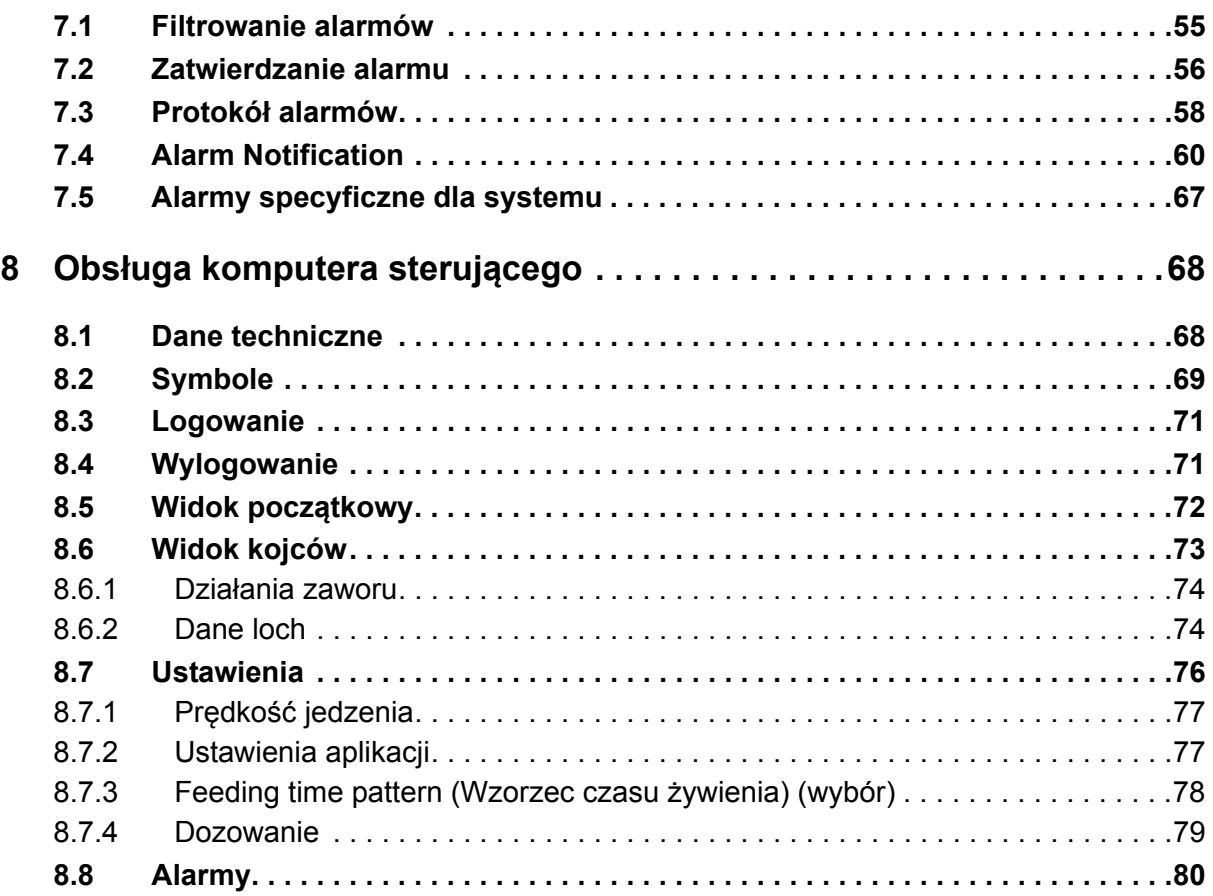

#### **Informacja o prawach autorskich**

Oprogramowanie jest własnością Big Dutchman International GmbH i jest chronione prawami autorskimi. Nie wolno go kopiować na żadnej inny nośnik ani powielać, o ile nie jest to w sposób wyraźny dozwolone w umowie licencyjnej lub umowie sprzedaży.

Bez pozwolenia instrukcji obsługi i jej fragmentów nie wolno kopiować (a także reprodukować w inny sposób) ani rozpowszechniać. Zabrania się również wykorzystywania opisanych tu produktów i związanych z nimi informacji w sposób niezgodny z przeznaczeniem oraz przekazywania ich osobom trzecim.

Big Dutchman zastrzega sobie prawo wprowadzania zmian w produktach oraz w niniejszej instrukcji bez wcześniejszego powiadomienia. Nie możemy zagwarantować, że zostaną Państwo powiadomieni o zmianach w Państwa produktach lub instrukcjach.

Copyright 2016 Big Dutchman

#### **Odpowiedzialność**

Producent lub dostawca opisanego w niniejszym dokumencie sprzętu i oprogramowania nie odpowiada za jakiekolwiek szkody (takie jak np. utrata lub zachorowanie zwierząt czy utrata innych możliwości zarobkowania) spowodowane przez awarię podczas pracy, niewłaściwe zastosowanie lub nieprawidłową obsługę.

Wciąż pracujemy nad udoskonalaniem komputera i oprogramowania, uwzględniając również życzenia użytkowników. Jeżeli mają Państwo jakieś propozycje zmian i ulepszeń, prosimy o przekazanie ich nam.

**Big Dutchman International GmbH BU Pig P.O. Box 1163 49360 Vechta Germany Tel.: +49(0)4447-801-0 Faks: +49(0)4447-801-237 e-mail: big@bigdutchman.de**

# <span id="page-6-0"></span>**1 Opis systemu**

EasySlider to sterowany komputerowo system podawania suchej paszy, przeznaczony dla loch umieszczonych w pojedynczych boksach, np. w legowiskach dla loch z prosiętami lub klatkach. Nie jest tu wymagane elektroniczne rozpoznawanie zwierząt za pośrednictwem anteny i transpondera.

Każda locha jest przyporządkowana do jednostki EasySlider. Każda locha sama decyduje, kiedy i ile chce jeść. W tym celu musi uruchomić wahadło w rurze paszowej. Jeśli akurat aktywny jest okres karmienia, a locha wyrazi chęć jedzenia, zostaje wydana porcja paszy. Następna porcja może zostać wydana dopiero po upływie określonego czasu jedzenia.

EasySlider jest sterowany poprzez BigFarmNet Manager. Dla każdej lochy zdefiniowano w programie indywidualną krzywą karmienia, a zwierzęta są przydzielane do poszczególnych kojców EasySlider. Ponadto można zaprogramować do 5 okresów karmienia.

Zastosowanie umożliwia dobrą orientację i kontrolę pobierania paszy przez każdą lochę. Na podstawie tego można wyciągać wnioski odnośnie stanu zdrowia każdego zwierzęcia.

# <span id="page-6-1"></span>**1.1 Wymagania dla aplikacji EasySlider**

Jako komputer sterujący dla aplikacji EasySlider stosowany jest komputer 510*pro*, który zastępuje MC700. Komputerem sterującym 510*pro* można sterować maksymalnie 16 skrzynkami przyłączeniowymi CAN-Bus. Do każdej skrzynki przyłączeniowej CAN-Bus można przydzielić do 25 jednostek EasySlider. W ten sposób za pomocą jednego 510*pro* można sterować maksymalnie 400 miejscami podawania paszy EasySlider.

Dla aplikacji EasySlider **niezbędne**są następujące licencje na oprogramowanie:

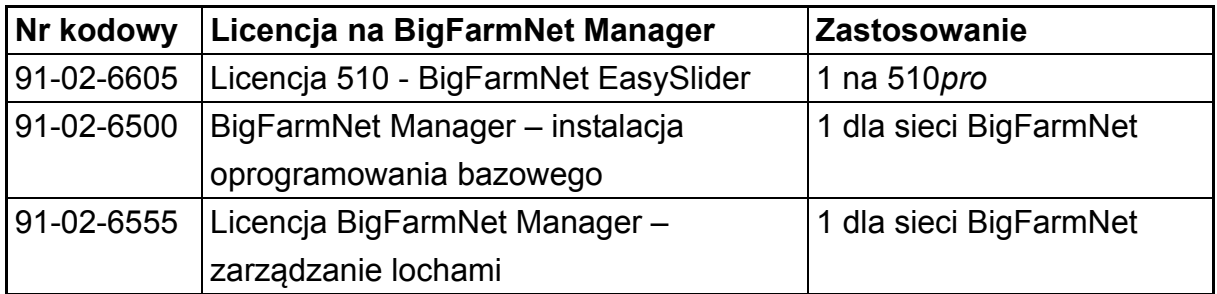

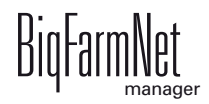

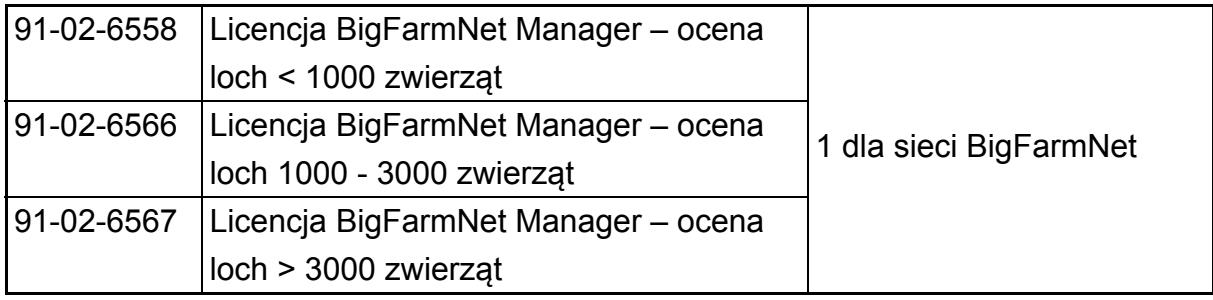

Następujące licencje na oprogramowanie są **opcjonalne**:

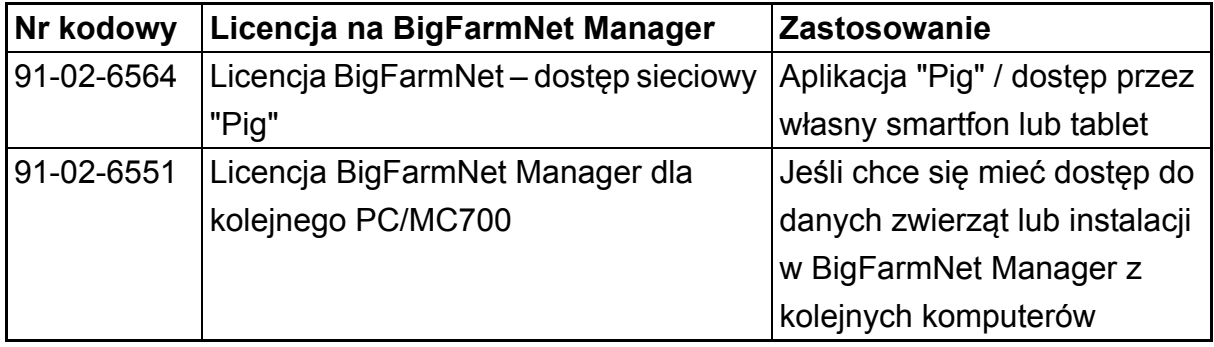

# <span id="page-7-0"></span>**1.2 Granice systemu**

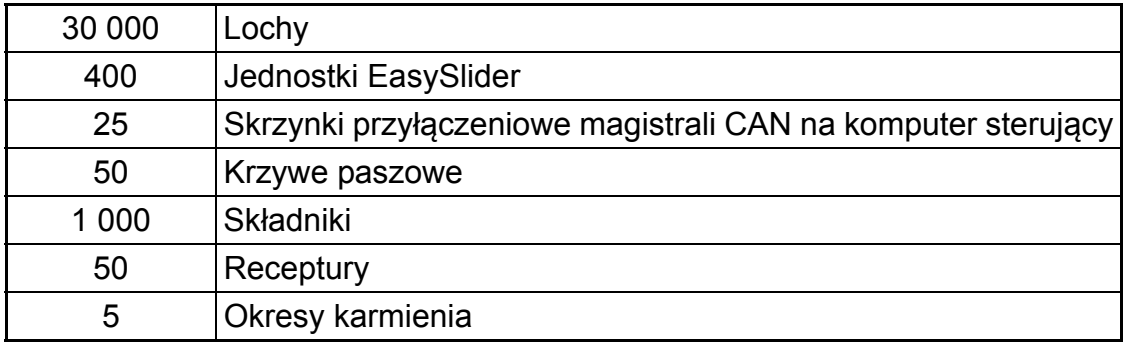

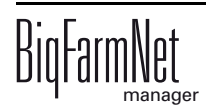

# <span id="page-8-0"></span>**2 Instalacja i konfiguracja komputera sterującego**

Instalację i konfigurację komputera sterującego może przeprowadzić<br>W wyłacznie technik serwisowy wyłącznie technik serwisowy.

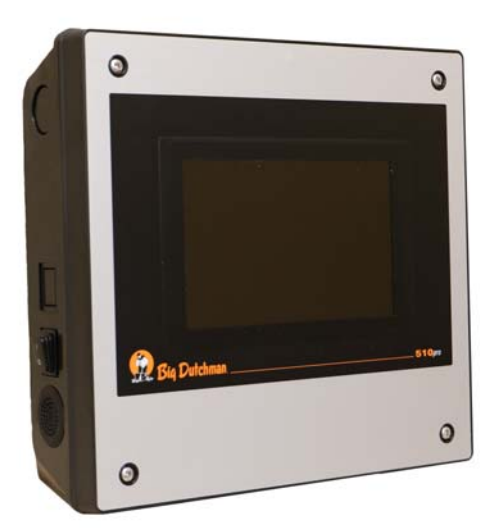

Rys. 2-1: Komputer sterujący 510*pro*

Instalacja i konfiguracja komputera sterującego składa się z następujących etapów:

- 1. Poprowadzenie przewodów, patrz dołączony schemat połączeń
- 2. Komputerowi sterującemu przydzielić statyczny adres IP, [zobacz rozdz. 2.1](#page-8-2)
- 3. Komputerowi z programem Manager przydzielić statyczny adres IP, [zobacz rozdz.](#page-10-2)  [2.2](#page-10-2)
- 4. Komputerowi sterującemu przyporządkować kartę sieciową, [zobacz rozdz. 2.3](#page-15-1)
- 5. Sprawdzić połączenie z komputerem sterującym, [zobacz rozdz. 2.4](#page-16-1)
- 6. Zainstalować oprogramowanie na komputerze sterującym, [zobacz rozdz. 2.5](#page-17-1)
- 7. Skonfigurować GroupNode, [zobacz rozdz. 2.6](#page-20-1)

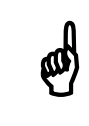

Aby ustalić adresy IP, należy się zwrócić do administratora sieci klienta.

## <span id="page-8-2"></span><span id="page-8-1"></span>**2.1 Komputer sterujący: przydzielenie statycznego adresu IP**

- 1. Uruchomić komputer sterujący.
- 2. Na ekranie startowym kliknąć przycisk konfiguracji.

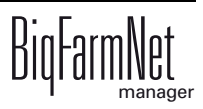

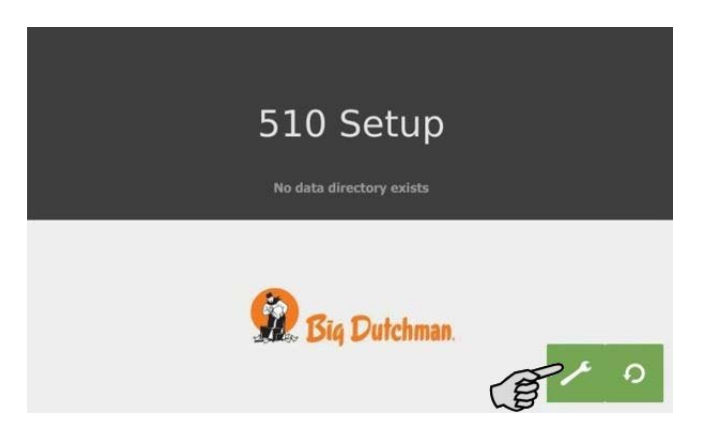

3. Nacisnąć "Network" (sieć).

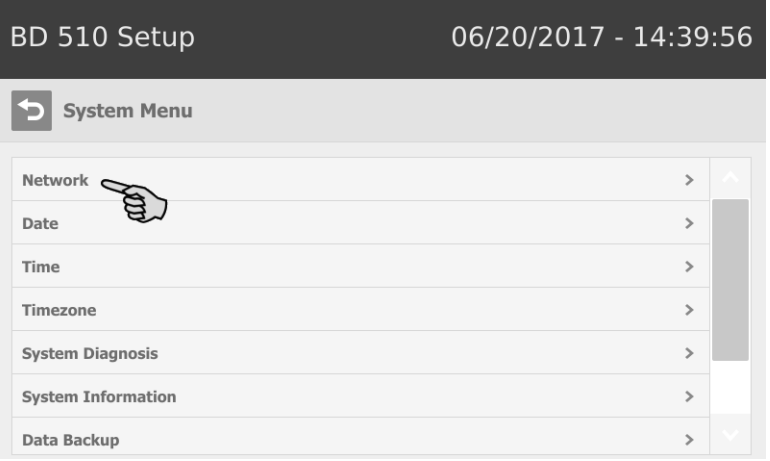

4. Wprowadzić "IP address" (adres IP), "Subnet mask" (maska podsieci) i "Gateway" (brama).

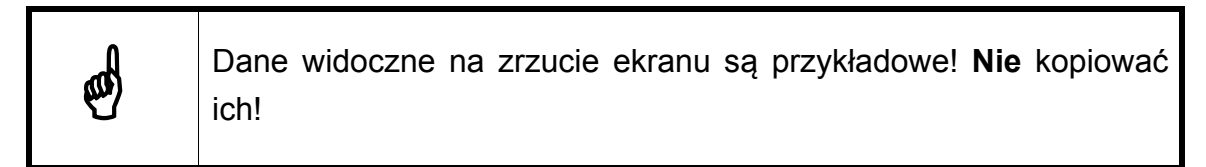

5. Zwrócić uwagę, by wybrane było "Select scheme" (wybierz schemat) > "STATIC" (statyczny) dla statycznego adresu IP.

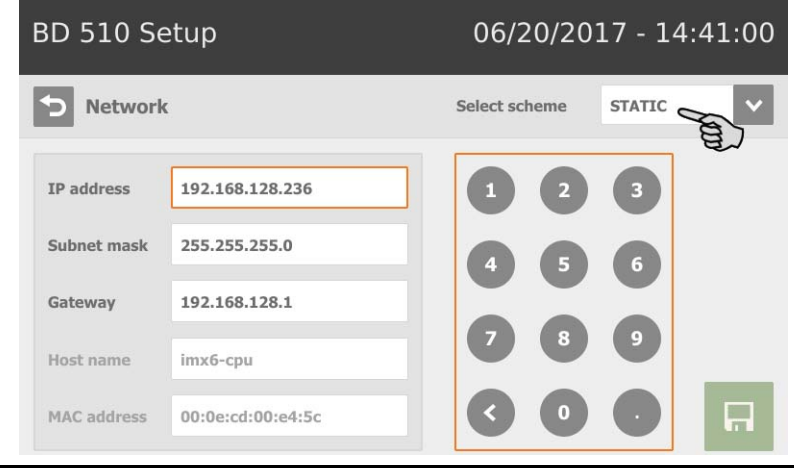

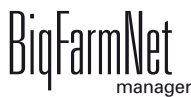

6. Zapisać wprowadzenie, klikając **...** 

#### <span id="page-10-2"></span><span id="page-10-0"></span>**2.2 Komputer z programem Manager: przydzielenie statycznego adresu IP**

#### <span id="page-10-1"></span>**2.2.1 Windows 7**

Komputerowi, na którym zainstalowany jest lub ma być zainstalowany BigFarmNet Manager, należy przydzielić statyczny adres IP. Poniższe kroki są oparte na systemie operacyjnym Windows 7.

- 1. W menu Start kliknąć "Panel sterowania".
- 2. Następnie kliknąć "Centrum sieci i udostępniania".
- 3. Kliknąć "Zmień ustawienia karty sieciowej".

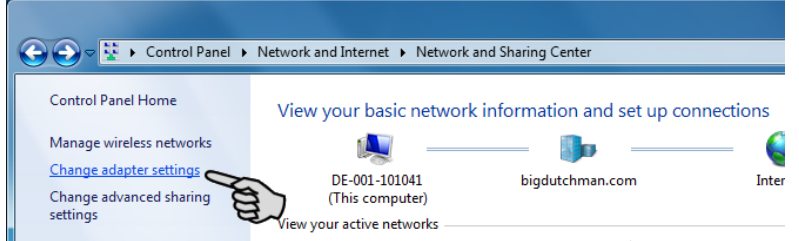

4. Kliknąć dwukrotnie "Połączenie lokalne".

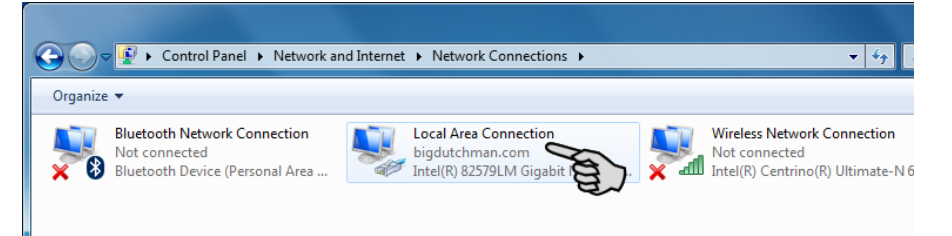

5. Kliknąć "Właściwości".

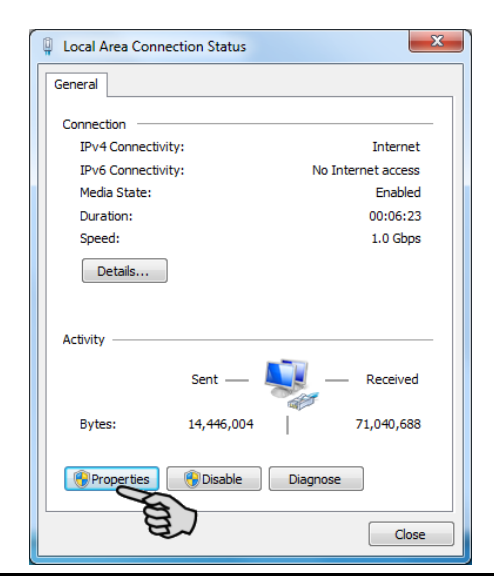

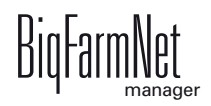

6. Wybrać "Protokół internetowy w wersji 4 (TCP/IPv4)" i kliknąć "Właściwości".

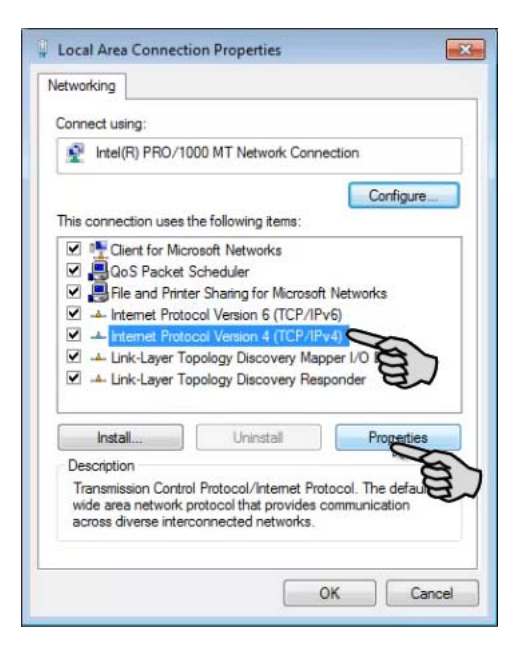

7. Wpisać statyczny adres IP.

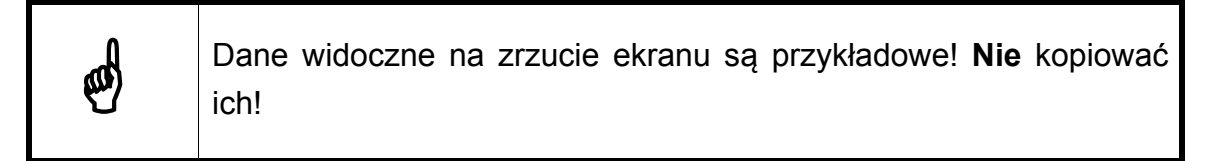

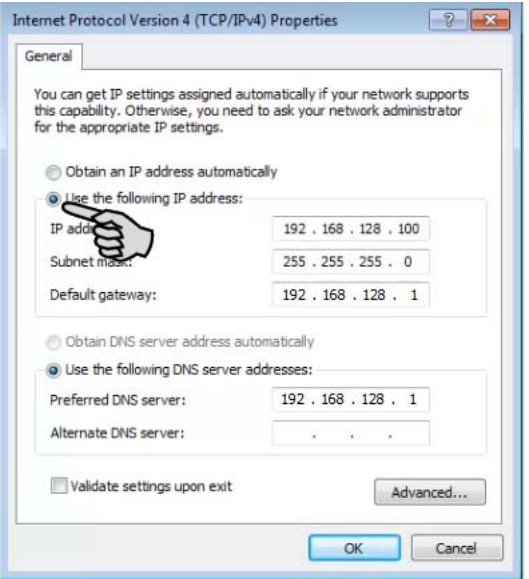

8. Wpisy zatwierdza się kliknięciem przycisku "OK".

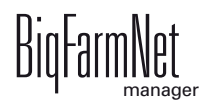

#### <span id="page-12-0"></span>**2.2.2 Windows 10**

Komputerowi, na którym zainstalowany jest lub ma być zainstalowany BigFarmNet Manager, należy przydzielić statyczny adres IP. Poniższe kroki są oparte na systemie operacyjnym Windows 10.

1. Poprzez pole wyszukiwania na pasku zadań wywołać "Panel sterowania".

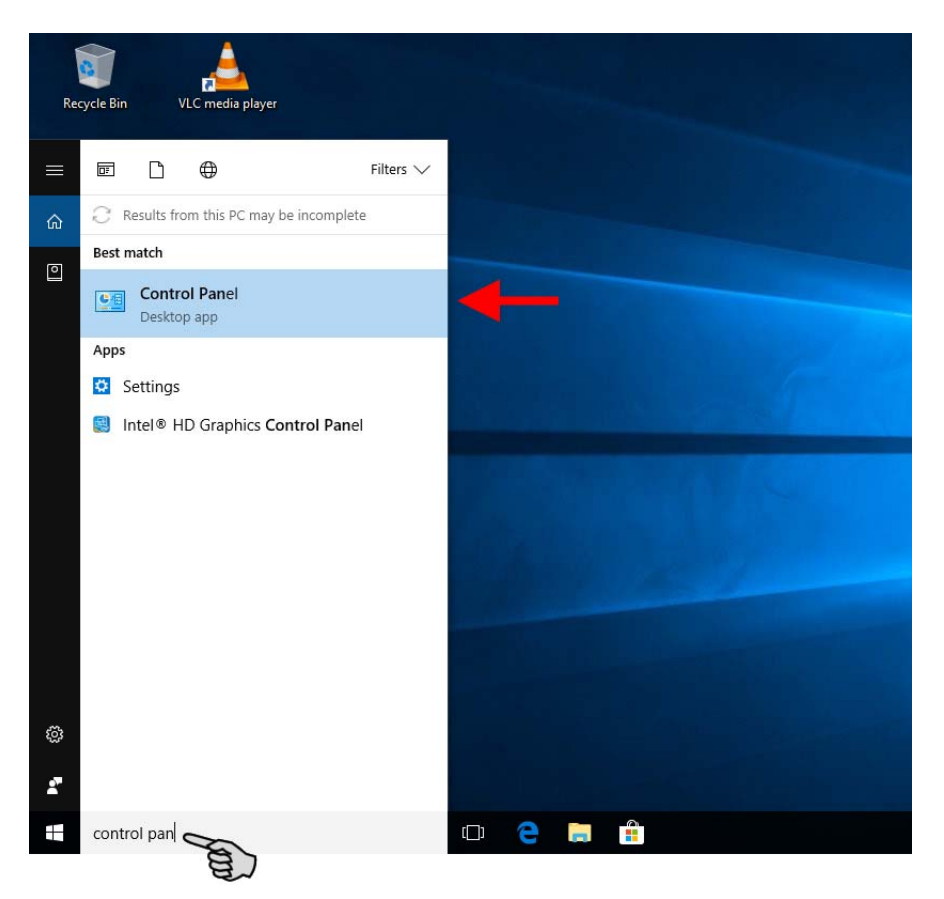

2. Następnie w kategorii "Sieć i Internet" kliknąć "Wyświetl stan sieci i zadania".

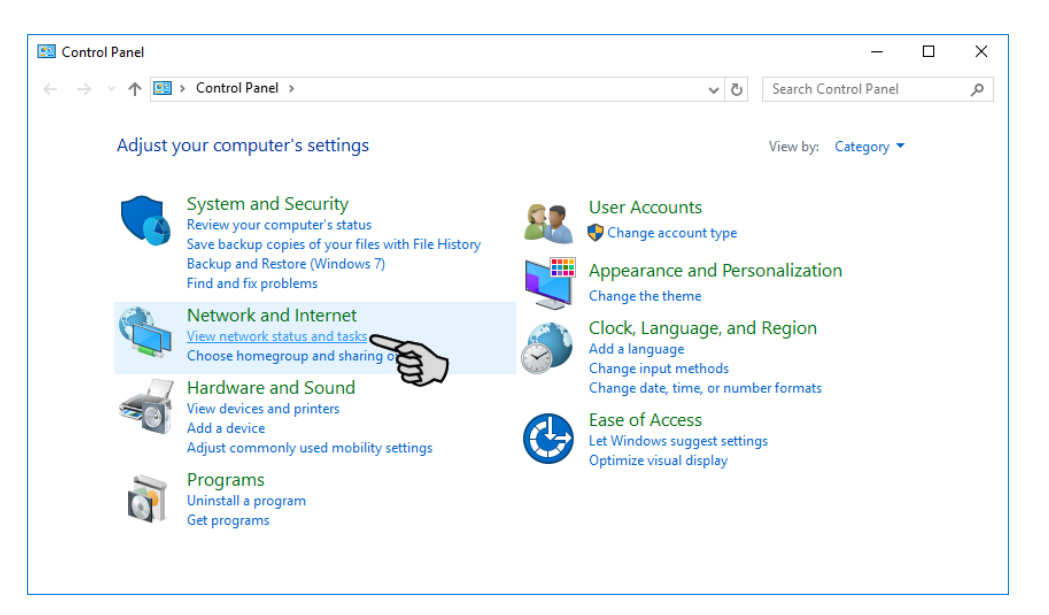

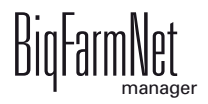

3. Kliknąć "Zmień ustawienia karty sieciowej".

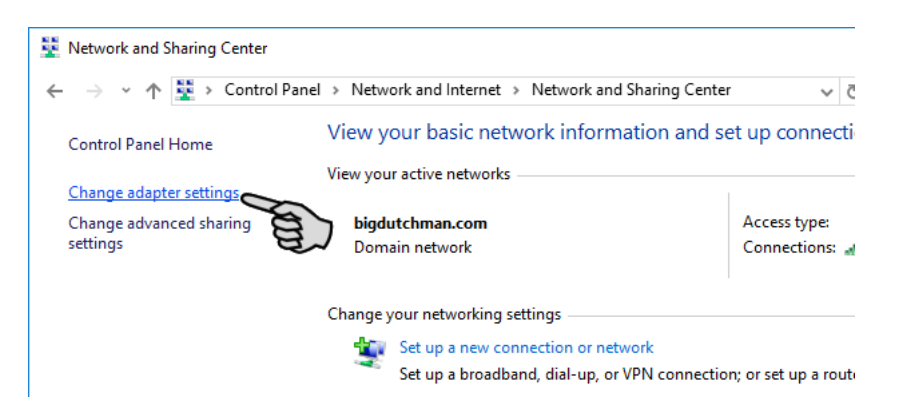

4. Kliknąć dwukrotnie "WLAN".

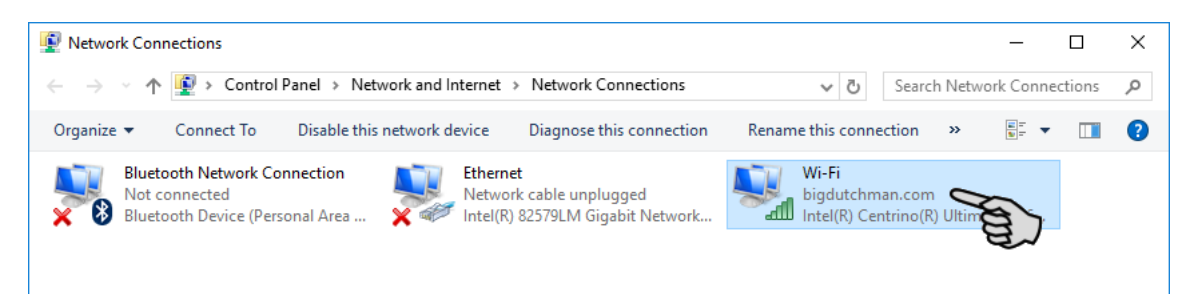

5. Kliknąć "Właściwości".

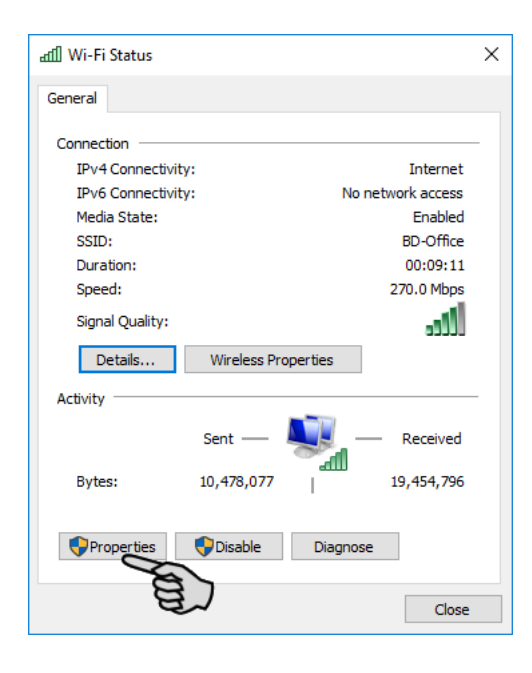

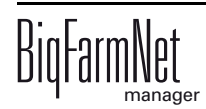

6. Wybrać "Protokół internetowy w wersji 4 (TCP/IPv4)" i kliknąć "Właściwości".

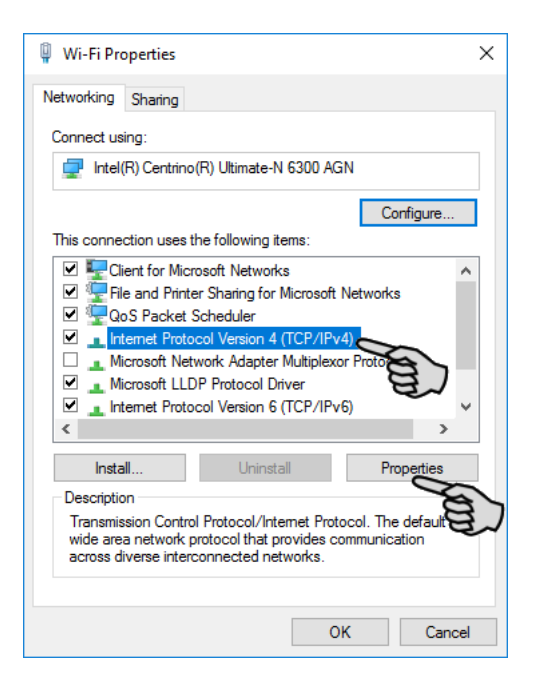

7. Wpisać statyczny adres IP.

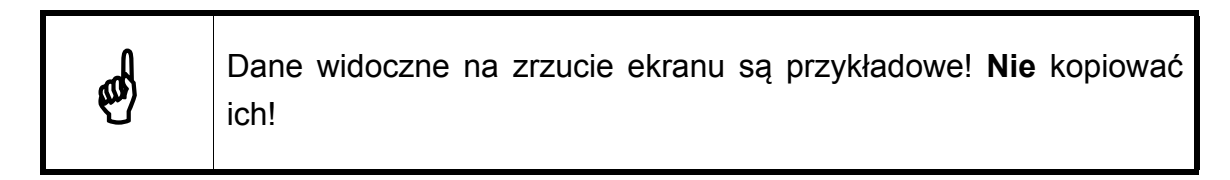

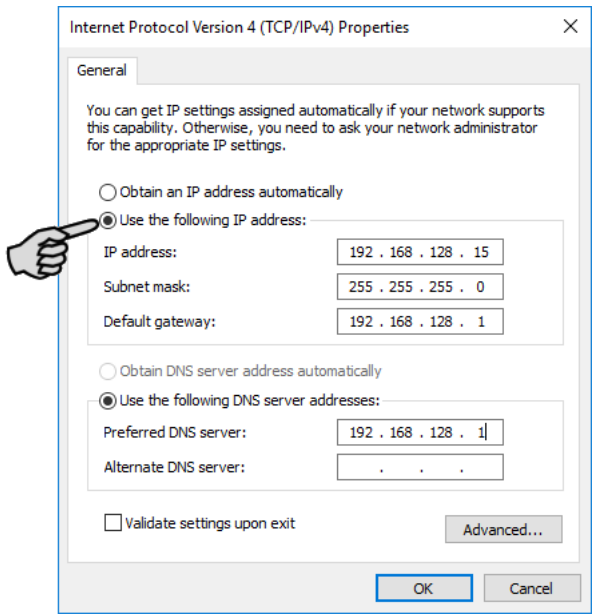

8. Wpisy zatwierdza się kliknięciem przycisku "OK".

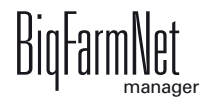

#### <span id="page-15-1"></span><span id="page-15-0"></span>**2.3 Przyporządkowanie karty sieciowej**

Przyporządkowanie karty sieciowej następuje w programie BigFarmNet Manager. Odnośnie instalacji BigFarmNet Manager, patrz podręcznik "Instalacja i konfiguracja programu BigFarmNet Manager".

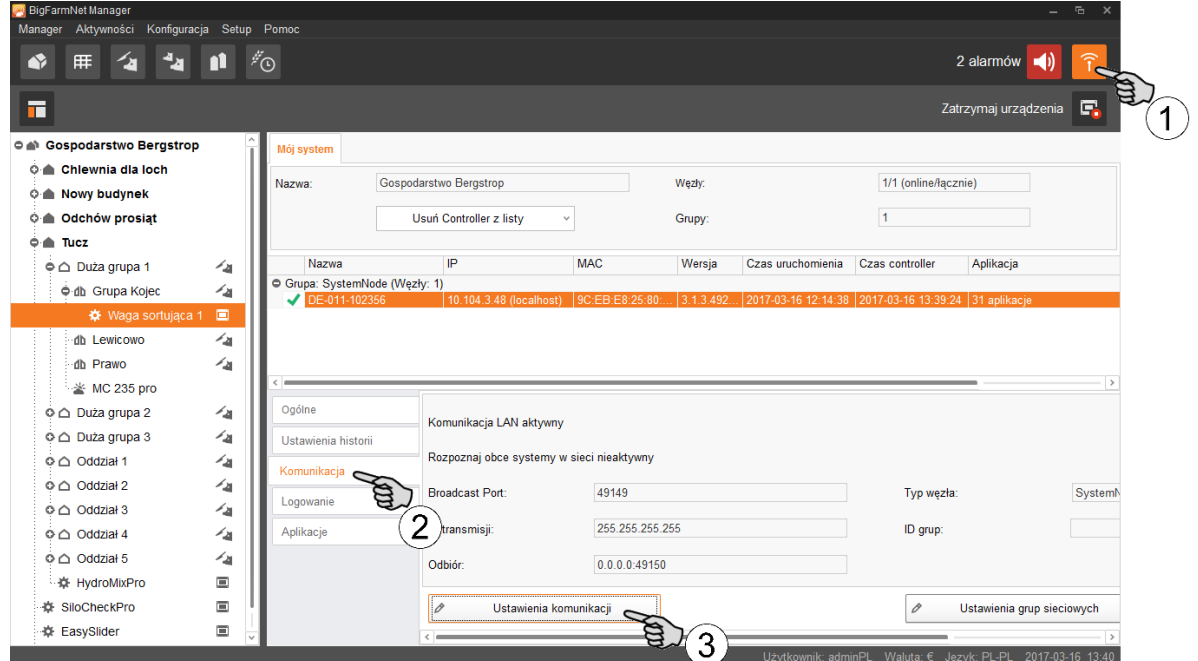

- 1. Kliknąć symbol sieci.
- 2. Kliknąć "Komunikacja".
- 3. Kliknąć "Ustawienia komunikacji".
- 4. Wybrać przypisany interfejs sieciowy. Pierwsze trzy obszary liczbowe adresu IP muszą przy tym zgadzać się z wprowadzonymi wcześniej dla komputera z programem Manager, [zobacz rozdz. 2.2.](#page-10-2)

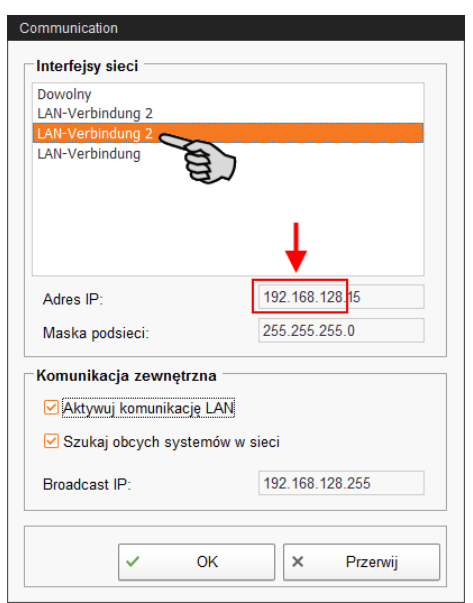

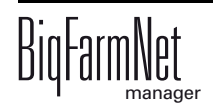

## <span id="page-16-1"></span><span id="page-16-0"></span>**2.4 Kontrola połączenia z komputerem sterującym**

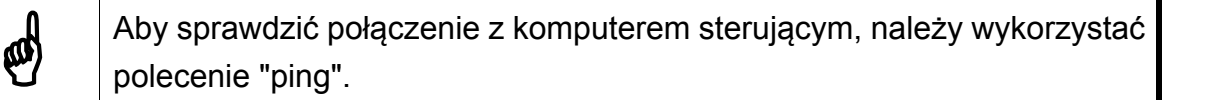

W konsoli tekstowej wpisać polecenie: ping <adres IP>

Przykład widoczny na zrzucie ekranu: ping 192.168.128.236

Po odpowiedzi komputera sterującego wyświetlone zostają cztery wiersze z następującymi informacjami:

- **•** adres IP
- **•** wielkość pakietu
- **•** wymagany czas
- **•** TTL (Time to Live)

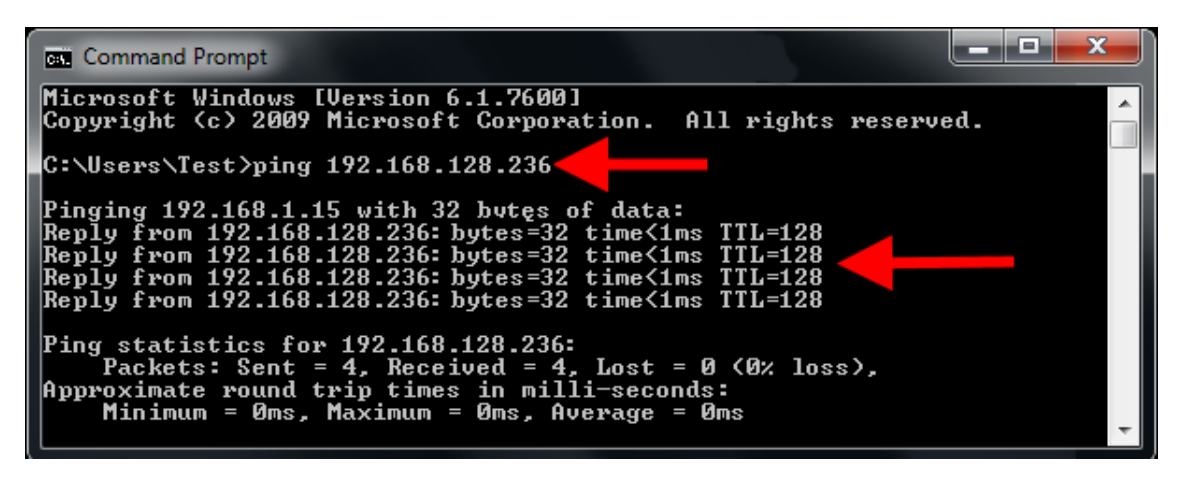

Po otrzymaniu odpowiedzi z komputera sterującego można zainstalować program.

Jeżeli polecenie "ping" nie zostanie wykonane i komputer sterujący nie wyśle odpowiedzi, należy się zwrócić do administratora sieci klienta.

#### <span id="page-17-1"></span><span id="page-17-0"></span>**2.5 Instalacja programu na komputerze sterującym**

W dostarczonym komputerze sterującym jest już zainstalowany system operacyjny. Odpowiednie oprogramowanie BigFarmNet należy dodatkowo zainstalować na komputerze sterującym.

1. W menu "Setup" kliknąć "Software installer".

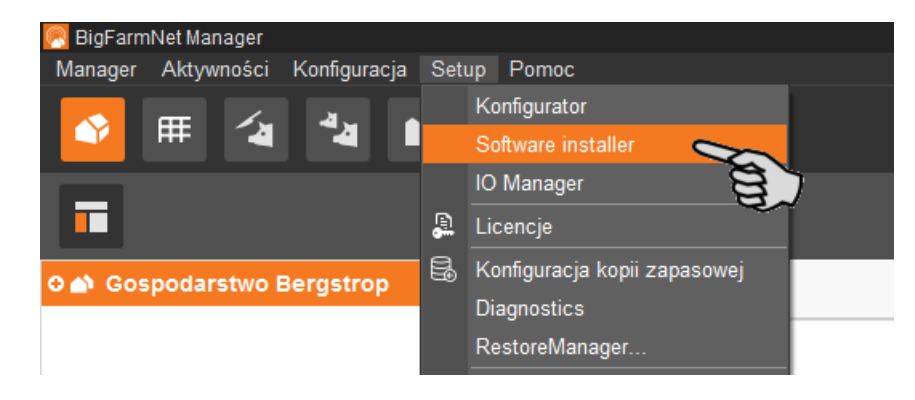

2. Wprowadzić adres IP komputera sterującego, na którym ma zostać zainstalowany program.

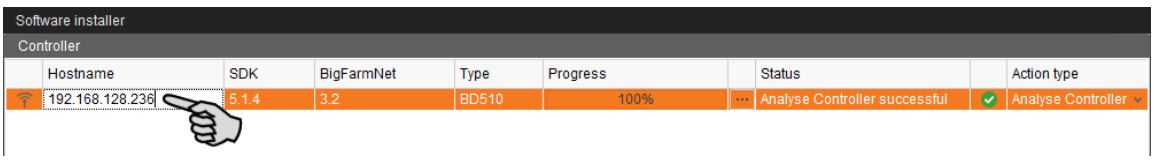

3. W razie potrzeby dodać wybraną liczbę komputerów sterujących poprzez kliknięcie przycisku "Add".

Dzięki temu można zainstalować program jednocześnie na wielu komputerach sterujących. Kliknięcie przycisku "Add" powoduje dodanie jednego komputera sterującego i zwiększenie adresu IP o 1. Adres IP można jednak dowolnie dostosować.

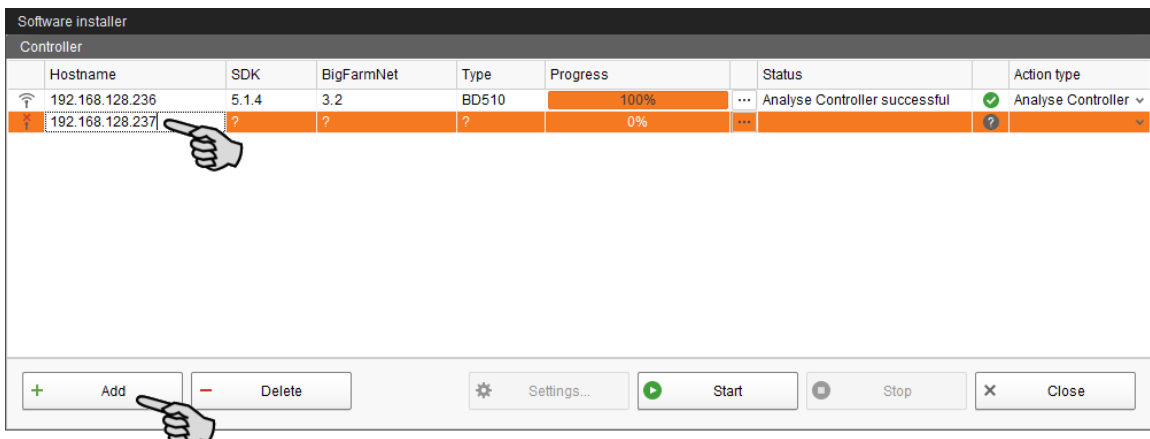

4. Poprzez kliknięcie wybrać komputer sterujący.

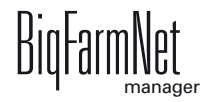

5. Na rozwijanej liście "Action type" i wybrać "New Installation".

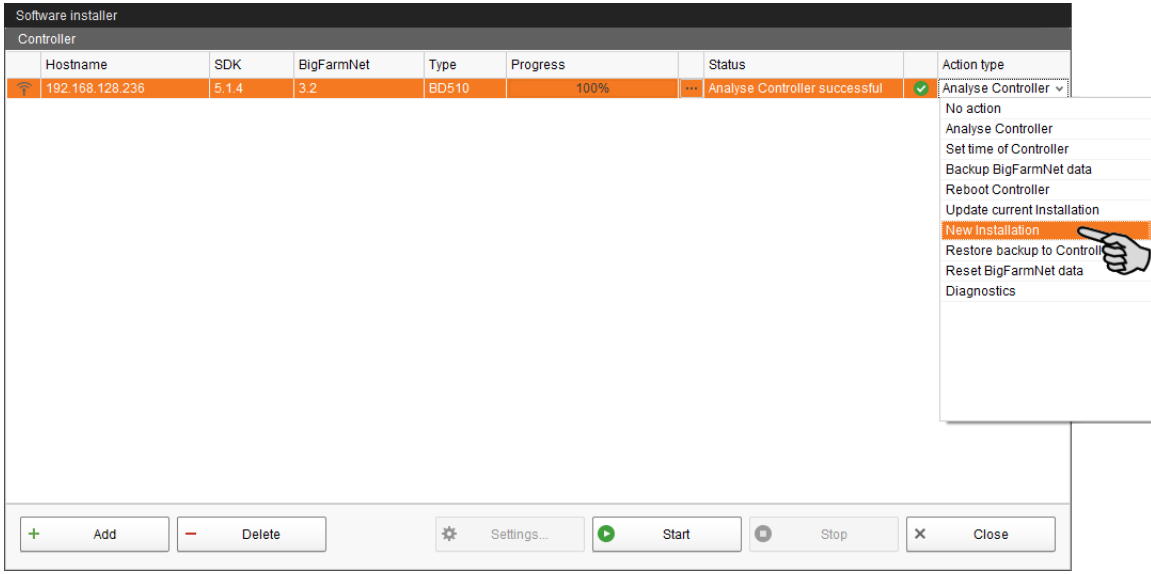

- 6. Kliknąć "Settings" na dolnym pasku poleceń okna dialogowego.
- 7. W "Software Package" (pakiet oprogramowania) skontrolować, czy podana ścieżka obejmuje instalację dla komputera sterującego 510*pro*.

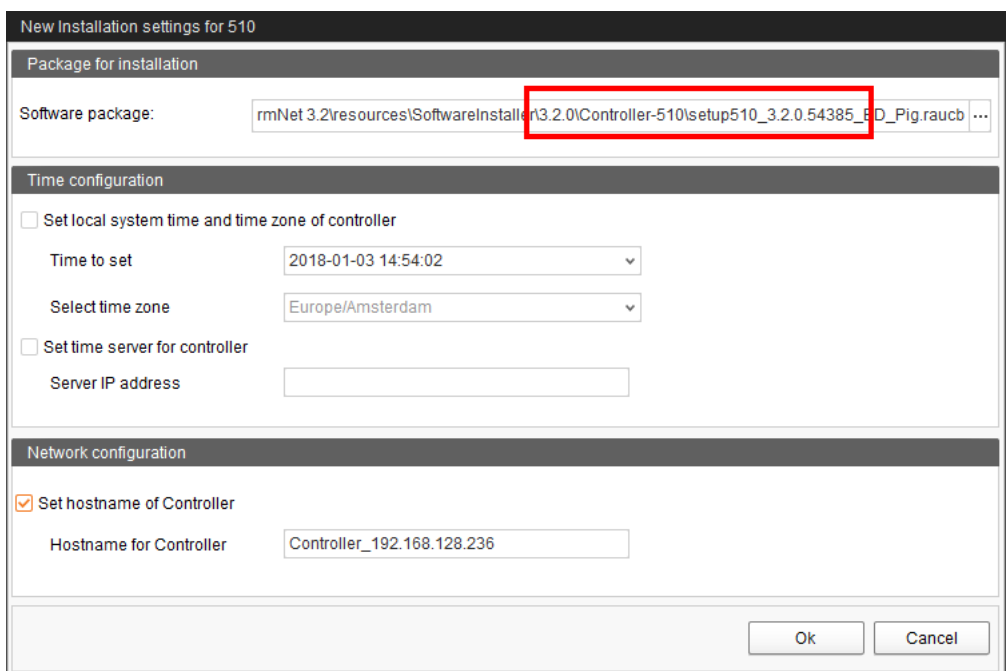

- 8. Potwierdzić wybór przyciskiem "OK".
- 9. Kliknąć "Start".

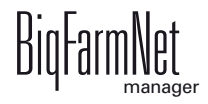

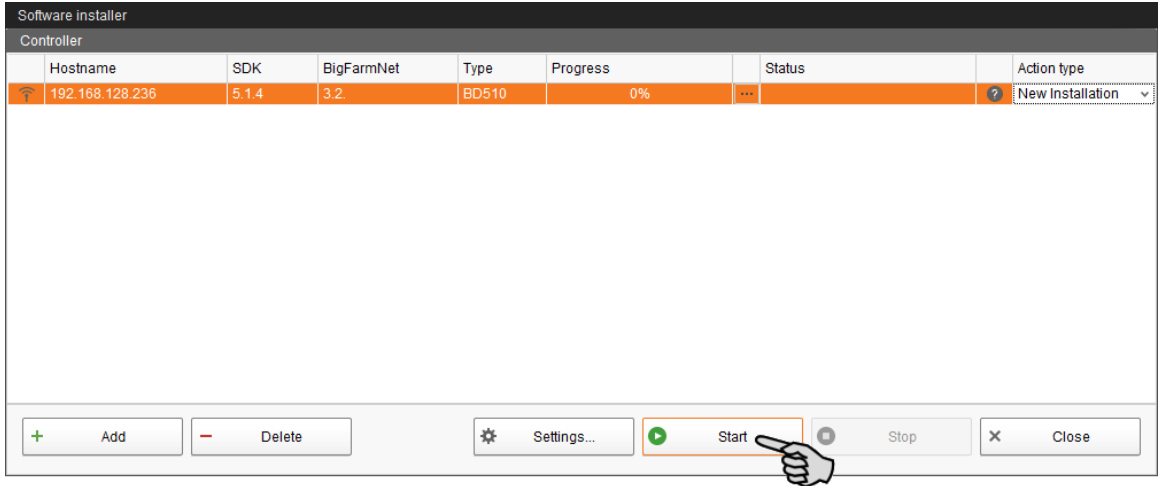

10. Potwierdzić pytanie bezpieczeństwa.

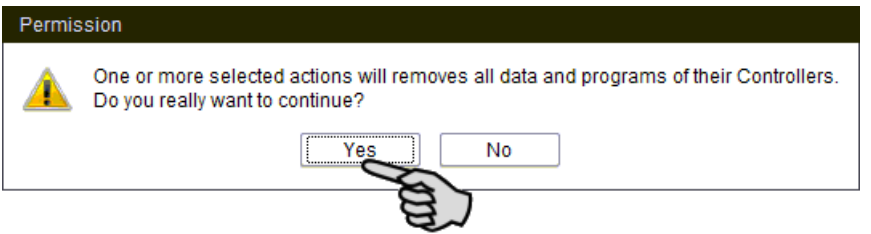

Proces instalacji może trwać kilka minut. Po kliknięciu **przed pojawia się informacja** o postępie procesu.

Po pomyślnie zakończonej instalacji, w kolumnie "Status" wyświetla się symbol  $\checkmark$ .

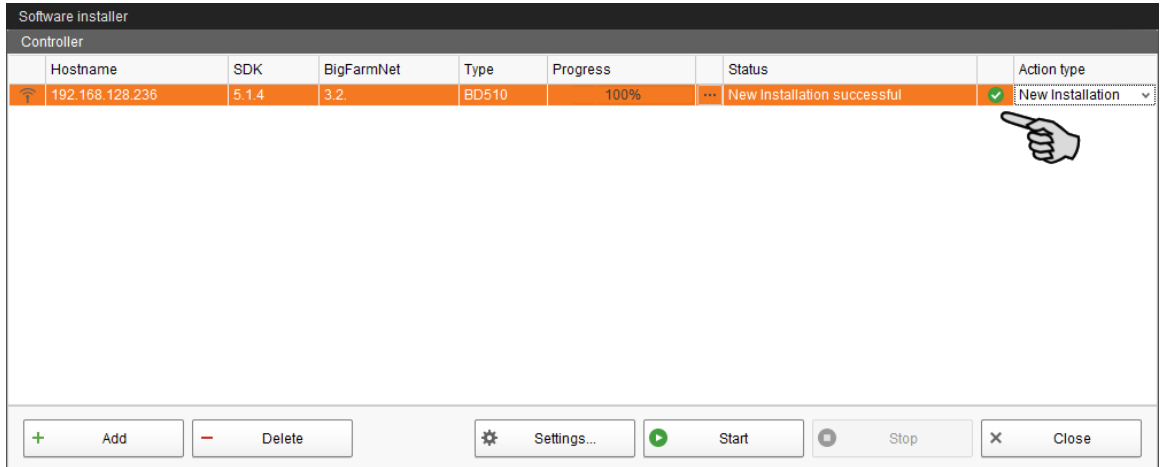

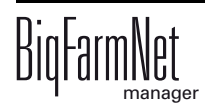

## <span id="page-20-1"></span><span id="page-20-0"></span>**2.6 Konfigurowanie węzła grupy**

Aplikacja EasySlider jest tworzona na poziomie fermy, dlatego w sieci należy skonfigurować węzeł grupy z przyporządkowaniem miejsca, aby umożliwić ukierunkowaną wymianę danych z komputerem sterującym w sieci.

1. Kliknąć symbol sieci.

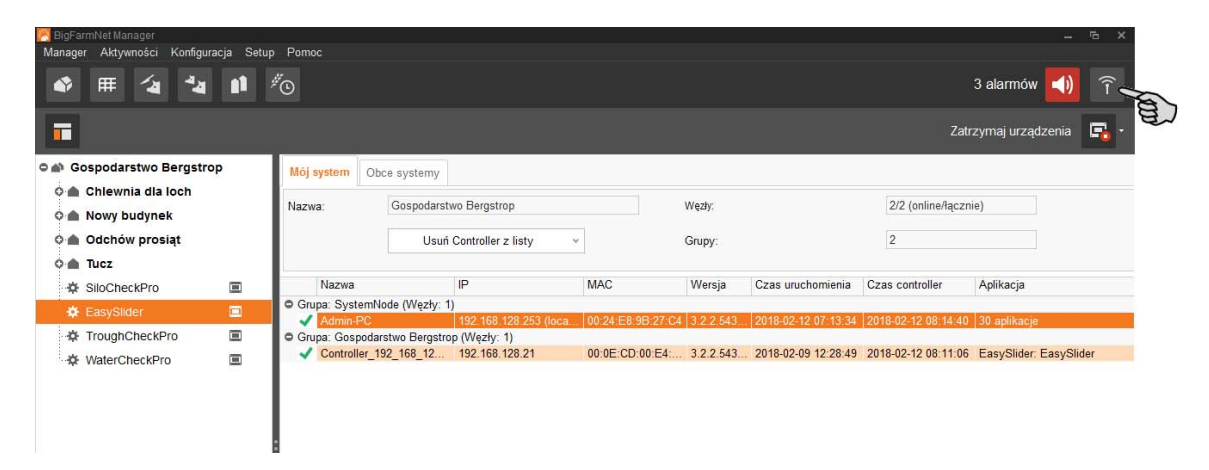

2. Kliknąć węzeł fermy, na którym utworzono aplikację "EasySlider".

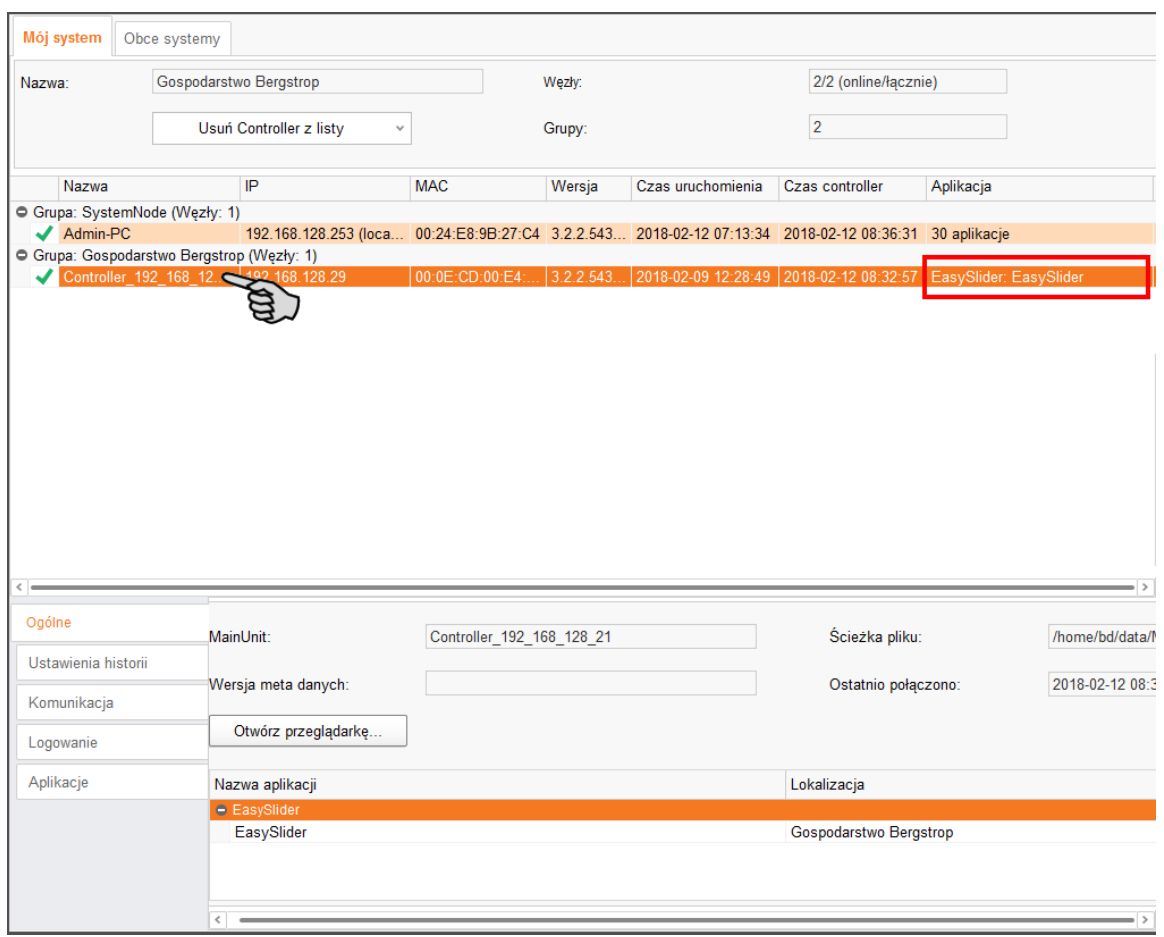

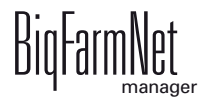

3. W opcji "Komunikacja" kliknąć "Ustawienia grup sieciowych".

Otwiera się asystent ustawień.

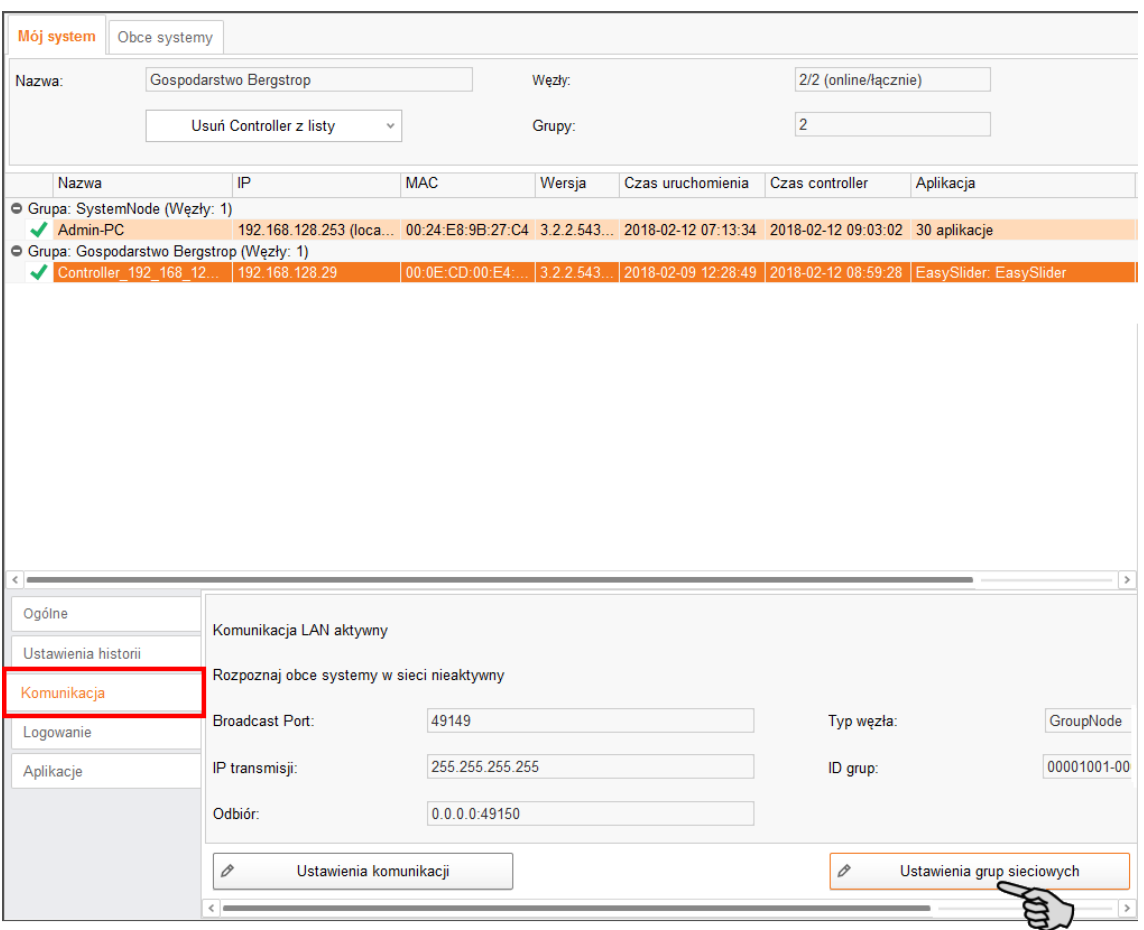

4. Zwrócić uwagę, by typ węzła ustawiony był na "GroupNode" i kliknąć "Następny".

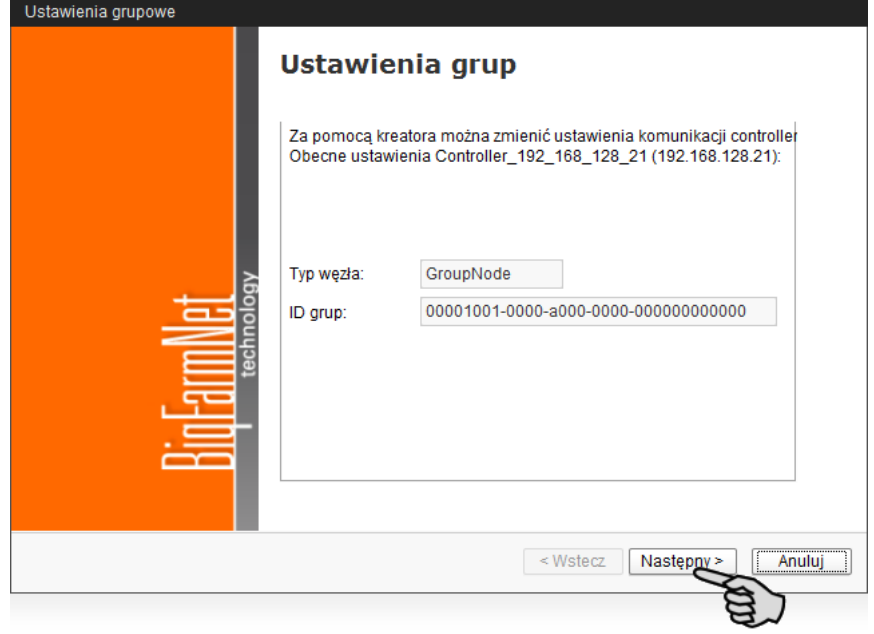

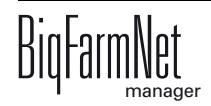

5. Wybrać "Węzeł grupowy" i kliknąć "Następny".

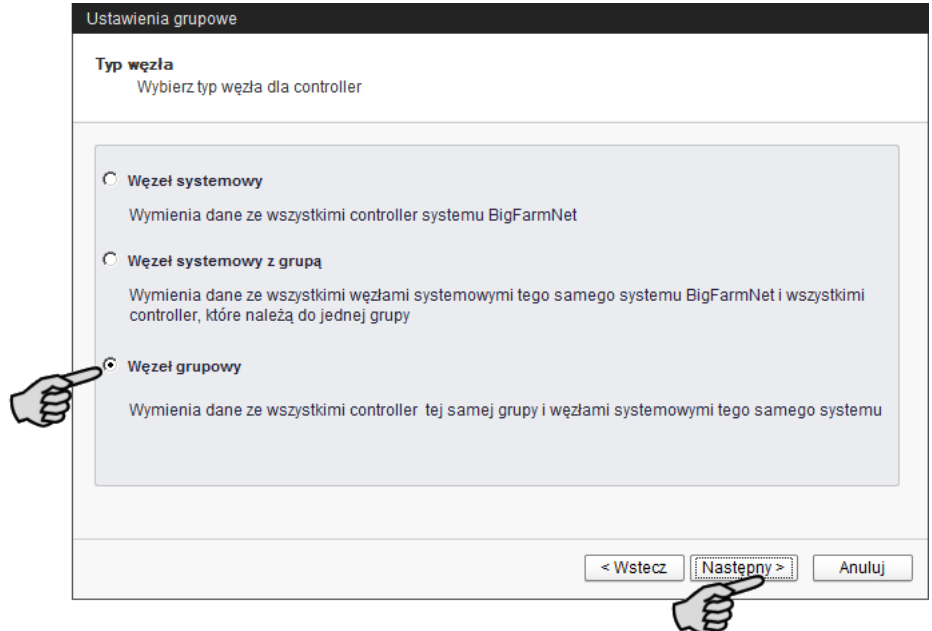

6. Wybrać "Zastosuj nową grupę" i kliknąć "Następny".

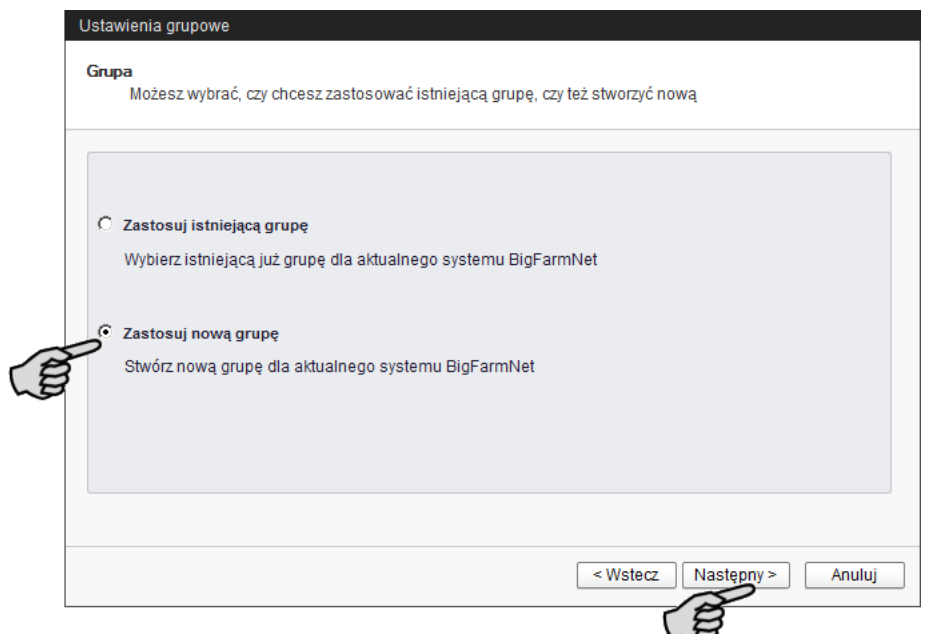

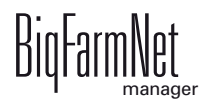

7. Wybrać "Zastosuj lokalizację jako grupę" i w rozwijanym menu wybrać przyporządkowaną lokalizację (budynek!).

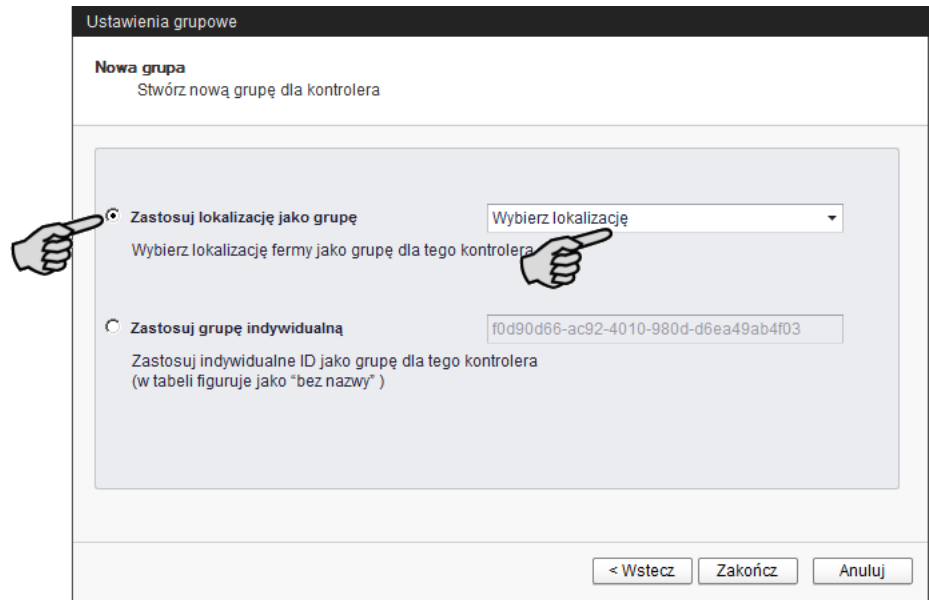

8. Kliknąć "Zakończ".

Aplikacja jest konfigurowana jako węzeł grupowy na poziomie budynku.

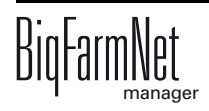

# <span id="page-24-0"></span>**3 Konfiguracja systemu**

# <span id="page-24-1"></span>**3.1 Dodawanie komputera sterującego i aplikacji**

Przed skonfigurowaniem systemu zgodnie z warunkami mechanicznymi, najpierw do swojego układu fermy trzeba dodać odpowiedni komputer sterujący i aplikację.

> Należy utworzyć dla tego systemu strukturę fermy z domami, oddziałami i kojcami **nie** za pomocą konfiguratora. Obiegi i zawory paszowe należy przyporządkować w narzędziu Composer do danej lokalizacji (budynek, oddział i kojec), [zobacz rozdz. 3.2 "Wprowadzanie ustawie](#page-28-1)ń w [Composer", strona 23](#page-28-1), punkt 7. Po przyporządkowaniu lokalizacji w narzędziu Composer struktura fermy zostaje utworzona automatycznie. Taki sposób postępowania powoduje bardzo dużą oszczędność czasu.

W tym celu należy:

(W)

1. W menu "Setup" kliknąć "Konfigurator".

Otworzy się okno "Konfigurator".

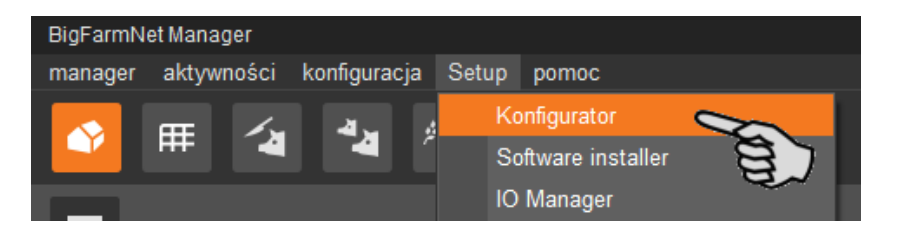

2. Kliknąć zakładkę "Komputer sterujący i aplikacje".

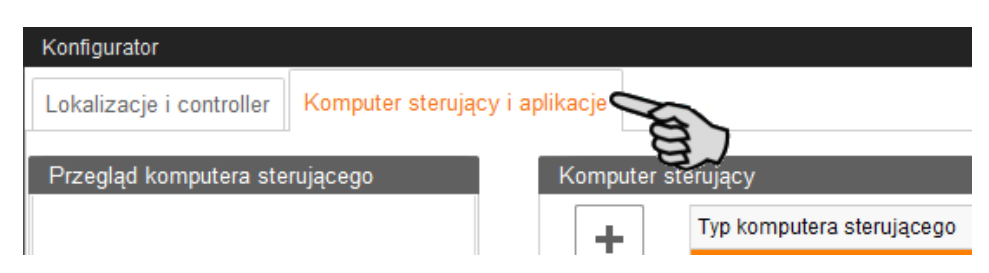

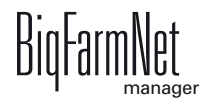

3. Na górze przy opcji "Komputer sterujący" wybrać odpowiedni komputer sterujący i kliknąć przycisk plus.

Komputer sterujący zostaje dodany z lewej strony pod "Przegląd komputera sterującego".

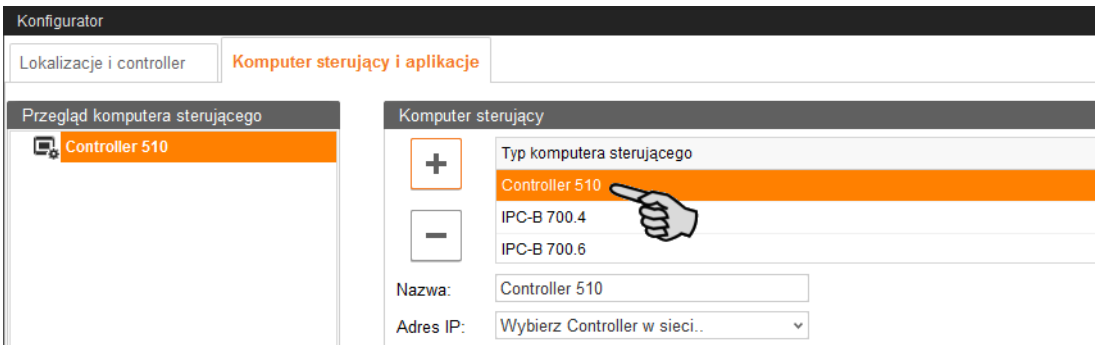

4. Nadać komputerowi nazwę.

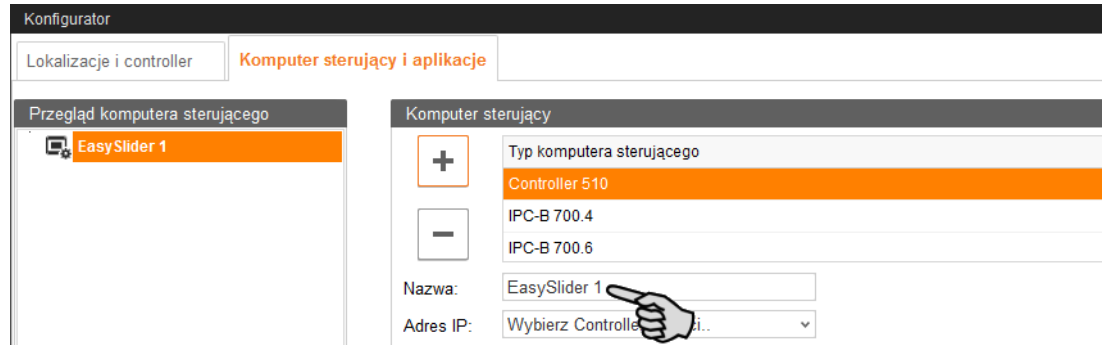

5. W dolnej części pod "Aplikacja dla..." wybrać miejsce, w którym system będzie użytkowany.

Wybór aplikacji zależy od wyboru lokalizacji.

Aplikacji EasySlider można używać tylko na poziomie fermy.

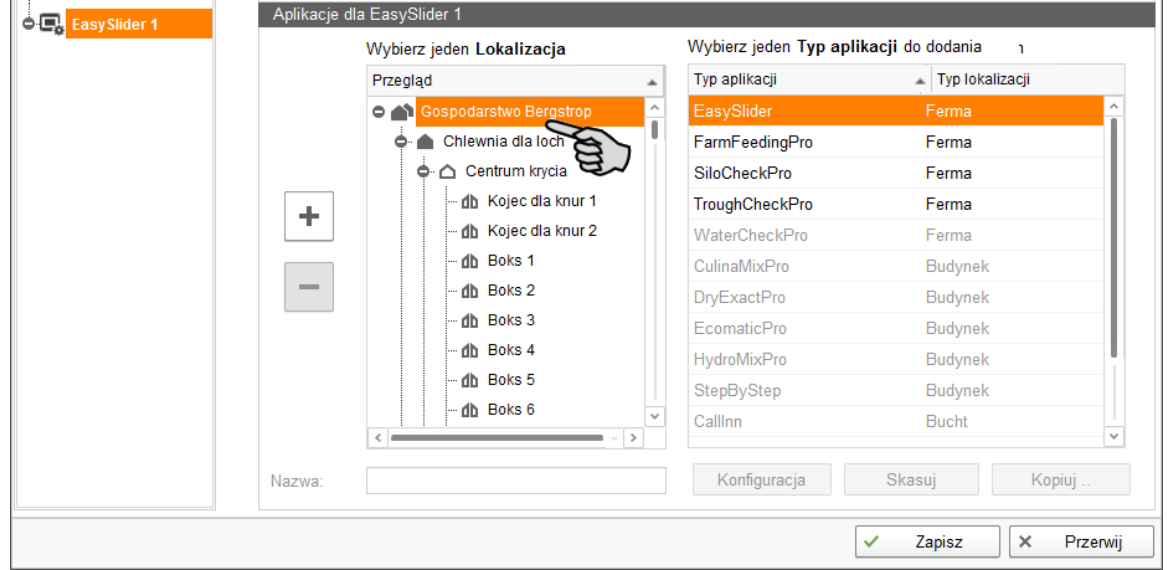

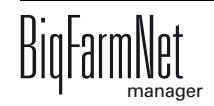

6. Wybrać odpowiednią aplikację z prawej tabeli i kliknąć na przycisk plus z lewej strony.

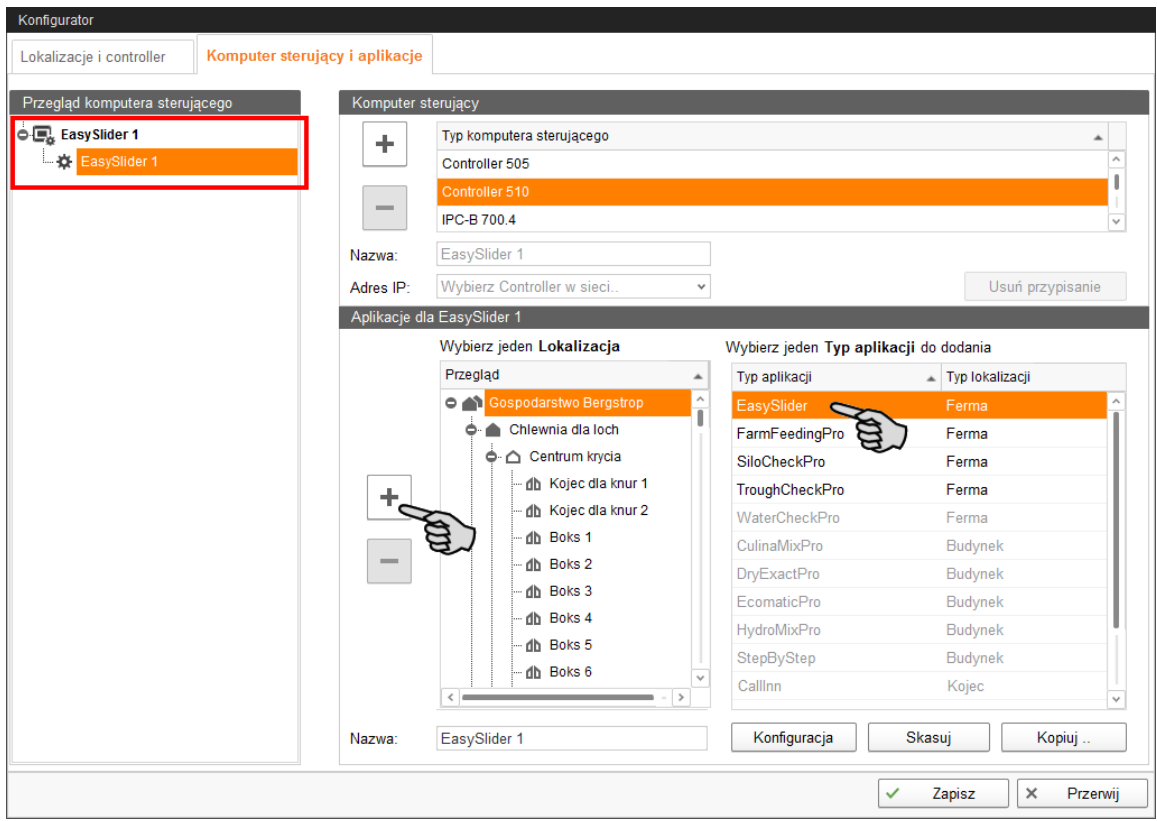

Wybrana aplikacja zostanie dodana do komputera sterującego z lewej strony pod "Przegląd komputera sterującego". Struktura na wyższym poziomie pokazuje komputer sterujący, a na niższym - przynależną aplikację.

7. Nadać aplikacji nazwę.

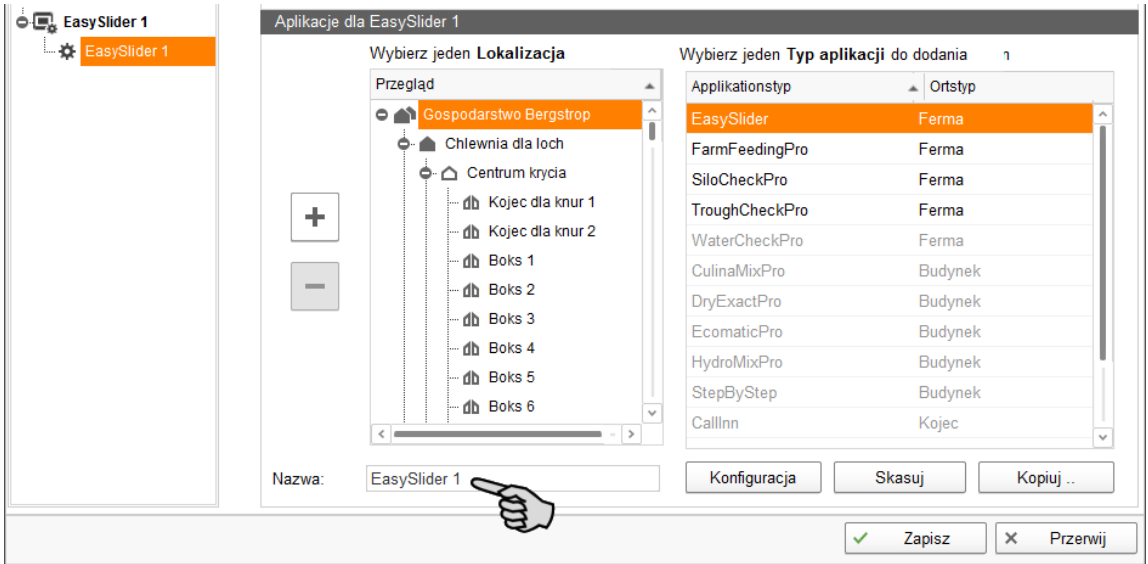

8. W lewej części pod "Przegląd komputera sterującego" kliknąć poziom komputera sterującego.

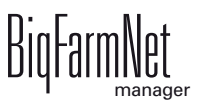

9. Przydzielić komputerowi adres IP, jeśli jest on znany.

Jeśli adres IP jeszcze nie został utworzony, to trzeba go wpisać później.

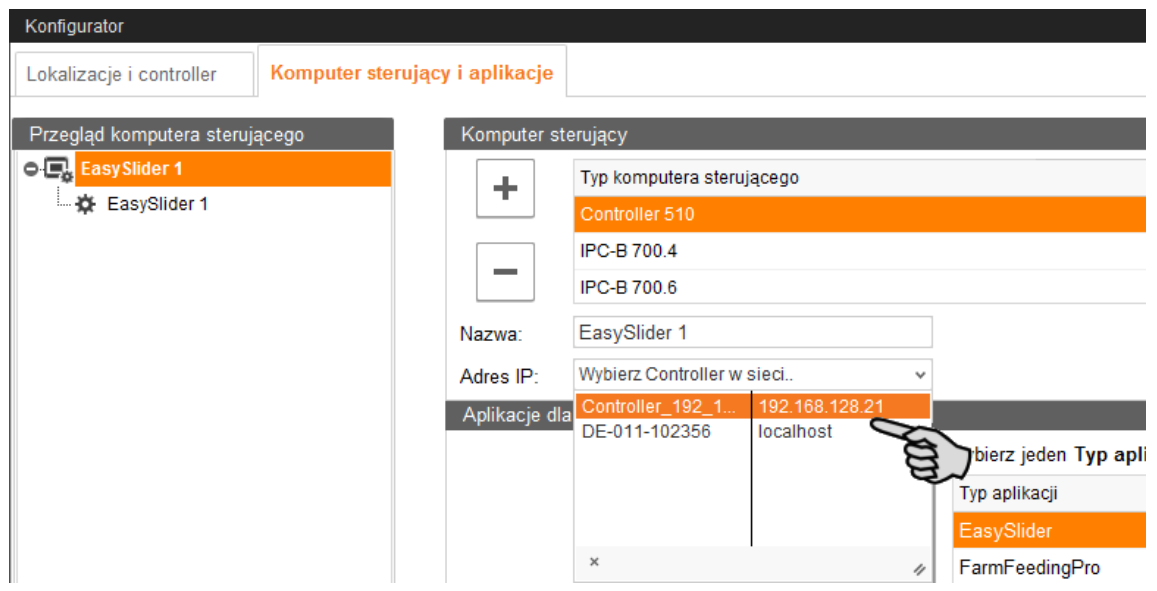

- 10. Po dokonaniu wszystkich ustawień na dolnym pasku narzędzi okna "Konfigurator" kliknąć na "Zapisz".
- 11. Ustawienia zatwierdza się kliknięciem przycisku "OK".

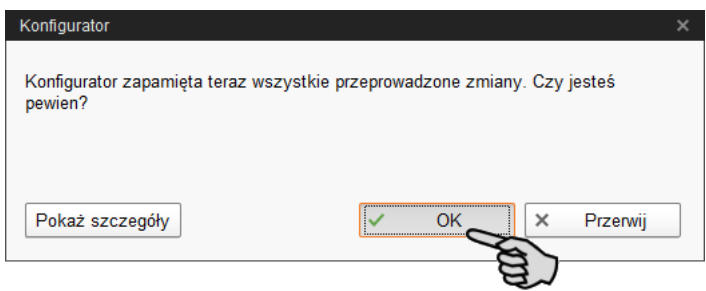

12. W następnym oknie jeszcze raz zatwierdzić ustawienia, klikając na "OK".

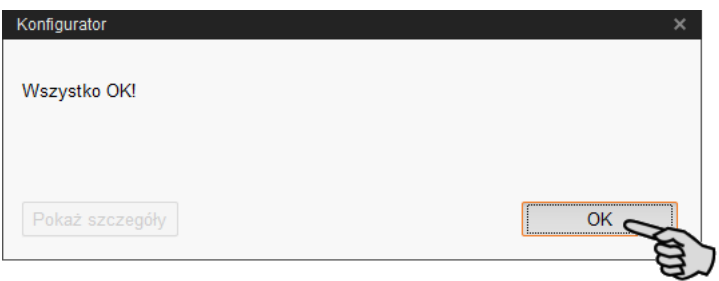

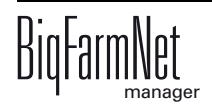

#### <span id="page-28-1"></span><span id="page-28-0"></span>**3.2 Wprowadzanie ustawień w Composer**

W narzędziu Composer konfiguruje się system zgodnie z warunkami mechanicznymi. Tu ustala się zakres funkcji zainstalowanego systemu. W tym celu należy:

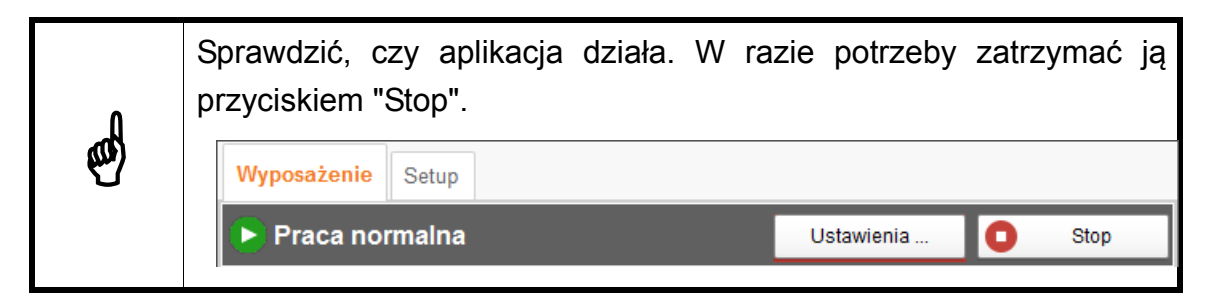

1. W strukturze fermy kliknąć na symbol kontrolera systemu, który chce się edytować.

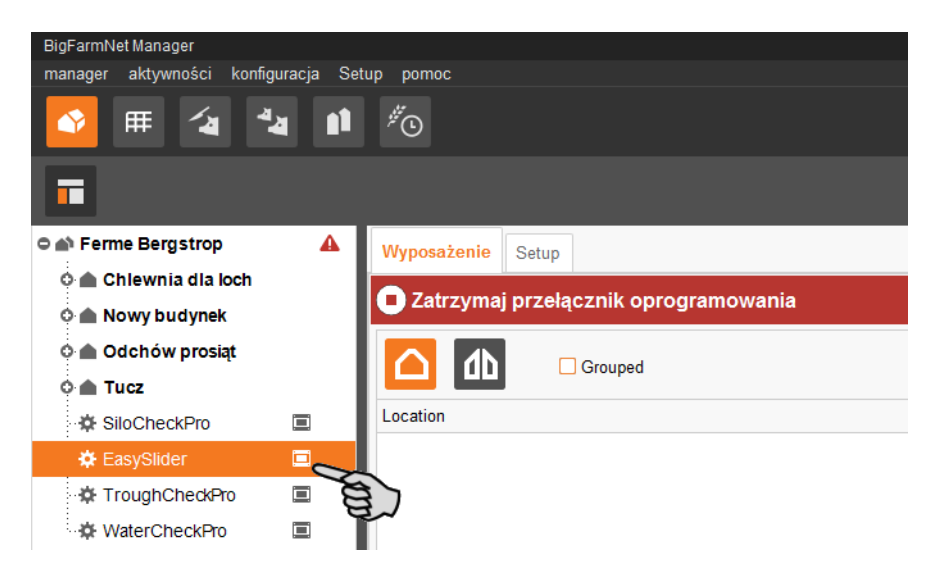

2. Na karcie "Setup" kliknąć przycisk "Uruchom Composer...".

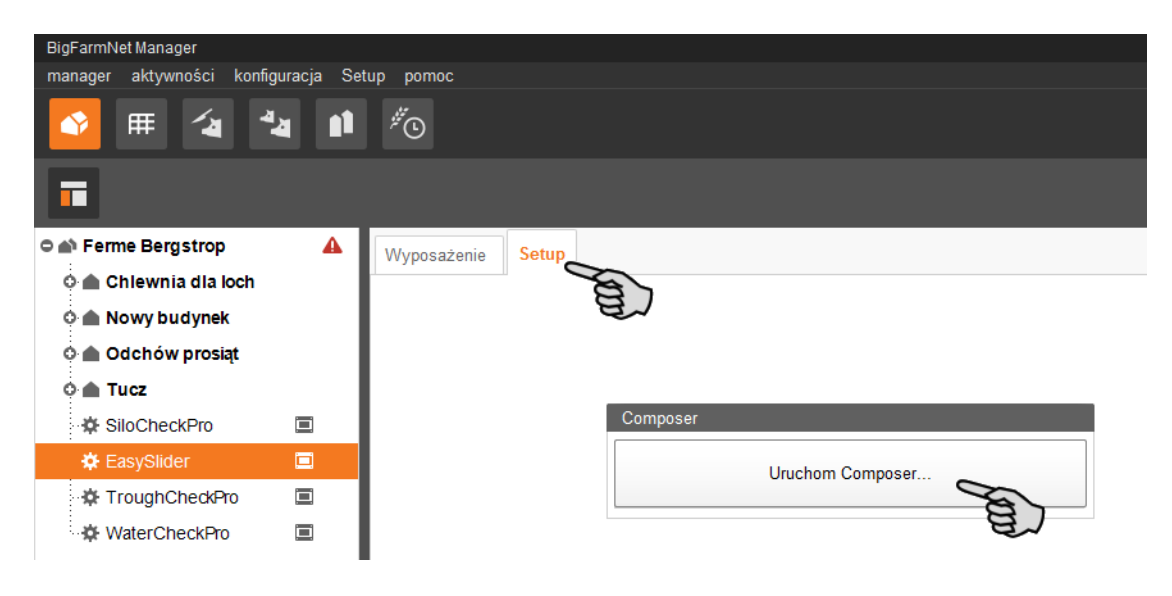

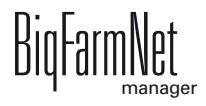

3. Kliknąć symbol plusa, co spowoduje wyświetlenie poszczególnych parametrów.

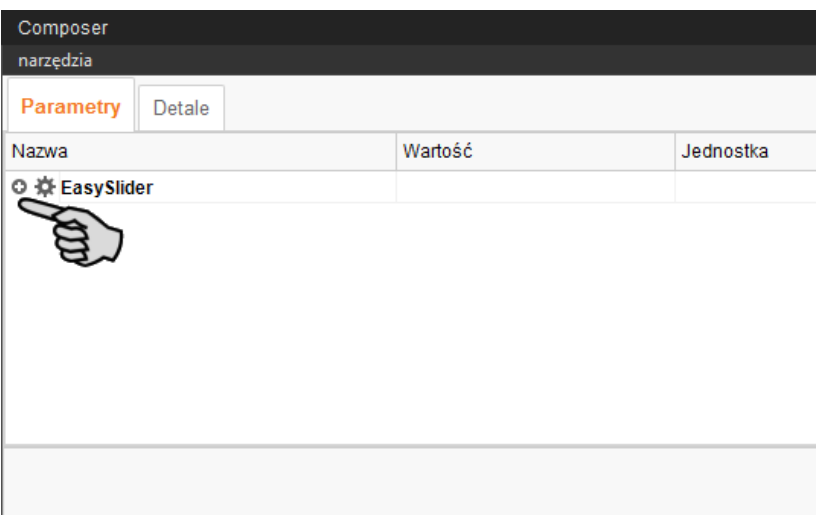

- 4. Ustalić następujące ustawienia zgodnie z zainstalowanym systemem EasySlider:
	- Liczba grup odpowiada liczbie oddziałów.
	- Liczba stacji odpowiada liczbie stanowisk karmienia na oddział.
	- **Zewnętrzne dostarczanie paszy:** Zbiorniki paszowe EasySlider zaopatrywane są z reguły przez układ żywienia na sucho. Za pomocą funkcji "Zewnętrzne dostarczanie paszy" może być wysłany sygnał do układu żywienia na sucho poprzez wyjście karty zaworów oraz może być odebrany sygnał od sygnalizatora napełnienia, gdy napełnianie jest już zakończone. W IO-Manager wybiera się wejścia i wyjścia dla włączania i kontrolowania zewnętrznego dostarczania paszy. Ustawienia dla uruchomienia i kontroli żywienia na sucho [zobacz rozdz. 4.1.6](#page-41-0).

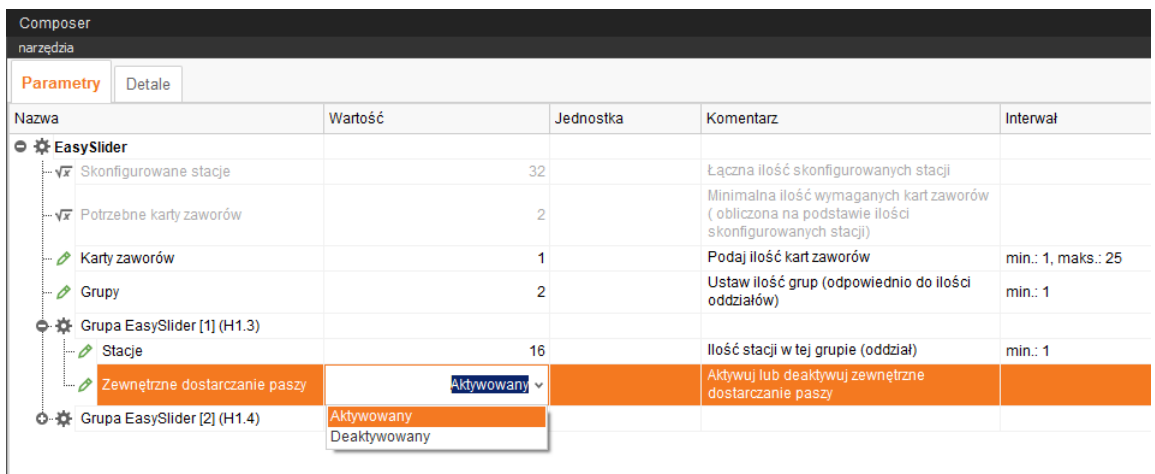

5. Kliknąć zakładkę "Detale" i symbolem plusa otworzyć poszczególne stacje grup EasySlider.

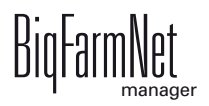

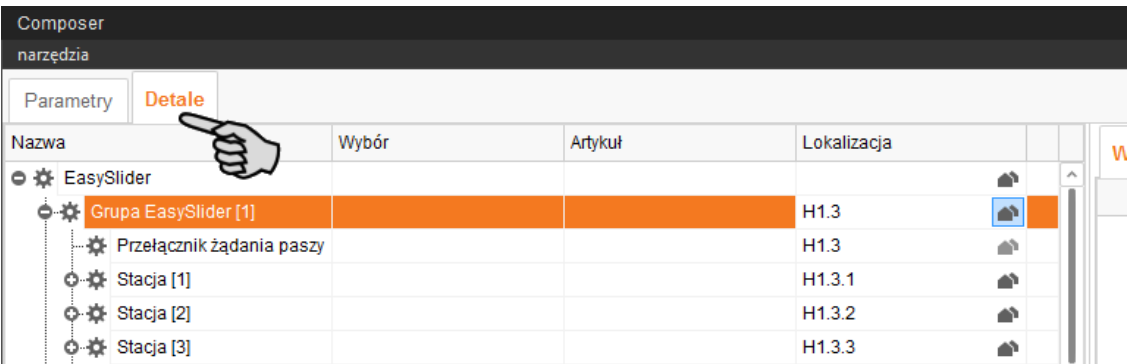

- 6. Poszczególne stacje EasySlider przydzielić dokładnie do miejsca instalacji.
	- a) W wierszu "EasySliderGroup" kliknąć symbol domu, aby ustalić lokalizację całej grupy (oddział).

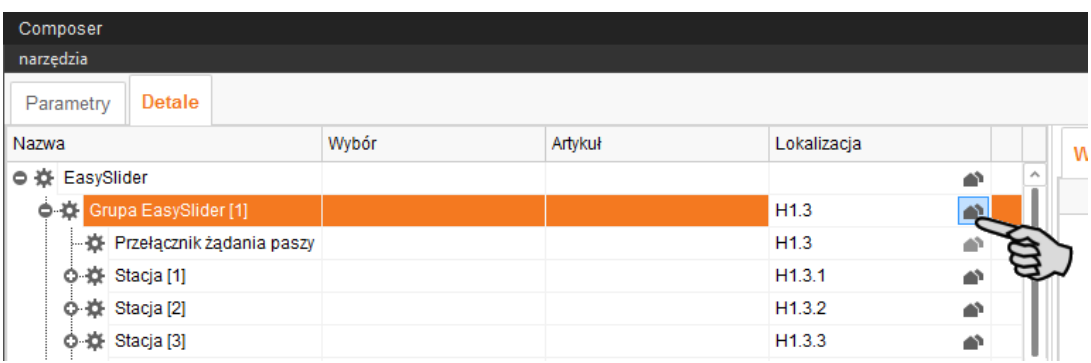

Lub:

W wierszu "Stacja" kliknąć symbol domu, aby ustalić lokalizację poszczególnych stacji.

b) W poniższym oknie dialogowym dodać odpowiednią lokalizację (tutaj: dla grupy).

Jeśli przy "Przelicz ponownie podporządkowane" postawiony jest ptaszek, wszystkie podporządkowane stacje zostaną automatycznie dopasowane do wybranej grupy.

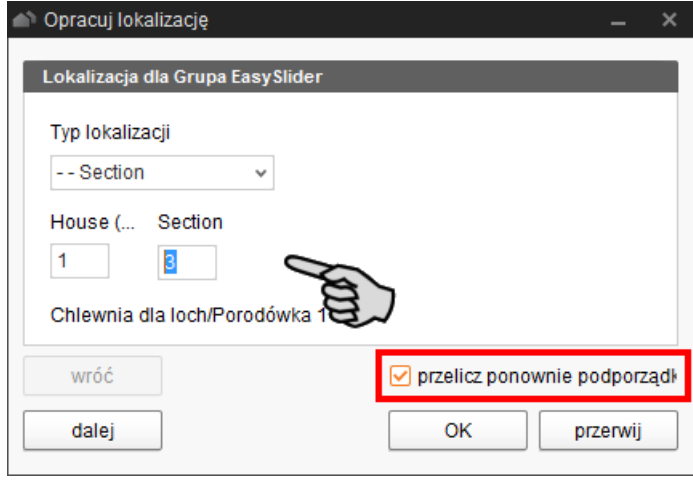

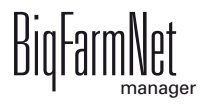

- c) Kliknąć "Dalej", co spowoduje automatyczne przejście do następnej grupy.
- d) Po przydzieleniu lokalizacji wszystkim grupom oraz stacjom, wpisy należy zatwierdzić, klikając "OK".
- 7. Następnie kliknąć na "Zapisz", aby zachować wszystkie ustawienia w narzędziu Composer.

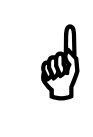

Po dokonaniu ustawień w narzędziu Composer lokalizacje przewidziane<br>dla systemu zostana automatycznie utworzone w strukturze fermy. dla systemu zostaną automatycznie utworzone w strukturze fermy.

#### <span id="page-31-0"></span>**3.3 Ustawianie IO-Manager**

W IO-Manager dokonuje się ustawień dla układu sterowania. Do funkcji systemu, które zostały wcześniej ustalone w narzędziu Composer, przydziela się karty IO.

1. W strukturze fermy kliknąć na symbol kontrolera systemu, który chce się edytować.

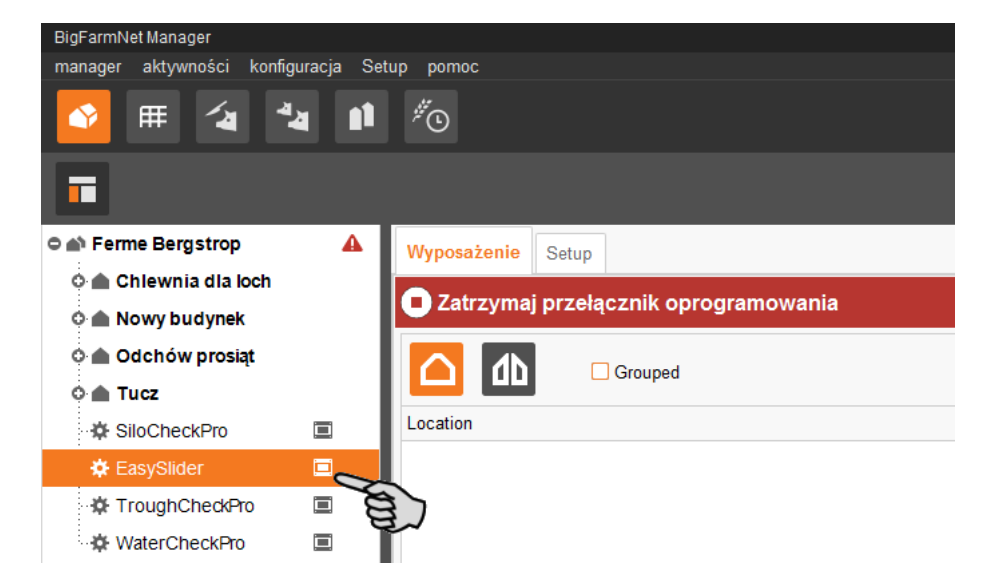

2. W menu "Setup" kliknąć "IO Manager".

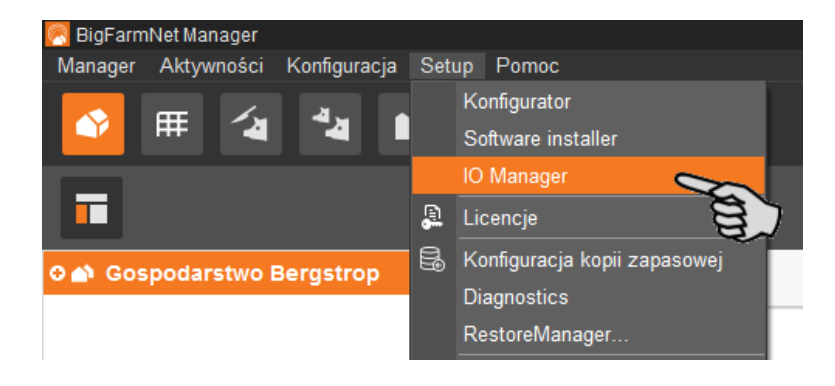

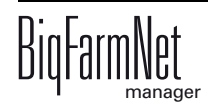

IO-Manager otwiera się w oknie aplikacji. W lewym obszarze, pod "Urządzenie" pokazywane są poszczególne urządzenia systemu. W prawym obszarze, pod "Kanał" pokazywane są kanały kart IO.

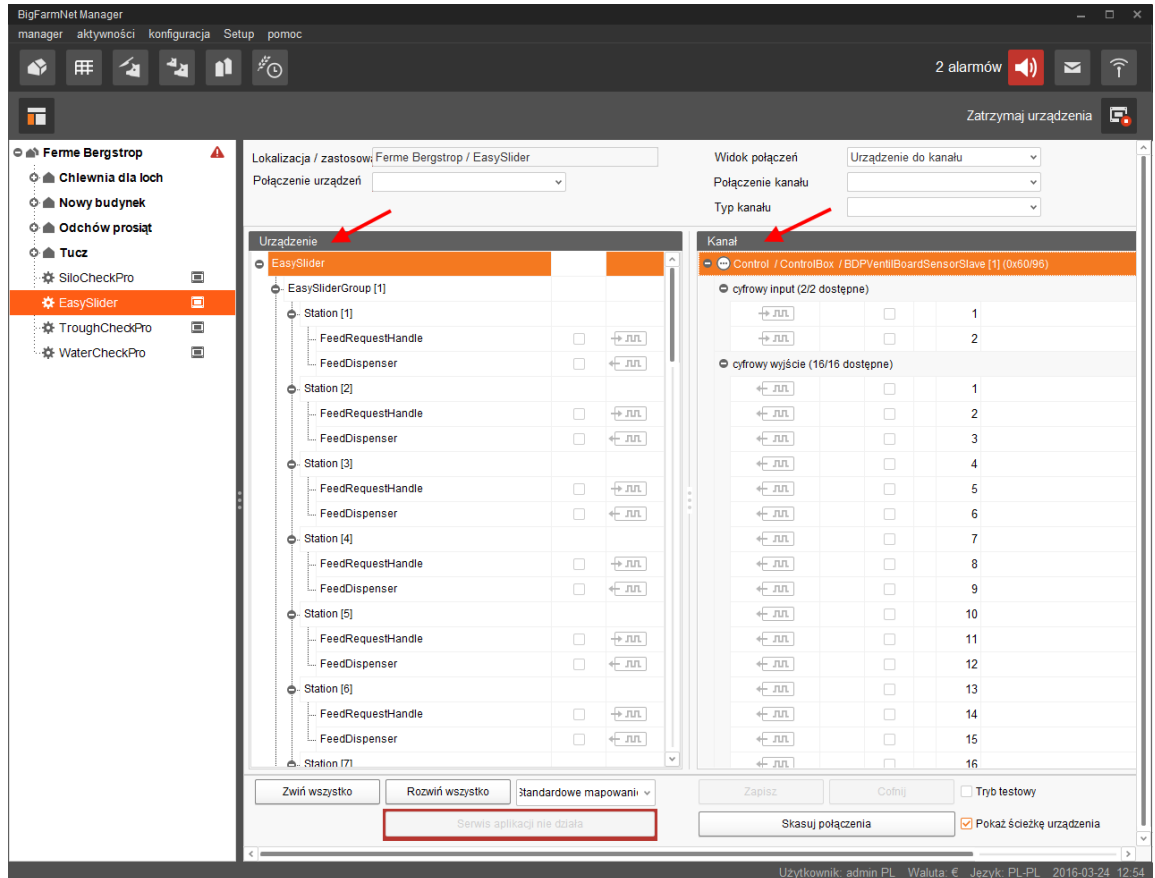

Złącza w urządzeniach i kartach IO są pokazywane pod następującymi symbolami:

- Wyjście cyfrowe  $+$   $-$
- $-$  Wejście cyfrowe  $+$   $\blacksquare$
- Wyjście analogowe
- Wejście analogowe  $+\sqrt{2}$
- Wejście licznika + 123
- Złącze szeregowe Flolol

Połączone urządzenia i kanały są pokazywane jako ciemnoszare symbole z zieloną strzałką. Przykład:  $\leftarrow \text{III}$   $\rightarrow \text{III}$ 

Niepołączone urządzenia i kanały są pokazywane jako wyszarzone symbole. Przykład:  $\leftarrow \pi$   $\pi$   $\rightarrow \pi$ 

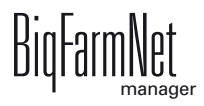

#### <span id="page-33-0"></span>**3.3.1 Tworzenie połączeń**

Połączyć poszczególne urządzenia za pomocą odpowiedniej karty IO. Funkcja przycisku "Standardowe mapowanie" jest obsługiwana przez system. Dlatego można utworzyć połączenia poprzez standardowe mapowanie lub ręcznie.

#### **Standardowe mapowanie**

Po okablowaniu zgodnie ze schematem ideowym, na dolnym pasku poleceń kliknąć na "Standardowe mapowanie".

Spowoduje to załadowanie standardowego mapowania, zapisanego w systemie zgodnie ze schematem ideowym. Funkcje systemu zostaną automatycznie przydzielone do kart IO.

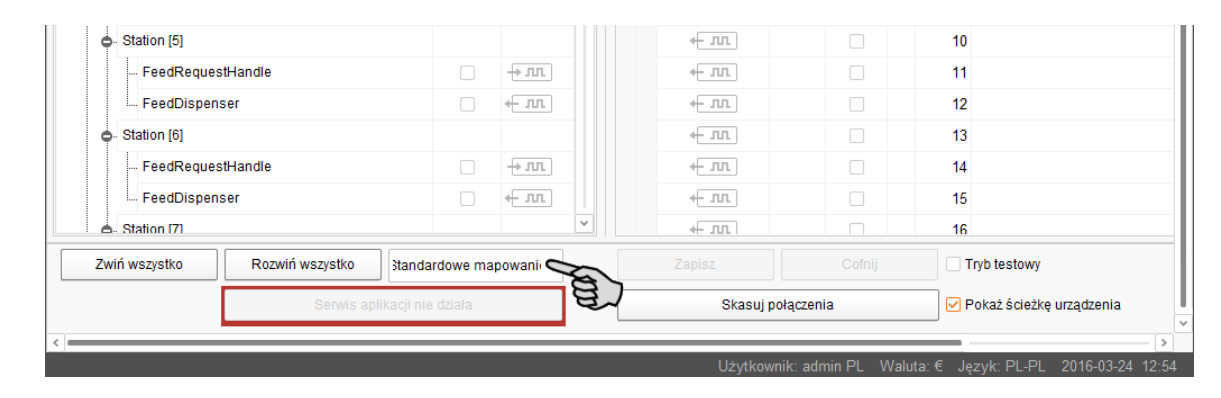

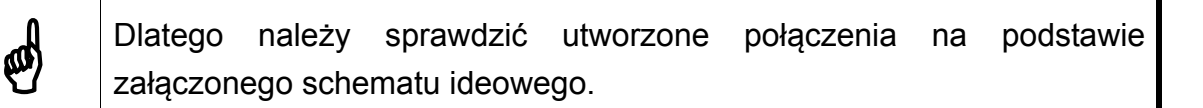

#### **Przyporządkowanie ręczne**

1. W części "Urządzenie" kliknąć symbol połączenia żądanych komponentów systemu i przytrzymać wciśnięty przycisk myszy.

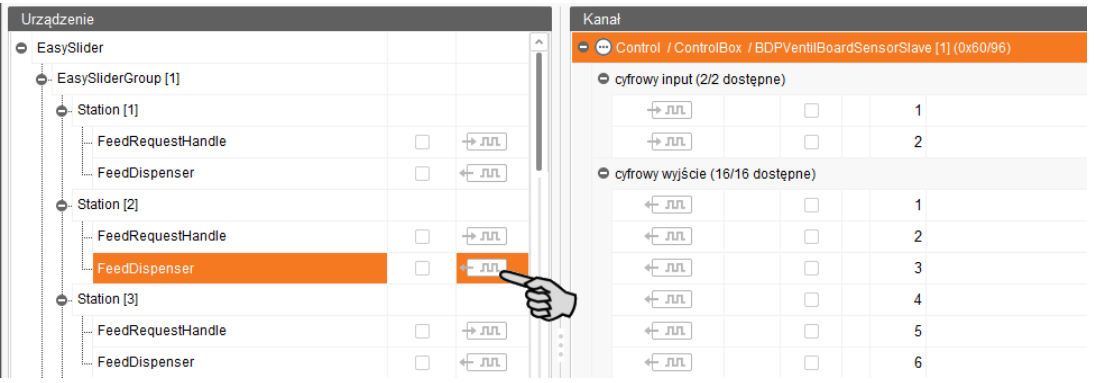

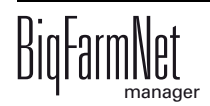

2. Przeciągnąć mysz w prawo do obszaru "Kanał" na symbol połączenia żądanego kanału.

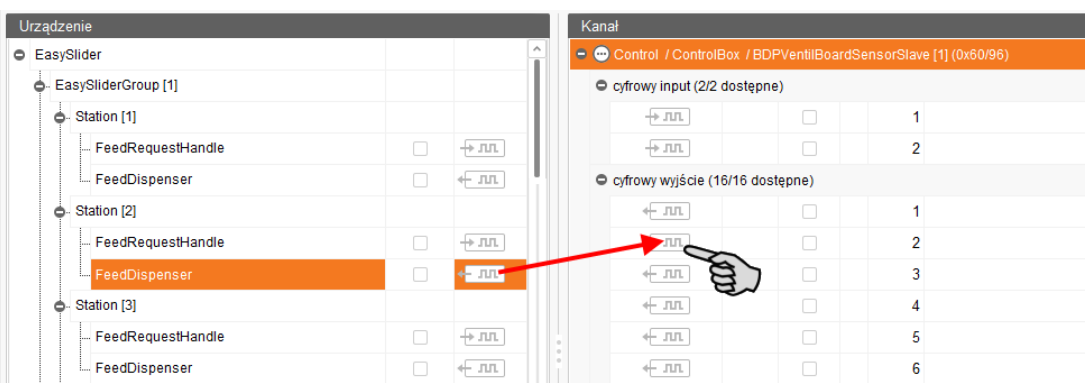

3. Puścić przycisk myszy.

Komponent systemu i kanał są ze sobą połączone.

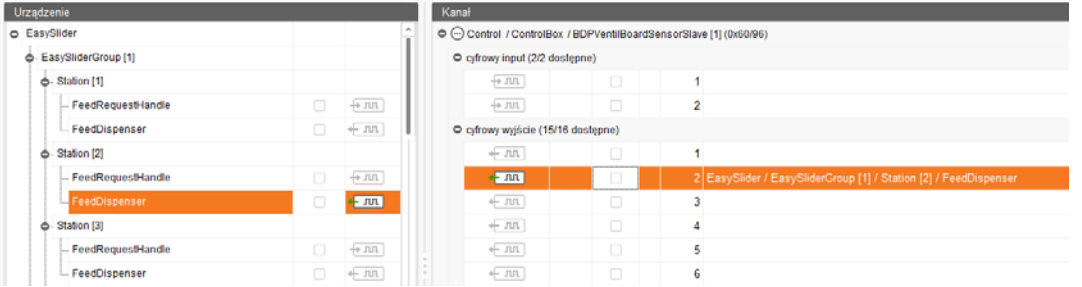

4. Jeśli dokonało się omyłkowego połączenia, należy kliknąć prawym przyciskiem myszy na odpowiedni symbol połączenia. Potem w menu kontekstowym kliknąć "Skasuj połączenie".

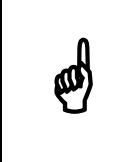

Sprawdzanie połączenia:<br>Dwukrotnie kliknąć na da<br>połączenego z nim konek Dwukrotnie kliknąć na dane urządzenie, co spowoduje zaznaczenie połączonego z nim kanału.

- 5. Po dokonaniu wszystkich połączeń, na dolnym pasku poleceń kliknąć na "Zapisz".
- 6. Następnie na dolnym pasku poleceń kliknąć "Ponownie uruchom aplikację", aby włączyć układ sterowania.

## <span id="page-34-0"></span>**3.3.2 Tryb testowy**

W trybie testowym IO-Manager można włączać i wyłączać wszystkie urządzenia i w ten sposób sprawdzić prawidłowe ustawienie układu sterowania przed uruchomieniem. W tym celu należy:

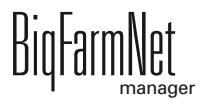

Ø

Tryb testowy może uruchamiać wyłącznie technik serwisowy. Urządzenia mogą zostać uruchomione przy podłączonym systemie. Zwrócić uwagę, aby w trybie testowym w obszarze systemu nie przebywały żadne osoby i zwierzęta.

Po zakończeniu dezaktywować tryb testowy.

1. Na dolnym pasku poleceń postawić ptaszka przy trybie testowym.

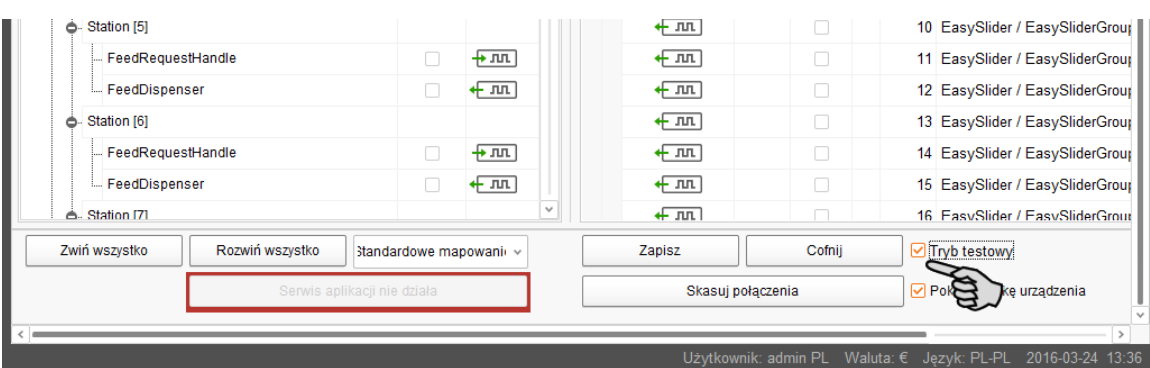

2. W obszarze "Urządzenie" dwukrotnie kliknąć na symbol połączenia urządzenia, które chce się włączyć.  $\leftarrow$   $\pi$ ,  $\rightarrow$   $\pi$ 

Połączony z urządzeniem kanał zostanie odpowiednio zaznaczony w prawym obszarze pod "Kanał".

3. Przy wybranym urządzeniu i wybranym kanale aktywować kliknięciem pole kontrolne.

Rzeczywiste urządzenie jest włączone.

Jeśli rzeczywiste urządzenie się nie włączy lub włączy się inne rzeczywiste urządzenie, należy skorygować połączenia w IO-Manager lub zamienić miejscami zaciski wyjść na karcie IO. Uważać przy tym na dołączony do schematu ideowego rysunek orientacyjny karty IO.

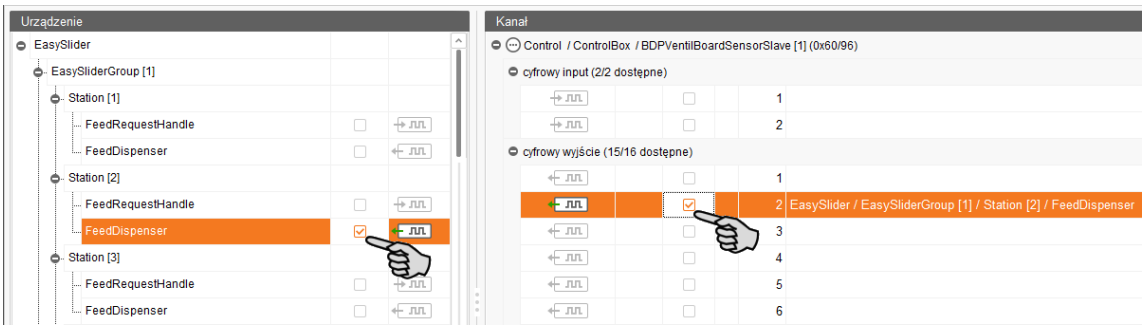

- 4. Wyłączyć urządzenie, usuwając kliknięciem ptaszka.
- 5. Zakończyć tryb testowy, ponownie usuwając ptaszka z pola przy opcji "Tryb testowy" na dolnym pasku poleceń.

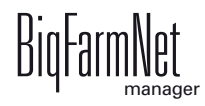
# **4 Konfiguracja aplikacji**

# **4.1 Wprowadzanie ustawień**

Ustawienia dla aplikacji wprowadza się na karcie zakładki "Wyposażenie". Do ustawianych parametrów należy np. prędkość jedzenia w odniesieniu do parytetu lub dozowanie wydawanych ilości paszy. W zależności od potrzeb wartości ustawień można w każdej chwili zmienić.

W tym celu należy:

1. W strukturze fermy kliknąć na symbol kontrolera systemu, który chce się edytować.

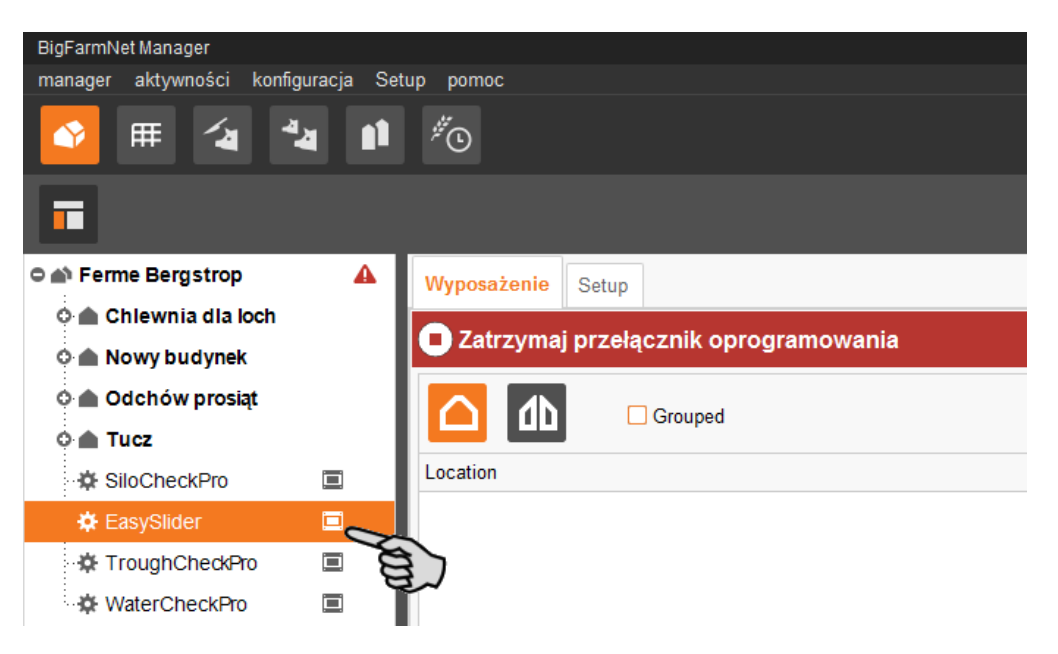

2. W zakładce "Wyposażenie" kliknąć "Ustawienia..."

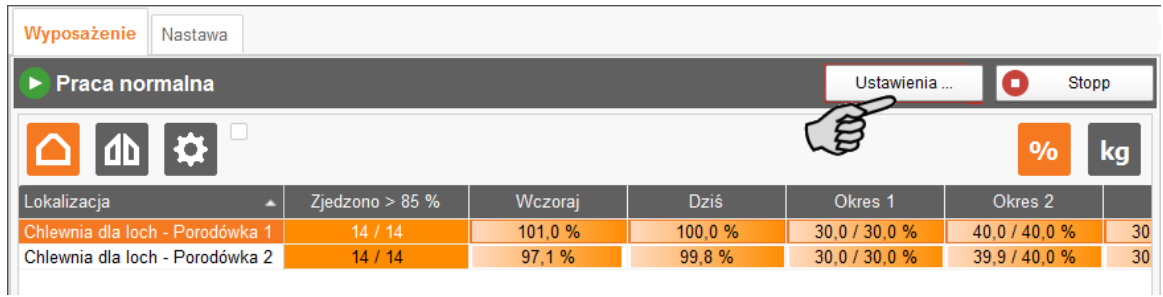

W oknie dialogowym "Ustawienia" w danych kategoriach są pokazane wszystkie parametry komponentów systemu utworzone wcześniej w narzędziu Composer. Poszczególne parametry zostały objaśnione w poniższych rozdziałach. Ustawić odpowiednie wartości parametrów. W razie potrzeby zmienić ustawione wartości.

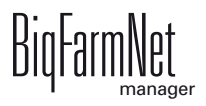

Dostępne tooltip! Poruszyć wskaźnikiem myszy nad polem edycyjnym<br>lub parametrem tabeli w celu uzyskania dokładniejszego opisu<br>parametru lub parametrem tabeli w celu uzyskania dokładniejszego opisu parametru.

#### **4.1.1 Kopiowanie ustawień systemu**

Jeżeli kilka systemów (aplikacji) tego samego typu ma mieć te same ustawienia, można wykonać ustawienia dla jednego systemu i przenieść je na inne systemy. Funkcja kopiowania jest stale dostępna w oknie dialogowym ustawień.

W tym celu należy:

- 1. Przeprowadzić ustawienia dla jednego systemu.
- 2. W górnym obszarze okna kliknąć przycisk "Kopiuj ustawienia...".

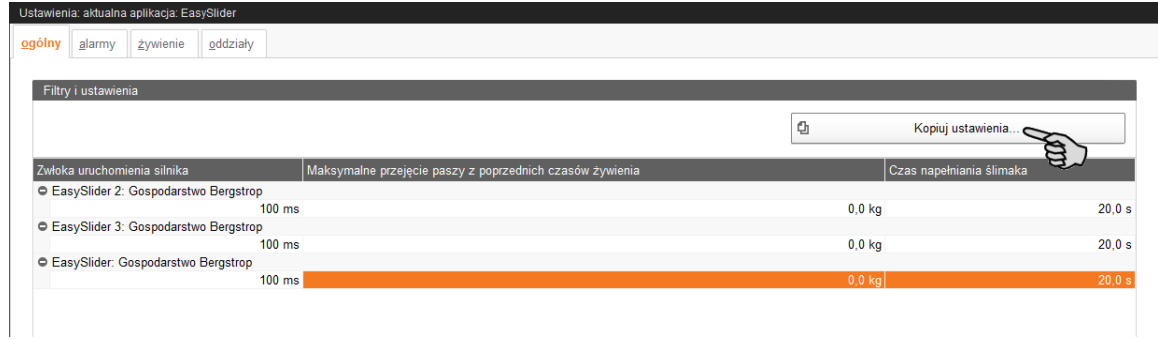

3. W następnym oknie wybrać system, z którego mają być przejęte ustawienia.

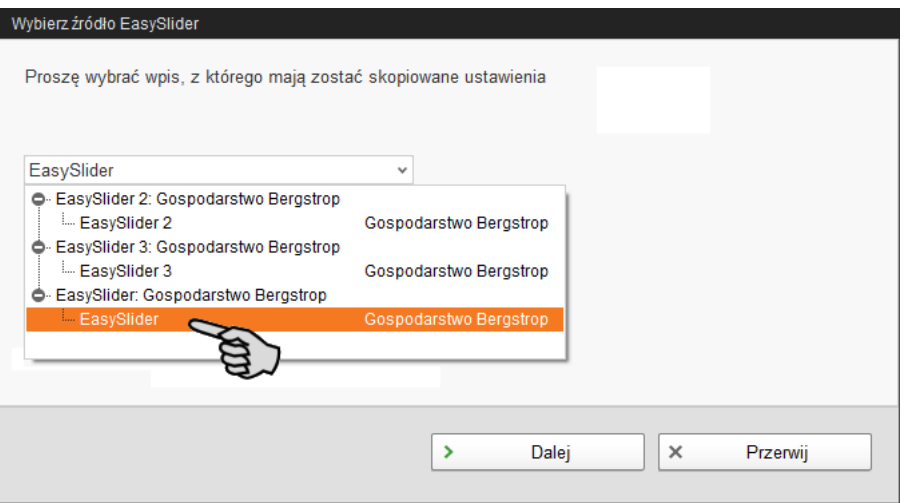

- 4. Kliknąć "Następny".
- 5. W następnym oknie wybrać wszystkie systemy, dla których ustawienia mają być przejęte.

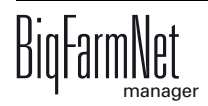

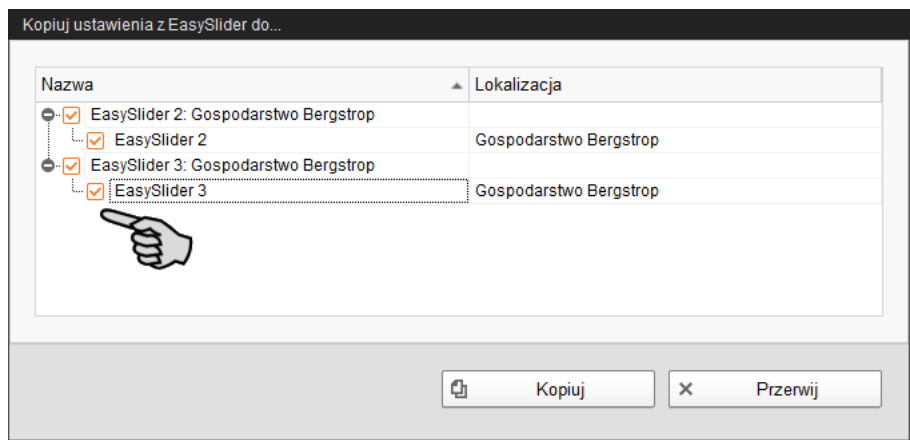

6. Kliknąć "Kopiuj" i ustawienia zostają przejęte dla wybranych systemów.

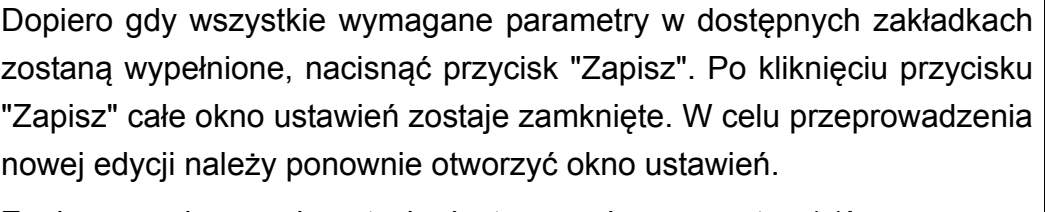

Zapisane zmiany mają natychmiastowy wpływ na system(y)!

## <span id="page-38-0"></span>**4.1.2 Ogólnie**

Ø

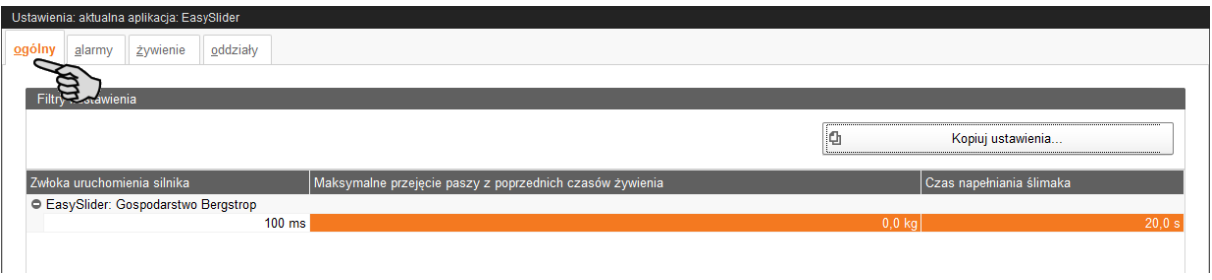

- **Zwłoka dla uruchomienia silnika:** Wartości opóźnienia startu silnika przełącznika grupowego **nie** ustawiać na mniej niż 100 ms.
- **•** Za pomocą parametru **Maksymalne przejęcie paszy z poprzednich czasów żywienia** można określić, jaka ilość paszy z poprzednich okresów ma być dozowana dodatkowo na okres do określonej ilości paszy z krzywej paszowej i wzorca żywienia.

Przykład: Na lochę przypada 4 kg na okres. "Maksymalne przejęcie paszy z poprzednich czasów żywienia" jest ustawione na wartość 2 kg.

– Jeżeli locha w 1. okresie zje tylko 1 z 4 kg, w następnych okresach można dodatkowo dozować 3 kg, ale maksymalnie tylko 2 kg na okres.

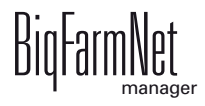

- W 2. okresie następuje zwolnienie i dozowanie 4 kg paszy + 2 kg "Maks. ilość paszy na okres" = 6 kg paszy. Locha zjada 6 kg.
- Pozostały 1 kg paszy z 1. okresu zostaje przeniesiony do 3. okresu. W 3. okresie następuje zwolnienie i dozowanie 4 kg paszy + 1 kg "Maks. ilość paszy na okres" = 5 kg paszy.

#### **• Czas napełniania ślimaka:**

**Wydawanie ilości jedzenia** - Maksymalna ilość jedzenia dla okresu nie<br>może być większa niż zawartość dozowników. Inaczej nie da się<br>zagwarantować że wszystkie lochy dostana swoje ilości paszy może być większa niż zawartość dozowników. Inaczej nie da się zagwarantować, że wszystkie lochy dostaną swoje ilości paszy.

### <span id="page-39-0"></span>**4.1.3 Alarm**

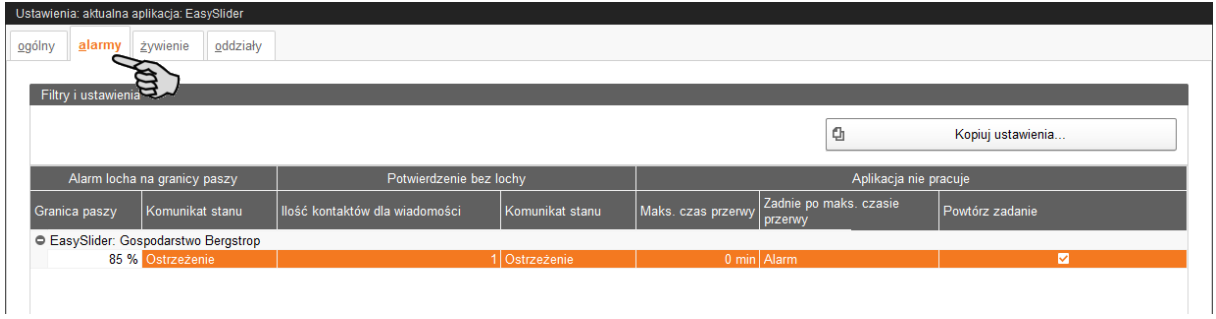

**• Alarm locha na granicy paszy:** Określić **granicę paszy** i wybrać typ alarmu (**komunikat stanu**).

Komunikat stanu jest generowany, jeśli na koniec dnia wydana ilość paszy będzie mniejsza niż granica paszy. To ustawienie dotyczy każdego zwierzęcia jednostki EasySlider.

**• Potwierdzenie bez lochy** dotyczy sytuacji, gdy w kojcu znajduje się zwierzę nie uwzględnione w systemie. W wierszu **Ilość kontaktów dla wiadomości** określić, po ilu impulsach żądania paszy aktywuje się alarm (**komunikat stanu**).

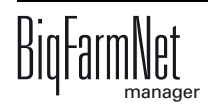

### **• Aplikacja nie pracuje**

**Maks. czas przerwy:** Jeżeli aplikacja jest nieużywana dłużej niż przez podany w tym miejscu czas (przerwa lub zakłócenie), w zależności od ustawienia "Działanie po upływie maks. czasu przerwy" zostaje wyświetlony alarm lub ostrzeżenie. Czas wynoszący 0 minut oznacza brak maksymalnego czasu przerwy.

**Zadanie po maks. czasie przerwy** stanowi alarm, ostrzeżenie lub brak działania ("Nie").

**Powtórz zadanie:** Jeżeli ten parametr jest aktywny, działanie (alarm, ostrzeżenie lub brak działania) jest powtarzane po każdym upłynięciu maksymalnego czasu przerwy.

## **4.1.4 Żywienie**

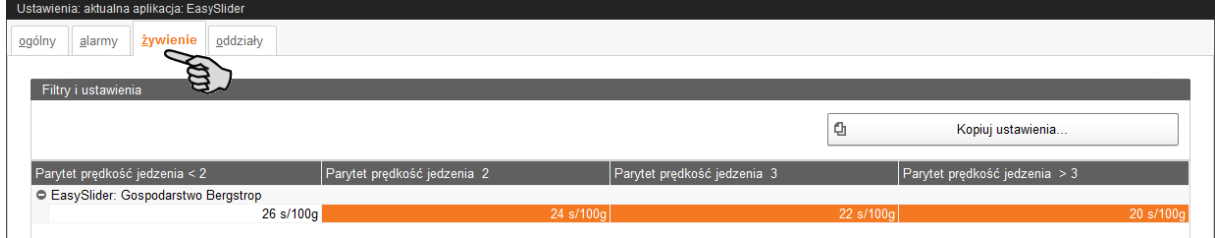

**•** Określić **prędkość jedzenia** zgodnie z parytetem (liczbą oproszeń).

## <span id="page-40-0"></span>**4.1.5 Oddziały – żywienie zwierząt**

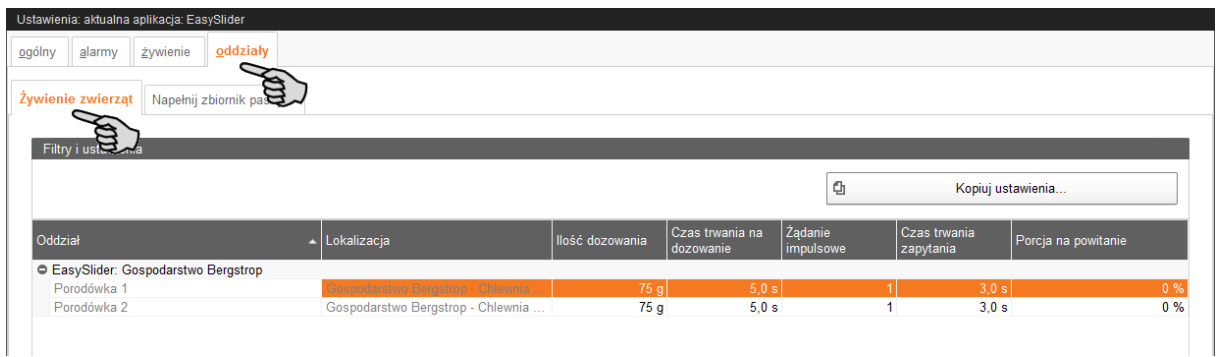

**• Ilość dozowana** to skalibrowana ilość wydawana w **Czasie trwania na dozowanie**.

Ilość dozowana jest kalibrowana w następujący sposób:

- **a)** Wykonać np. 10 procesów dozowania, każdy o wybranej długości trwania, do 3 różnych jednostek dozowania.
- **b)** Zważyć każdą dozowaną ilość.

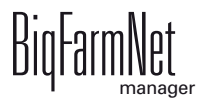

**c)** Ustalić wartość średnią obejmującą dozowane ilości i podzielić przez łączną liczbę procesów dozowania (tutaj: 30).

Wartość średnia jest równa ilości dozowanej.

- **• Żądanie impulsowe** dla dozowania paszy w określonym czasie (**Czas trwania zapytania**).
- **Porcja na powitanie:** Procentowy udział ilości paszy, który jest dozowany automatycznie po rozpoczęciu okresu. Niewielka ilość może służyć jako zachęta dla zwierząt, by znowu wywoływać paszę. Większa ilość pozwala zapewnić, by do koryta dozowana była zawsze minimalna ilość paszy. Każda ilość powyżej tej ilości paszy musi być wywołana przez lochę. Porcję na powitanie można zdefiniować również indywidualnie dla każdej lochy, patrz [rozdz. 5.2 "Wprowadzenie](#page-49-0) [indywidualnej porcji na powitanie"](#page-49-0).

### **4.1.6 Oddziały – napełnianie zbiornika paszy**

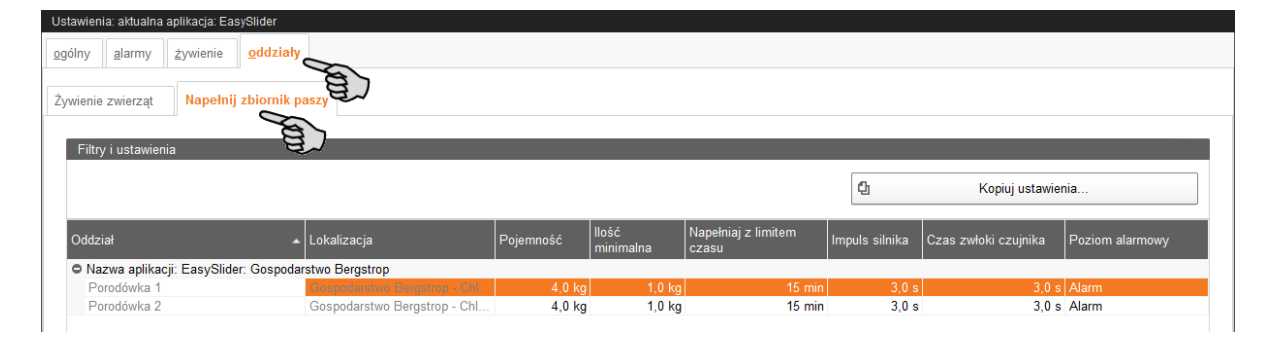

Gdy układ sterowania otrzyma sygnał z sygnalizatora napełnienia zewnętrznego dostarczania paszy, przyjmuje założenie, że zbiorniki paszy o **pojemności** 4 kg (wartość domyślna) są napełnione. Lochy zaczynają wywoływać paszę. Gdy jedna locha osiągnie zdefiniowaną **ilość minimalną** równą 1 kg (wartość domyślna), układ sterowania generuje **impuls silnika** i wyjście jest aktywowane na 3 sekundy (wartość domyślna). Układ sterowania przyjmuje założenie, że system żywienia na sucho rozpoczął napełnianie zbiorników paszy i odczekuje wartość **Napełniaj z limitem czasu**. W tym okresie czasu musi pojawić się sygnał z czujnika, że system żywienia na sucho napełnił wszystkie zbiorniki paszy. W innym wypadku układ sterowania generuje alarm (**Poziom alarmowy**). Pod opcją **Czas zwłoki czujnika** definiowany jest czas opóźnienia. Ten czas opóźnienia jest odczekiwany po uruchomieniu zewnętrznego systemu napełniania, zanim wywołany zostanie czujnik przepełnienia. Opóźnione wywołanie jest konieczne, ponieważ w czasie uruchamiania czujnik przepełnienia może być jeszcze aktywny i dezaktywuje się dopiero po pewnym czasie. Ustawienie jest związane z tym, że na łańcuchu paszowym znajdują się jeszcze resztki paszy.

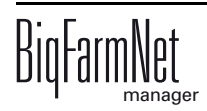

## **4.2 Ustalanie okresów karmienia**

Okres karmienia (dalej w skrócie określany jako "okres") to ustalony przedział czasowy podczas dnia, w którym locha ma prawo do określonej ilości paszy. Przy pomocy okresów dzień żywieniowy oddziału dzieli się na mniejsze przedziały czasowe. Jednolity okres karmienia zapobiega pojawianiu się uczucia niepokoju u loch, ponieważ zsynchronizowane jedzenie zostaje utrzymane mimo różnej ilości wydawanej paszy.

We wzorcu czasowym żywienia można ustalić maksymalnie 5 okresów. Dzienna racja żywieniowa ustalona w krzywej karmienia jest procentowo dzielona na małe porcje wydawane w poszczególnych okresach. Dni we wzorcu czasowym odnoszą się do dnia krzywej karmienia w fazie "Laktacja". W tej fazie locha ma status "Karmiąca". Na podstawie dni w statusie aplikacja EasySlider ustala dzień karmienia, w którym dla wszystkich loch z jednego oddziału obowiązuje ten sam czas karmienia, [zobacz rozdz.](#page-51-0)  [5.4 "Jak aplikacja EasySlider ustala dzie](#page-51-0)ń karmienia?", strona 46.

Jeśli locha nie ma statusu "Karmiąca", zasadniczo we wzorcu czasowym używany jest dzień "0".

Jeśli nie utworzy się wzorca czasowego z okresami karmienia, automatycznie używany będzie zaprogramowany wzorzec czasowy "Standard".

1. W strukturze fermy kliknąć na symbol kontrolera systemu, który chce się edytować.

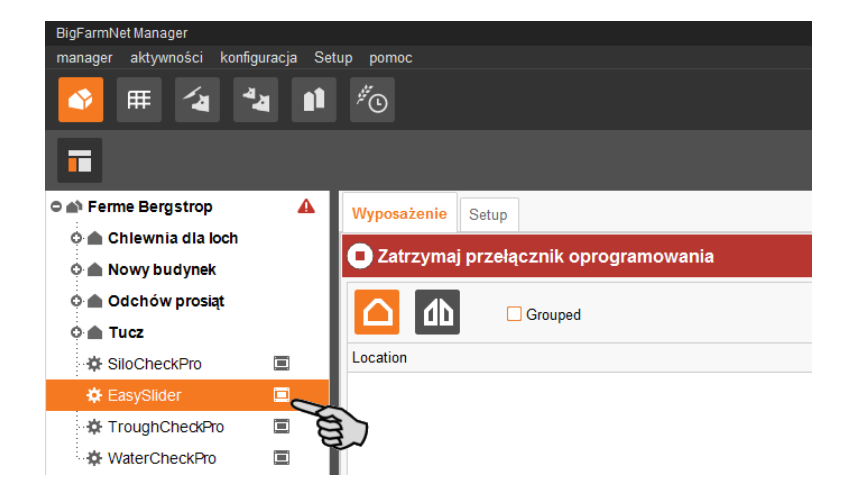

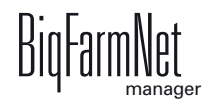

2. Dwukrotnie kliknąć na karcie zakładki "Wyposażenie" dolny pasek poleceń "Czasy żywienia dla oddziałów".

Otwiera się widok okresów.

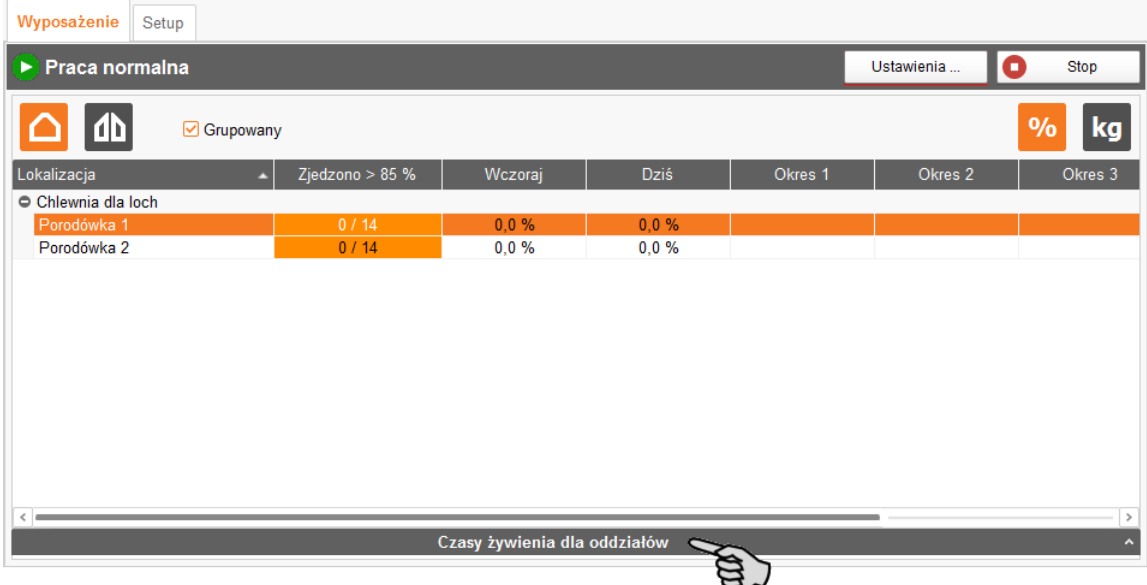

3. Kliknąć "Edytuj", aby dodać wzorzec czasowy.

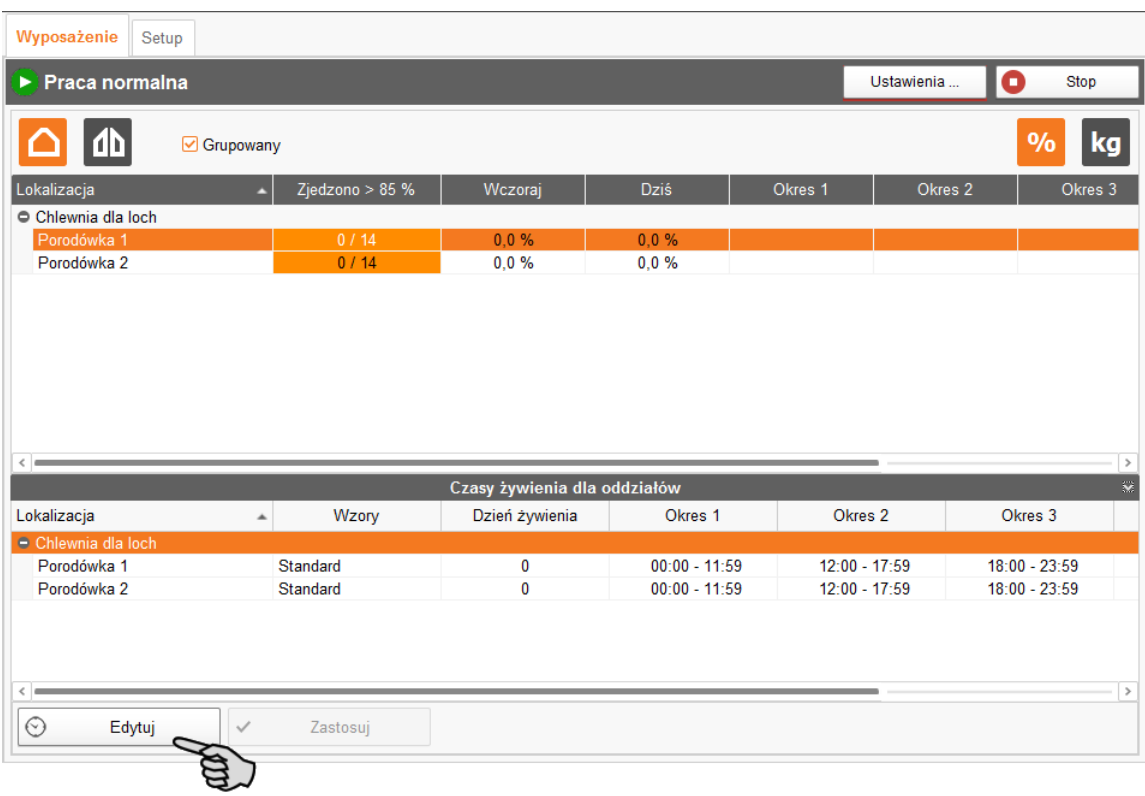

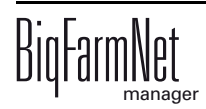

4. W oknie dialogowym "Wzorce czasowe żywienia" kliknąć "Dodaj".

W oknie tym będą później wyświetlane wszystkie utworzone szablony czasowe. Wzorzec czasowy "Standard" jest zaprogramowany fabrycznie i nie można go zmieniać.

5. W następnym oknie dialogowym wzorca czasowego nadać nazwę i kliknąć "Dodaj".

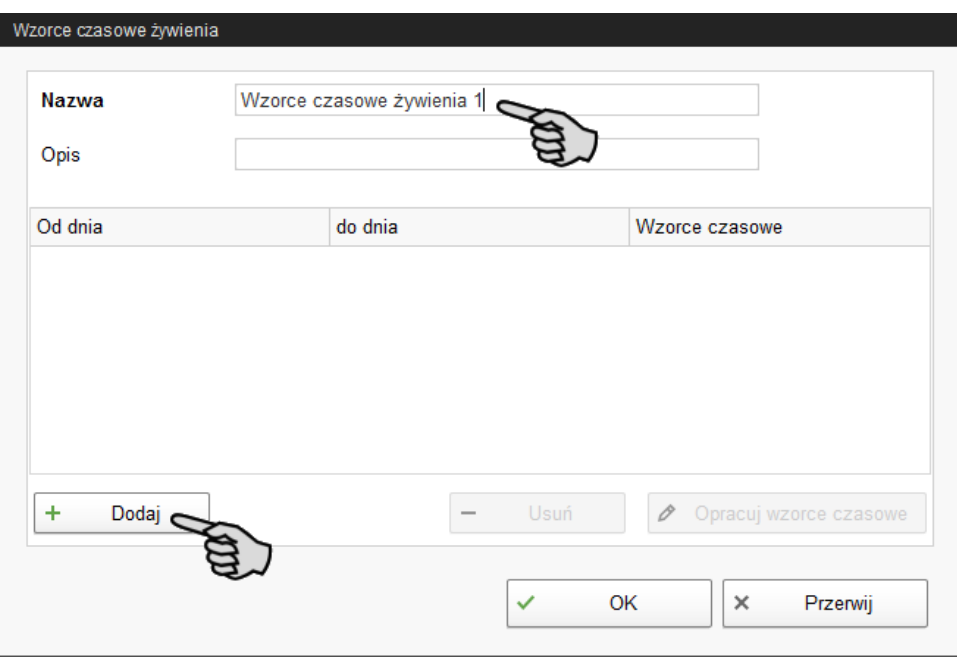

6. Podać okres "Od dnia - do dnia" i kliknąć "Opracuj wzorce czasowe".

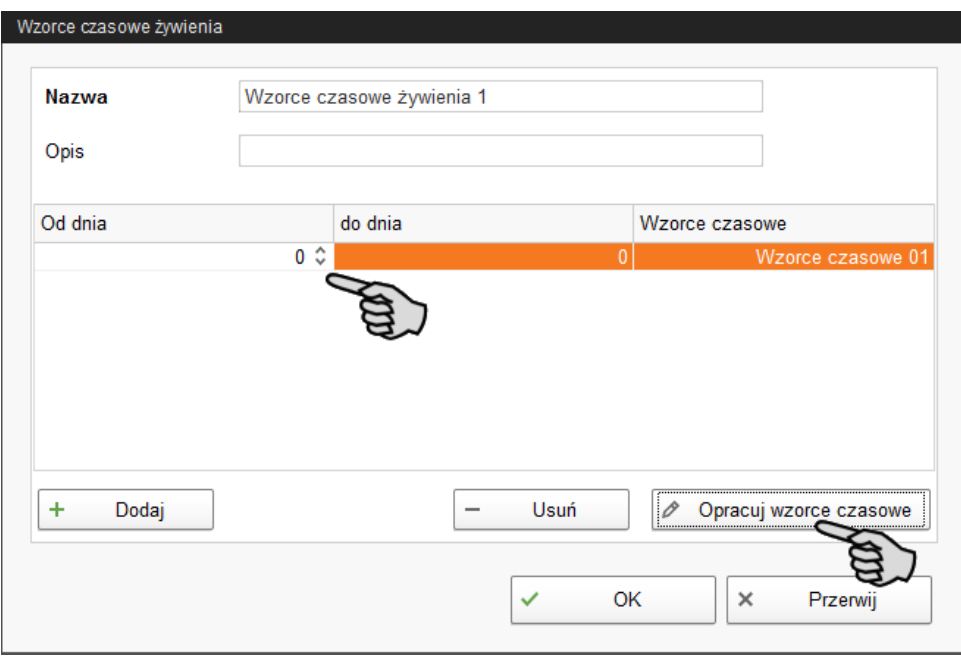

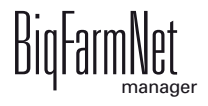

7. Ustalić liczbę okresów, klikając "Dodaj" lub "Usuń".

Maksymalnie można utworzyć 5 okresów. W ustawieniach fabrycznych znajdują się 3 okresy.

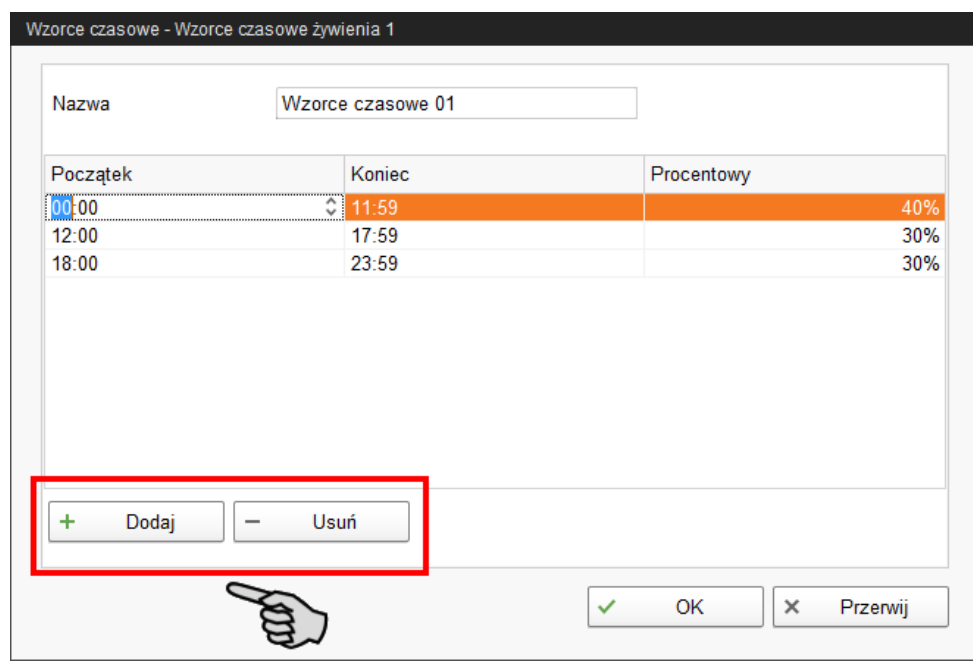

- 8. Zdefiniować godziny poszczególnych okresów i ustalić procentowe ilości paszy dla każdego okresu, przyjmując za podstawę sumę 100%:
	- a) Wprowadzić czas na klawiaturze lub przy pomocy strzałek w górę i w dół w danym polu edycyjnym.
	- b) Wprowadzić liczbę procentową dla okresu w dane pole edycyjne.
- 9. Po wprowadzeniu wszystkich ustawień we wszystkich oknach dialogowych należy kliknąć "OK".
- 10. W wierszu "Czasy żywienia dla oddziałów" kliknąć żądaną lokalizację, aby ją przydzielić do utworzonego wzorca czasowego.
- 11. Pod "Pattern" kliknąć na strzałkę w dół i wybrać szablon czasowy.

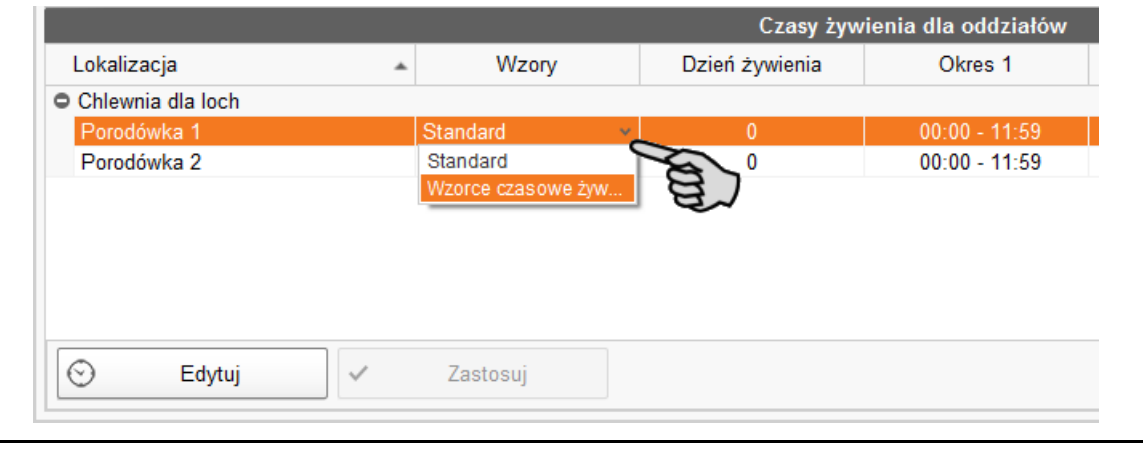

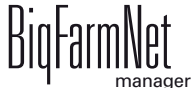

12. Następnie kliknąć "Zastosuj", aby zastosować wzorzec czasowy dla oddziału.

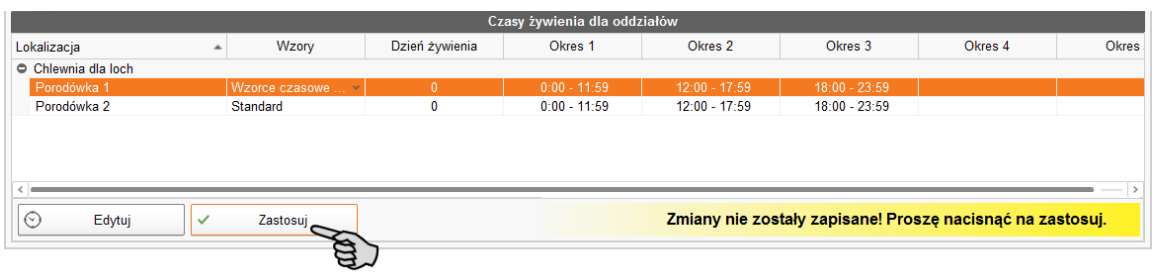

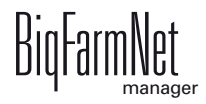

# **5 Informacje dla użytkownika**

## **5.1 Oglądanie danych dotyczących karmienia**

W oknie aplikacji widok można ustawić jako widok oddziału lub widok kojca. Dany widok można także wyświetlić w widoku posortowanym według lokalizacji. Ponadto dane karmienia można oglądać jako wartości procentowe lub bezwzględne w kg.

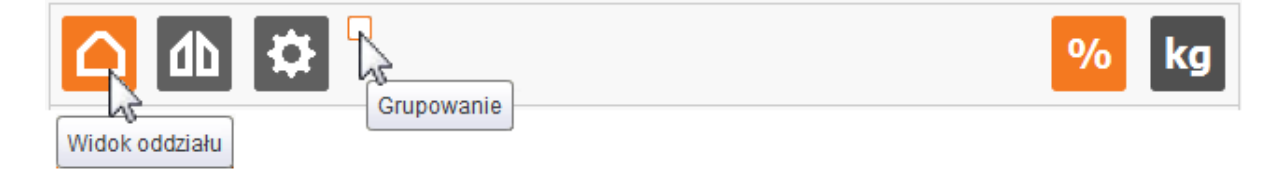

#### **Przykład 1: Widok oddziału, bez grupowania, wartości procentowe**

Na tym widoku dane dotyczące karmienia są zebrane dla każdego oddziału. Dane dotyczące karmienia są pokazywane w procentach.

- **•** Widać tu, ile loch z ogólnej liczby zostało nakarmionych. Ustalona wcześniej w ustawieniach granica paszy jest wartością orientacyjną, [zobacz rozdz. 4.1.3](#page-39-0) ["Alarm"](#page-39-0).
- **•** Aktualny dzień ("Today") i dzień poprzedni ("Yesterday") pokazują wartość rzeczywistą wywołanej ilości paszy.
- **•** Dodatkowo do wartości rzeczywistej wywołanej ilości paszy z aktualnego dnia poszczególne okresy pokazują przypisaną do nich wartość zadaną.

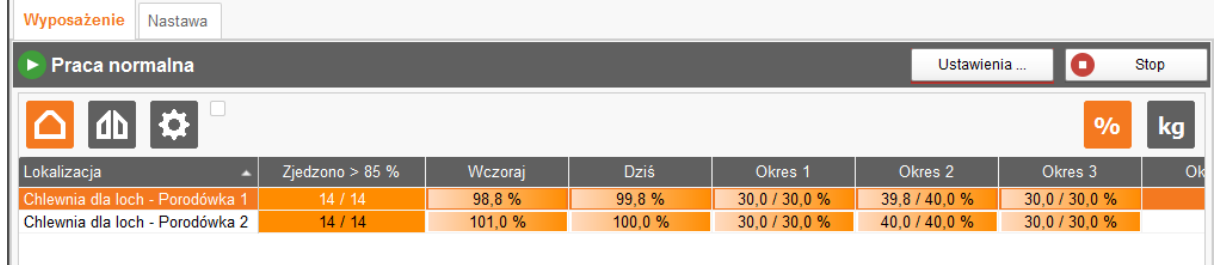

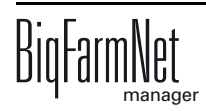

#### **Przykład 2: Widok kojca, pogrupowany, wartości bezwzględne w kg**

Ten widok przedstawia indywidualne dane dotyczące karmienia poszczególnych loch na kojec. Dane dotyczące karmienia są pokazywane jako wartości bezwzględne w kg.

- **•** Pokazywany jest dany numer lochy oraz jej aktualny status.
- **•** Aktualny dzień "Today" ("Dziś") i dzień poprzedni "Yesterday" ("Wczoraj") pokazują odpowiednio wartość rzeczywistą wywołanej ilości paszy i przypisaną do nich wartość zadaną.
- **•** Dodatkowo do wartości rzeczywistej wywołanej ilości paszy z aktualnego dnia poszczególne okresy pokazują przypisaną do nich wartość zadaną.
- **•** Kolumna "Silnik" wskazuje, czy aktualnie dozowana jest pasza.
- **•** Kolumna "Tryb" wskazuje aktualny status jednostki dozującej (zaworu).
	- **AUTO (automatyczny)**: tryb zwykły pasza może być dozowana.

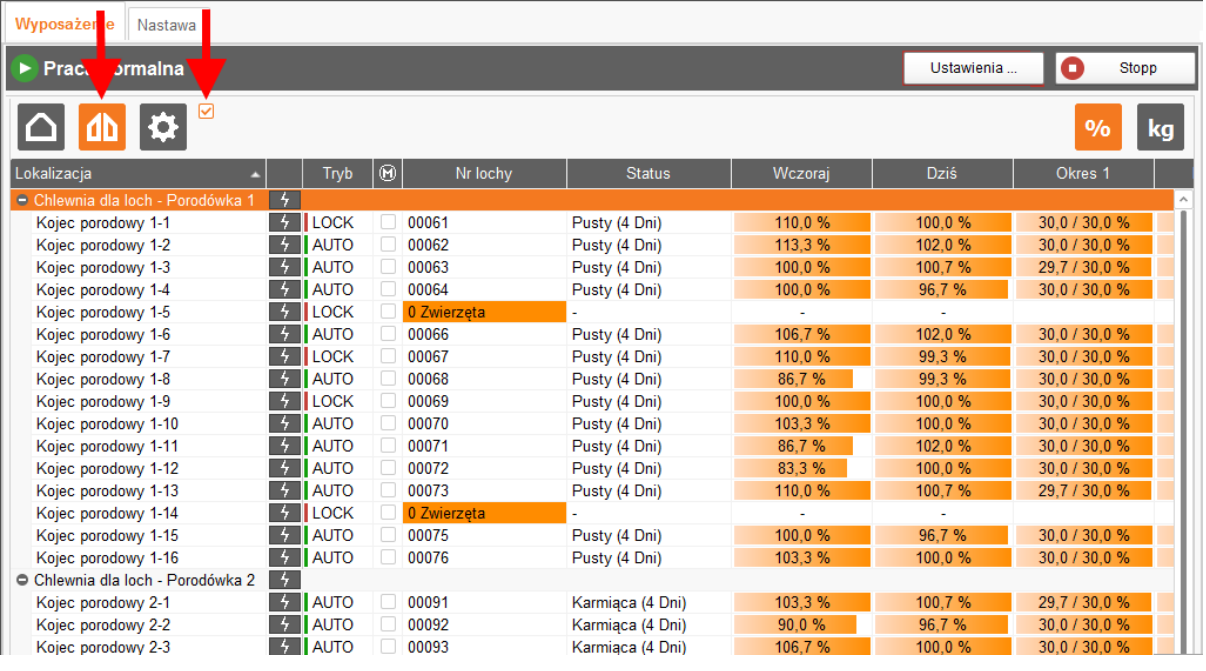

– **LOCK (zablokowany)**: zawór zablokowany

Dla każdego pojedynczego zaworu można wykonać następujące działania. Po kliknięciu  $\frac{1}{4}$  otwiera się wybór:

- **Zablokuj**: Zawór jest natychmiast blokowany. (wybór dostępny tylko przy statusie **AUTO (automatyczny)**)
- **Automatyczny:** Zablokowany zawór jest uruchamiany natychmiast ponownie. (wybór dostępny tylko przy statusie **LOCK (zablokowany)**)
- **Dozuj porcję**: Porcja jest natychmiast dozowana. (wybór dostępny tylko przy statusie **AUTO (automatyczny)**)

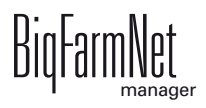

**• Napełnij ślimak**: Ślimak jest natychmiast napełniany. Zaleta: Ilość paszy wymagana do napełnienia ślimaka nie jest uwzględniania w statystyce żywienia danej lochy. Czas potrzebny na napełnienie jednostki dozującej przez ślimak określa się w ustawieniach [rozdz. 4.1.2 "Ogólnie"](#page-38-0).

Dane działanie można wykonać również jednocześnie dla wszystkich zaworów jednego oddziału. Np. gdy wszystkie zawory mają być zablokowane. W tym celu na poziomie oddziału kliknąć  $\frac{1}{2}$ . Zwracać uwagę na wymagany widok!

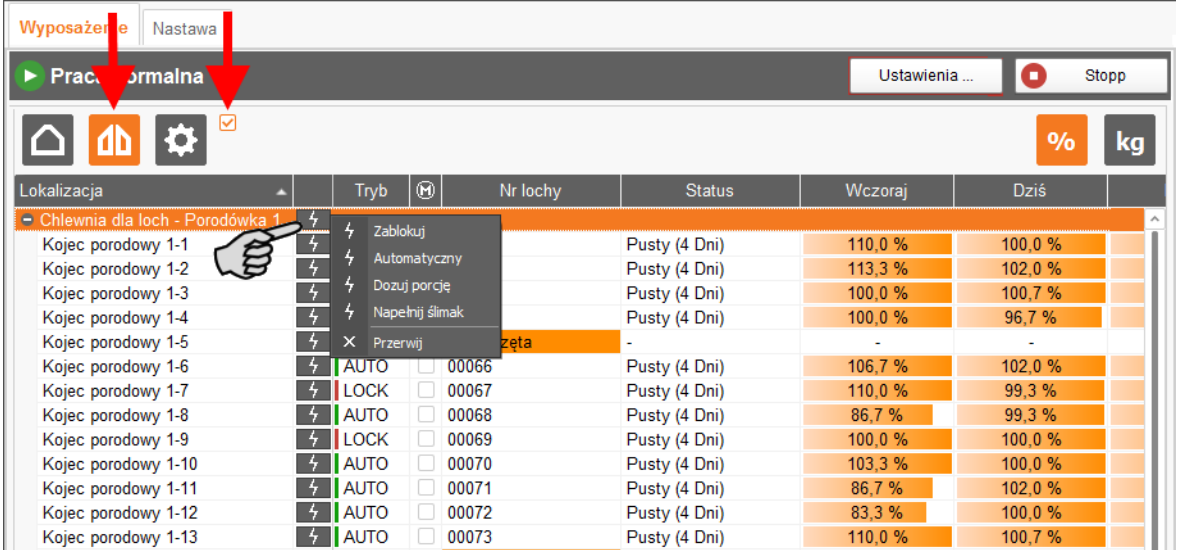

## <span id="page-49-0"></span>**5.2 Wprowadzenie indywidualnej porcji na powitanie**

Po kliknięciu przycisku szybkich ustawień pojawia się widok kojców z kolumną "Porcja na powitanie". W tej kolumnie można zdefiniować porcję na powitanie indywidualnie dla każdej lochy. Dla loch, które nie nauczyły się mechanizmu wywoływania, można wpisać wartość 100%. Na początku każdego okresu dozowana jest przypisana ilość paszy. Maksymalna dozowana ilość nie powinna przekraczać pojemności zbiornika paszy, patrz również [rozdz. 4.1.5 "Oddzia](#page-40-0)ły – żywienie zwierząt".

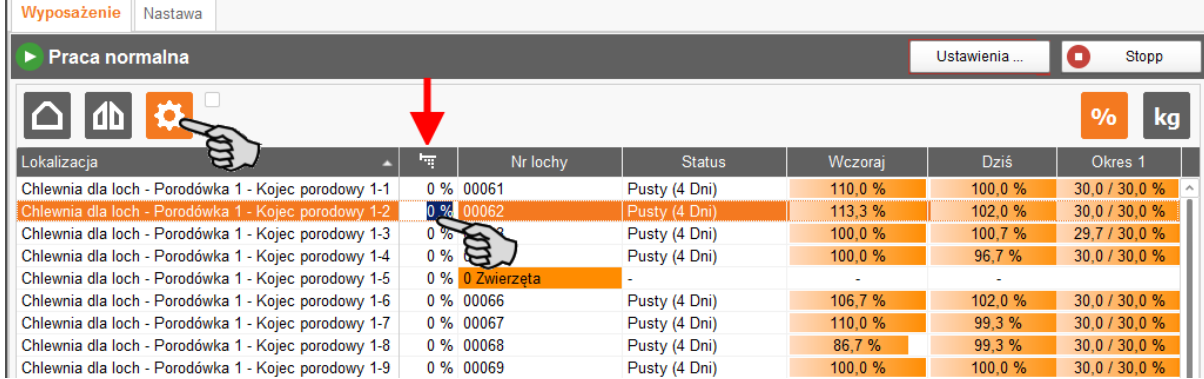

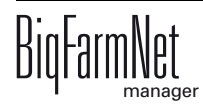

# **5.3 Skąd jednostka EasySlider wie, jaką ilość paszy ma wydać?**

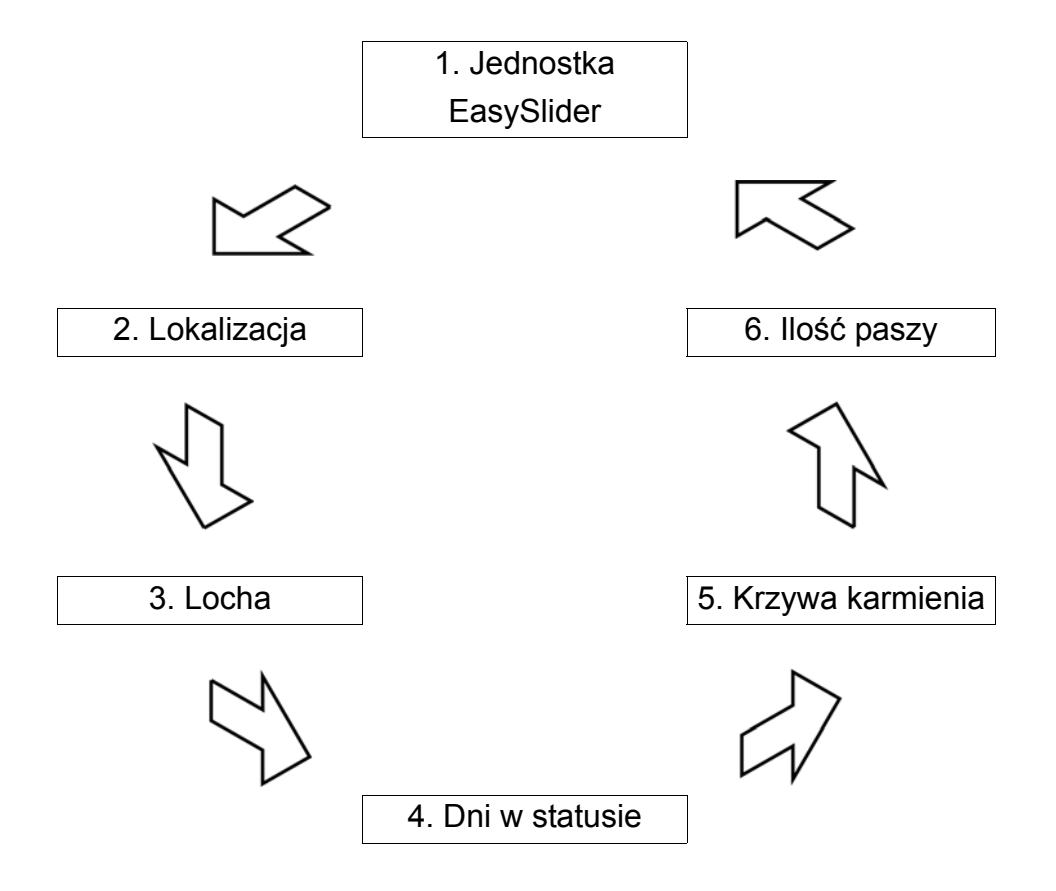

- 1. Każda jednostka EasySlider jest przydzielona do lokalizacji (kojca).
- 2. W każdej lokalizacji (kojcu) znajduje się jedna locha.
- 3. Locha posiada status (zapłodniona, prośna, karmiąca, wolna) i do każdej z nich jest przydzielona krzywa karmienia.
- 4. Dni w statusie informują, jak długo locha znajduje się w danym statusie.
- 5. Przy definiowaniu krzywej karmienia okres czasowy statusu jest podzielony na pojedyncze dni krzywej. Dla każdego dnia krzywej zapisano określoną ilość paszy.
- 6. Jednostka EasySlider wydaje odpowiednią ilość paszy.

Instrukcja dla niżej opisanych funkcji znajduje się w podręczniku "BigFarmNet-Manager - zarządzanie lochami":

- **•** Definiowanie krzywej karmienia
- **•** Edycja aktywności lochy i zmiana statusu

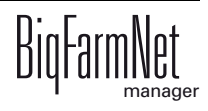

Dla wydawania paszy ważny jest dzień statusu i ilość paszy. Skład paszy<br>nie ma jest tu istotny nie ma jest tu istotny.

# <span id="page-51-0"></span>**5.4 Jak aplikacja EasySlider ustala dzień karmienia?**

Aplikacja EasySlider ustala dla dnia karmienia średnią wartość, tzw. medianę na podstawie liczby dni w statusie wszystkich loch w danym oddziale.

Poniższy przykład pokazuje sposób postępowania aplikacji EasySlider przy ustalaniu dnia karmienia.

### **Przykład:**

W jednym oddziale znajduje się 7 loch o takim samym statusie. Ale liczba dni w danym statusie jest różna dla każdej lochy.

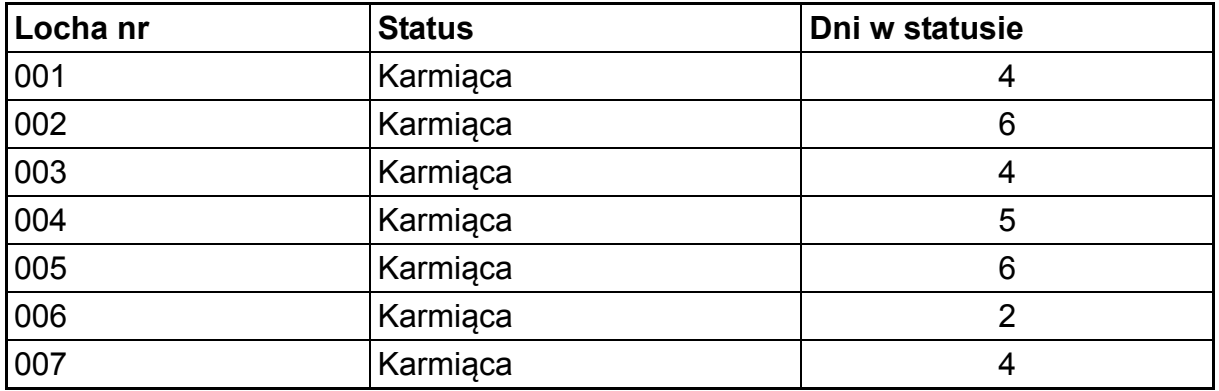

Liczba poszczególnych dni w statusie jest sortowana według wielkości: 2,4,4,4,5,6,6 Mediana to wartość środkowa, czyli 4.

Podstawową kwestią dla ustalenia dnia karmienia jest:

Które czasy karmienia będą dotyczyć 50% loch w oddziale?

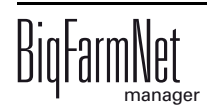

# **5.5 Kopia zapasowa**

QQ)

Po zainstalowaniu lub aktualizacji BigFarmNet Manager od wersji 3.2.0 pojawia się następujący komunikat odnośnie ustawień kopii zapasowej. Jeśli komunikat zostanie zamknięty, pojawi się po pewnym czasie ponownie.

> System wymaga podania zewnętrznego miejsca zapisu dla kopii zapasowej, np. dysku sieciowego, zewnętrznego dysku twardego lub pamięci USB. Gdy zewnętrzne miejsce zapisu zostanie utworzone, komunikat nie pojawia się, niezależnie od tego, czy automatyczne tworzenie kopii zapasowej jest włączone czy wyłączone.

Jeżeli podczas aktualizacji na wersję 3.2.0 jest już zapisane zewnętrzne miejsce zapisu, komunikat nie pojawia się od razu.

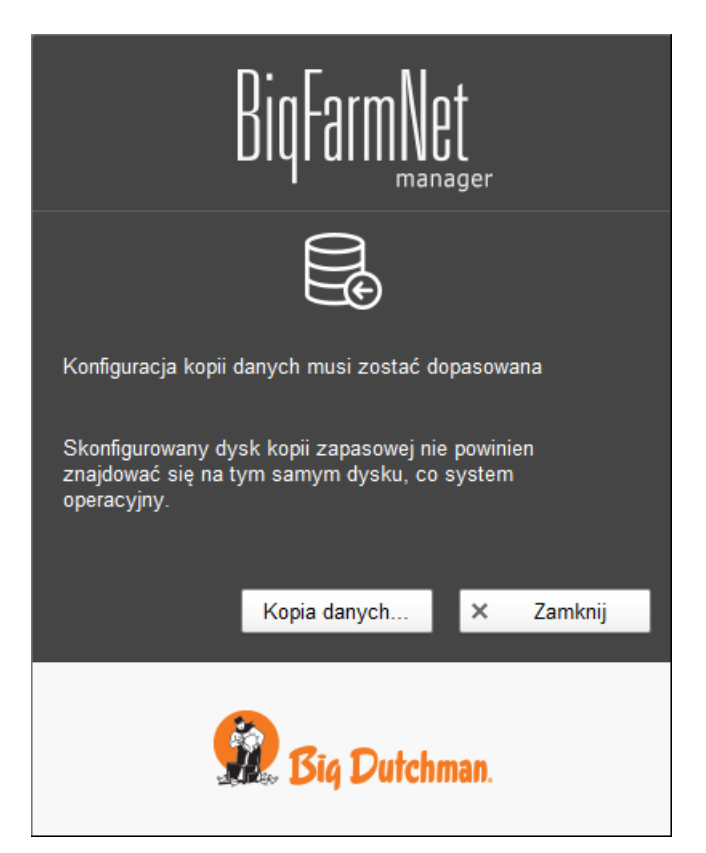

Zaleca się wykonywanie kopii danych w regularnych odstępach czasowych. W przypadku utraty danych można skorzystać z kopii i odzyskać dane.

Należy pamiętać, że skorzystać można tylko z ostatniej kopii danych. Wszystko, co zostało utworzone lub zmienione w międzyczasie, nie zostanie w niej uwzględnione. Tym samym ustalenie interwałów sporządzania kopii zależy od ilości danych. Interwały te powinny być dopasowane do potrzeb użytkownika i tworzyć optimum między ewentualną utratą danych a częstością wykonywania kopii.

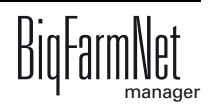

BigFarmNet Manager oferuje następujące możliwości kopiowania danych:

- **•** Ręczne kopiowanie, które można wykonać w dowolnej chwili.
- **•** Automatyczne kopiowanie, dla którego ustala się stałe interwały czasowe. Dane są wówczas kopiowane odpowiednio do ustawień.

Okno dialogowe ustawień wywołuje się w następujący sposób:

1. Kliknąć opcję "Kopia danych".

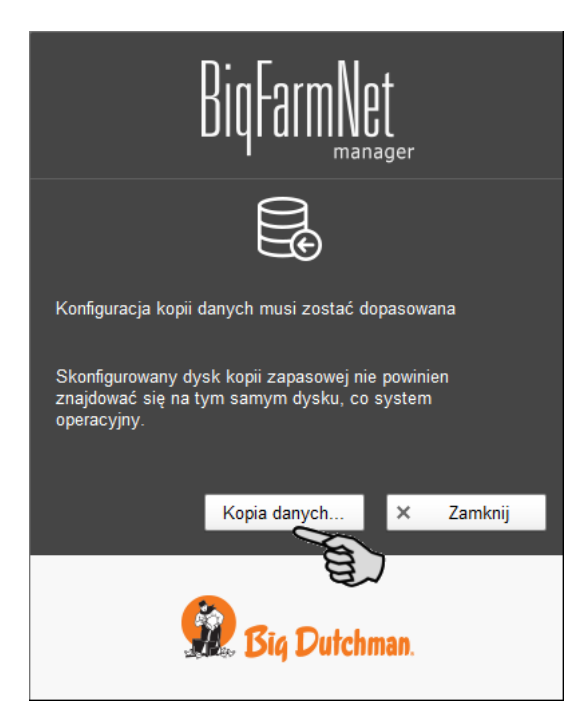

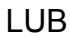

1. W menu "Setup" kliknąć "Konfiguracja kopii zapasowej".

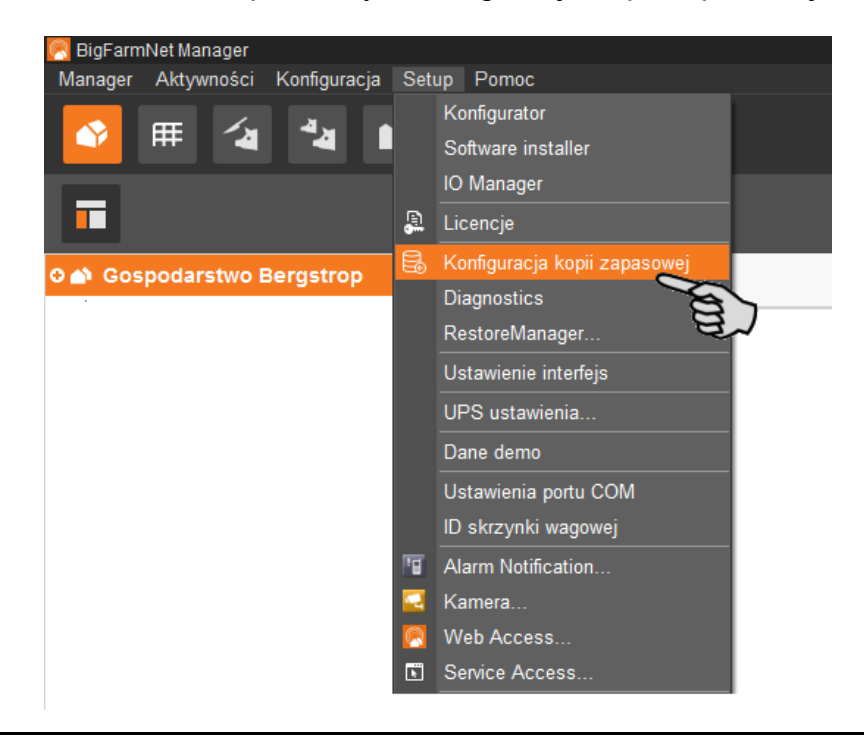

2. W oknie "Konfiguracja kopii zapasowej" wybrać zakładkę żądanego procesu:

#### **Automatyczna kopia zapasowa**

W ustawieniach fabrycznych automatyczny kopia zapasowa jest "WYŁĄCZONY".

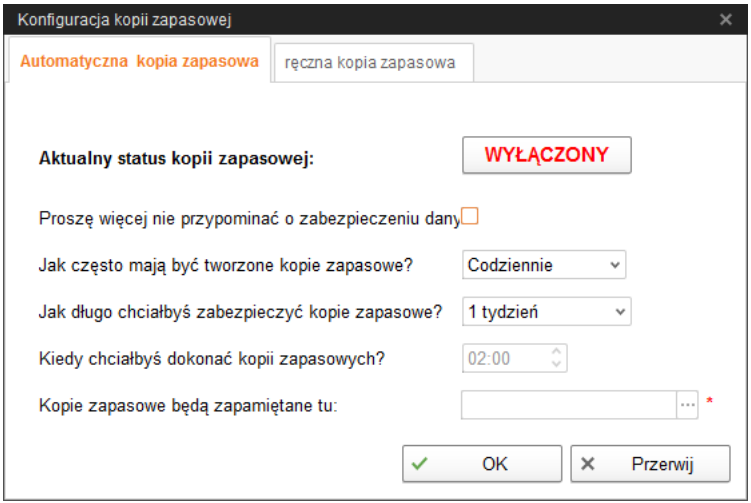

- a) Kliknąć "WYŁĄCZONY", aby wyłączyć dezaktywację. Przycisk zmieni się na "WŁĄCZONY".
- b) Ustalić interwał czasowy.
- c) Wybrać zewnętrzny nośnik danych.
- d) Kliknąć "OK", aby zachować ustawienia.

#### LUB:

#### **Ręczna kopia zapasowa**

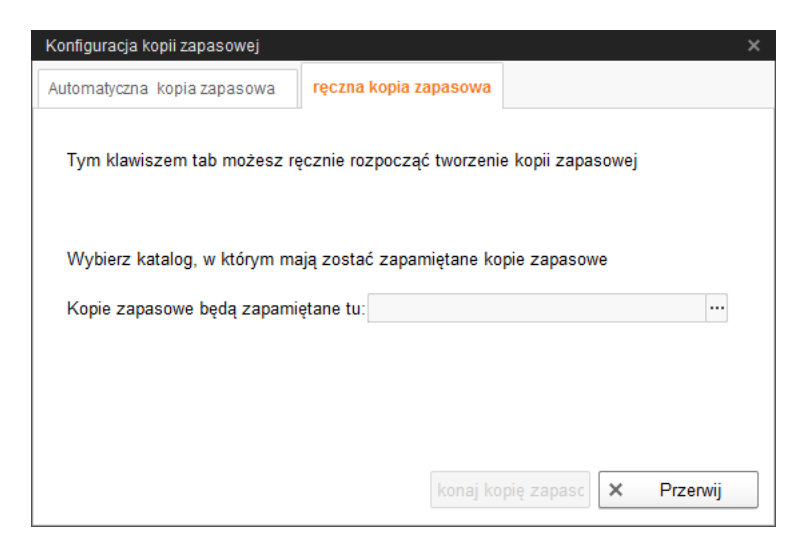

- a) Wybrać zewnętrzny nośnik danych.
- b) Kliknąć aktywowany przycisk "Wykonaj kopię zapasową!".

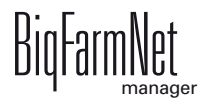

# **6 Statystyki EasySlider**

Analiza danych w statystykach EasySlider jest przeprowadzana na podstawie zarządzania lochami i oceny loch. Rozszerzony przegląd pobierania paszy przez każdą lochę umożliwia dobrą kontrolę.

W statystykach EasySlider można prześledzić pobieranie paszy przez każdą lochę od aktualnego dnia do maks. 6 dni wstecz. Dla tego okresu wywołana ilość paszy na lochę jest dodatkowo pokazywana jako wykres krzywej. Ponadto dla każdej lochy w formie wykresu pokazywane są udane żądania, po których pasza została wydana oraz żądania nieudane, po których losze nie przysługiwało wydanie paszy. Żądania te są przedstawiane we wzajemnej relacji.

Dane ze statystyk EasySlider nie starsze niż sprzed 50 dni można eksportować w postaci pliku CSV do innych celów. Plik CSV można otworzyć w różnych programach do kalkulacji.

1. W strukturze fermy kliknąć na system EasySlider.

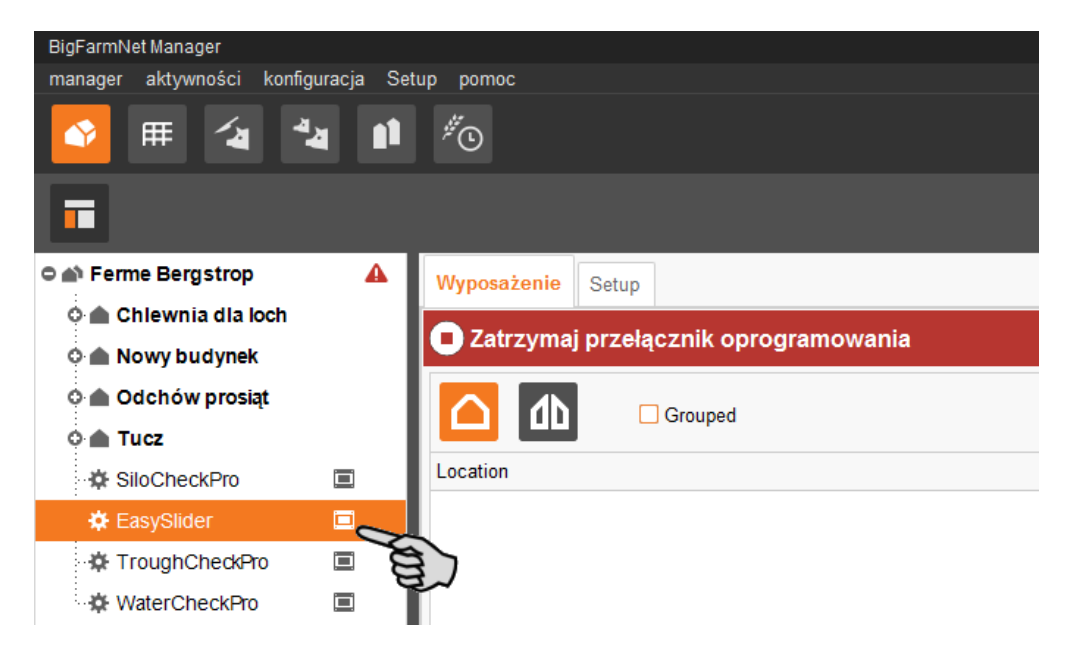

2. Pod tematem "Zarządzanie lochami" kliknąć zakładkę "Statystyki EasySlider". Pod statystykami EasySlider zostaną wyświetlone dane.

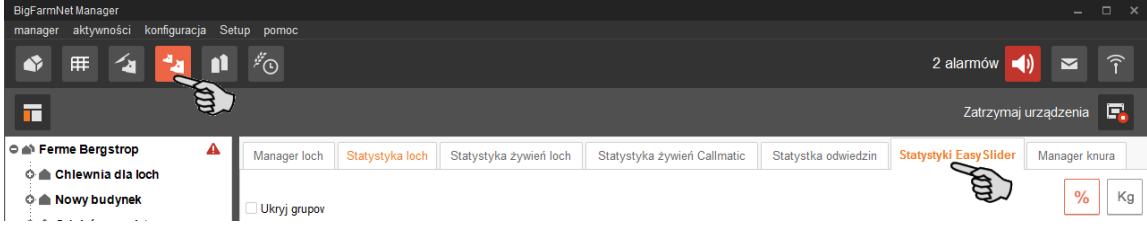

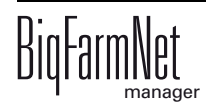

- 3. Wybór widoku:
	- a) Postawić ptaszka przy "Ukryj grupowanie", aby wyświetlić lochy w postaci ciągłej listy.

Jeśli ptaszka brak, lochy zostaną wyświetlone w grupach dla każdego oddziału.

b) Kliknąć przycisk "%" lub "Kg", aby wprowadzić odpowiednie wielkości.

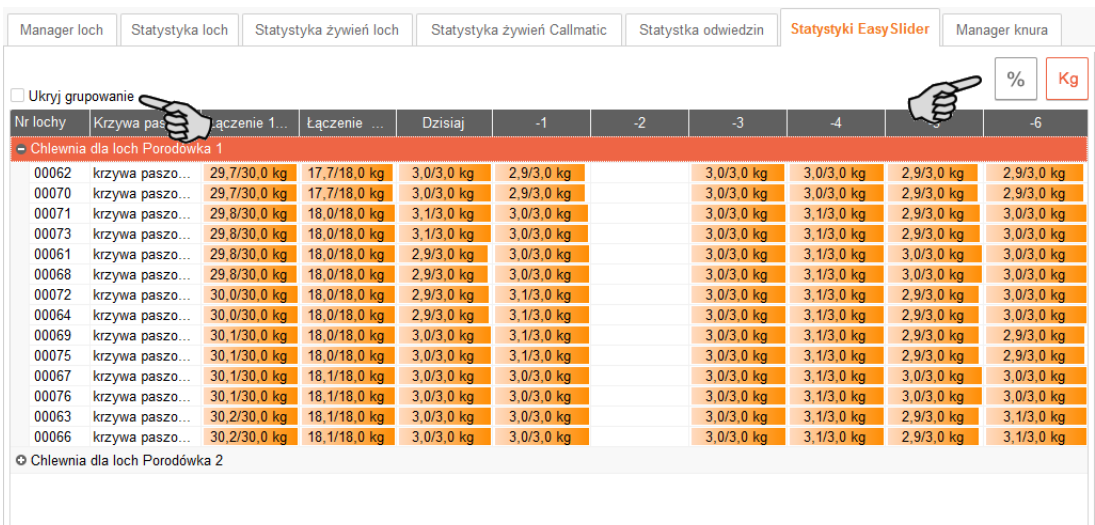

4. Zaznaczyć wybraną lochę, odnośnie której chce się uzyskać bliższe informacje na temat wywołanej ilości paszy lub żądań wydania paszy.

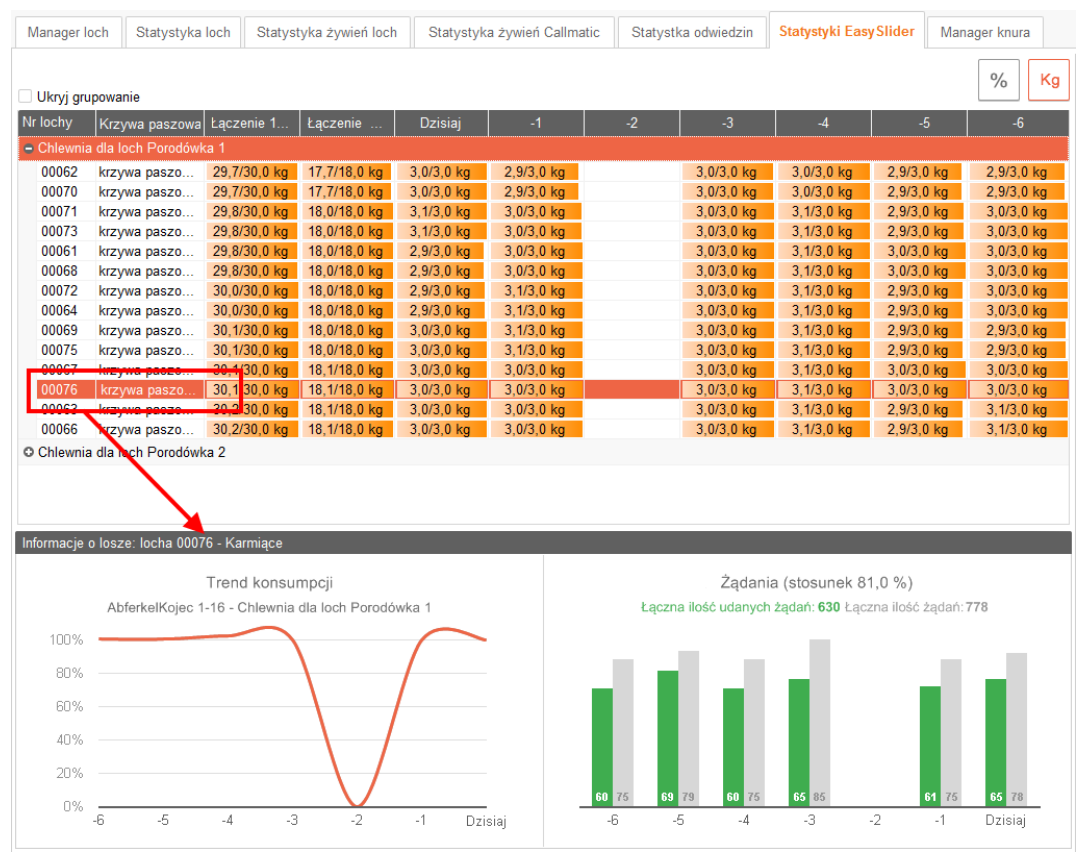

**EasySlider** Wydanie: 02/18 M3203 PL BiqFarmNet manager 5. W menu "Manager" kliknąć "Eksport", jeśli chce się wyeksportować dane (nie starsze niż sprzed 50 dni) w celu wykorzystania ich do innych zastosowań.

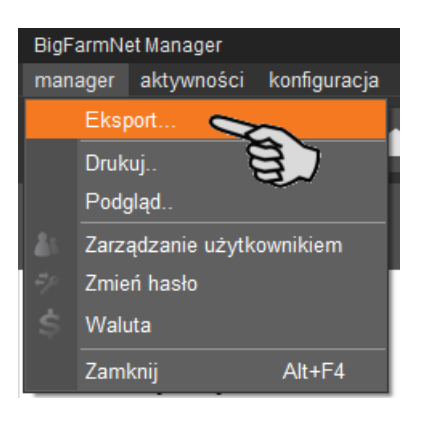

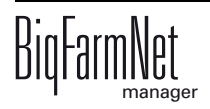

# **7 Alarmy**

Alarm aktywuje się, jeśli parametry robocze ustalonych wartości nie będą dotrzymywane lub gdy dojdzie do błędnego działania. Do alarmów zalicza się także ostrzeżenia. Alarmy są najpierw rejestrowane przez komputer sterujący. Następnie komputer sterujący przekazuje komunikat alarmowy do BigFarmNet Manager.

BigFarmNet Manager sygnalizuje alarmy w następujący sposób:

- **•** Okno pop-up: Okno pojawia się natychmiast po zarejestrowaniu alarmu niezależnie od tego, w jakiej aplikacji się akurat pracuje.
- **•** Struktura fermy: W przypadku pojawienia się zakłócenia, lokalizacje, w których wystąpił alarm, są oznaczane trójkątem, a te, w których wystąpiło ostrzeżenie kółkiem.
- ⇒<br>mości konfiguracja Setup pomoo aktyv 2 alarmów $\left| \bullet \right|$  $\overline{\mathbf{A}}$  $\frac{4}{2}$  1  $\%$ ⊞. **E** 声 Zatrzymai urzadzenia 同 © 4 Ferme Bergstrop Widok Setup o de Chlewnia día loch o △ Centrum krycia 自 ر ه O O Poczekalnia ≖ o A Porodówka 1  $\mathbf{A}_\mathbf{A}$  $\frac{1}{2}$  $\alpha \cap$  Porodówka 2 ∴<br>...¢⊦ EcomaticPro  $\equiv$ **O A** Nowy budynek O A Oddział kwarantanny  $\mathbf{z}_2$ .<br>⊜ ▲ Odchów prosiąt o △ Warchlakarnia 1  $\mathcal{L}_\mathrm{d}$ o △ Warchlakarnia 2 石 o ∧ Warchlakarnia 3  $\mathcal{L}_{\mathbf{d}}$ A A  $\circ$   $\circ$  Warchlakarnia 4  $\mathcal{L}_{\mathbf{d}}$  $\alpha \wedge$  Warchlakarnia 5  $\mathcal{L}_{\mathbf{a}}$ A DryExactPro  $\equiv$  $0 - True$ ·章 SiloCheckPro  $\equiv$ ·森 EasySlider  $\equiv$ ·森 TroughCheckPro  $\blacksquare$ · 这 WaterCheckPro  $\equiv$ (É Aktywowano Windows Auto Update Windows Auto Update jest aktywowane na DE-011-1023 O Gdzie: Ferme Bergstrop
- **•** Pasek narzędzi: Liczba alarmów jest podawana obok symbolu alarmu.

Kliknięcie na okno pop-up lub na symbol alarmu na pasku narzędzi spowoduje otwarcie zakładki "Alarm" w oknie aplikacji. Zakładka "Alarm" pokazuje wszystkie aktywne alarmy i ostrzeżenia.

Po kliknięciu w strukturze fermy na lokalizację z symbolem alarmu lub ostrzeżenia spowoduje pokazanie na karcie zakładki "Alarm" tylko zakłóceń dla danej lokalizacji.

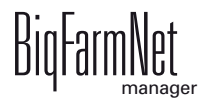

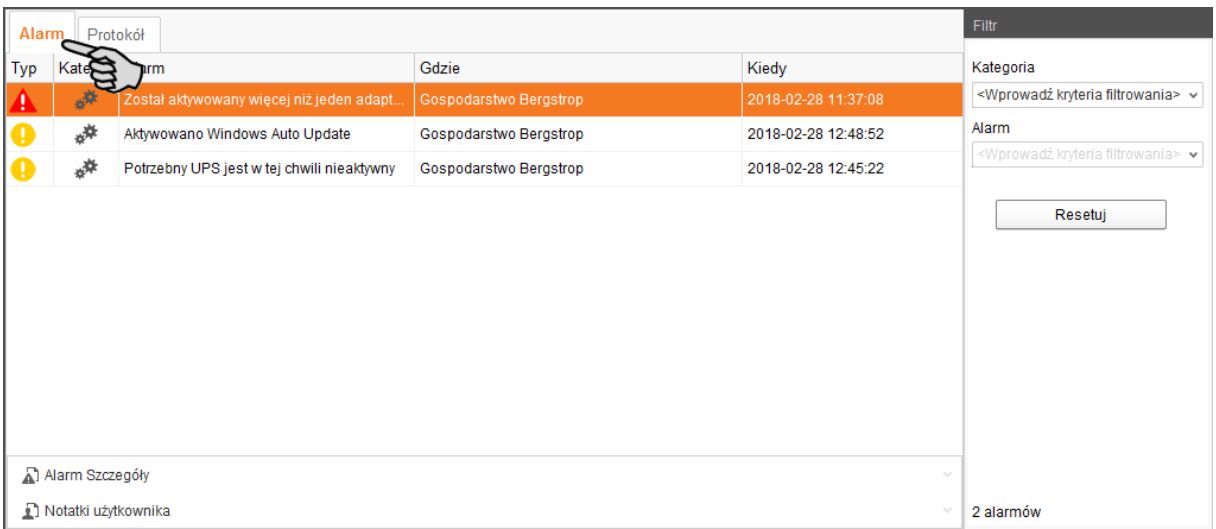

Poszczególne alarmy i ostrzeżenia zostaną wyświetlone w formie listy, posortowanej według wystąpienia. Kolumny tabeli zawierają następujące informacje:

- **•** Typ: Typ alarmu
- **•** Kategoria: Kategoria alarmu
- **•** Alarm: Przyczyna alarmu
- **•** Gdzie: Miejsce, w którym wystąpił alarm
- **•** Kiedy: Moment wystąpienia alarmu

#### **Typy alarmów**

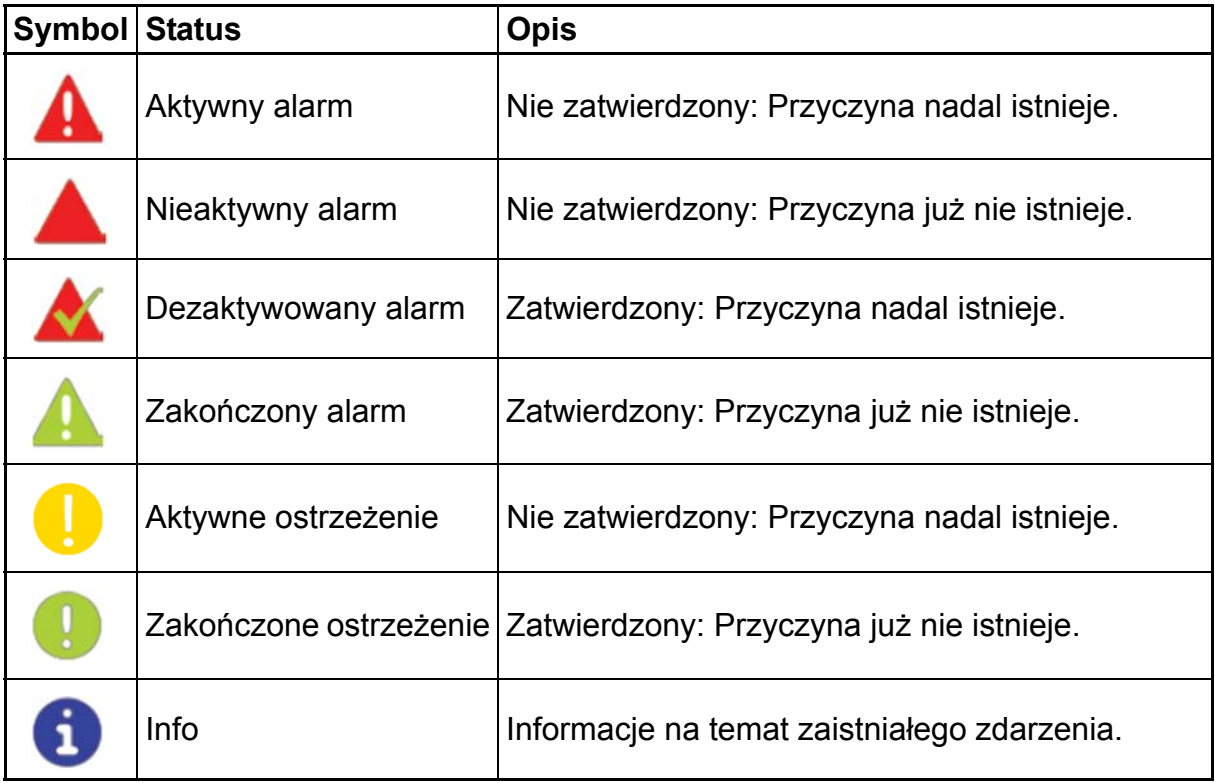

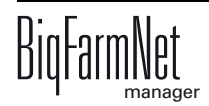

#### **Kategorie alarmów**

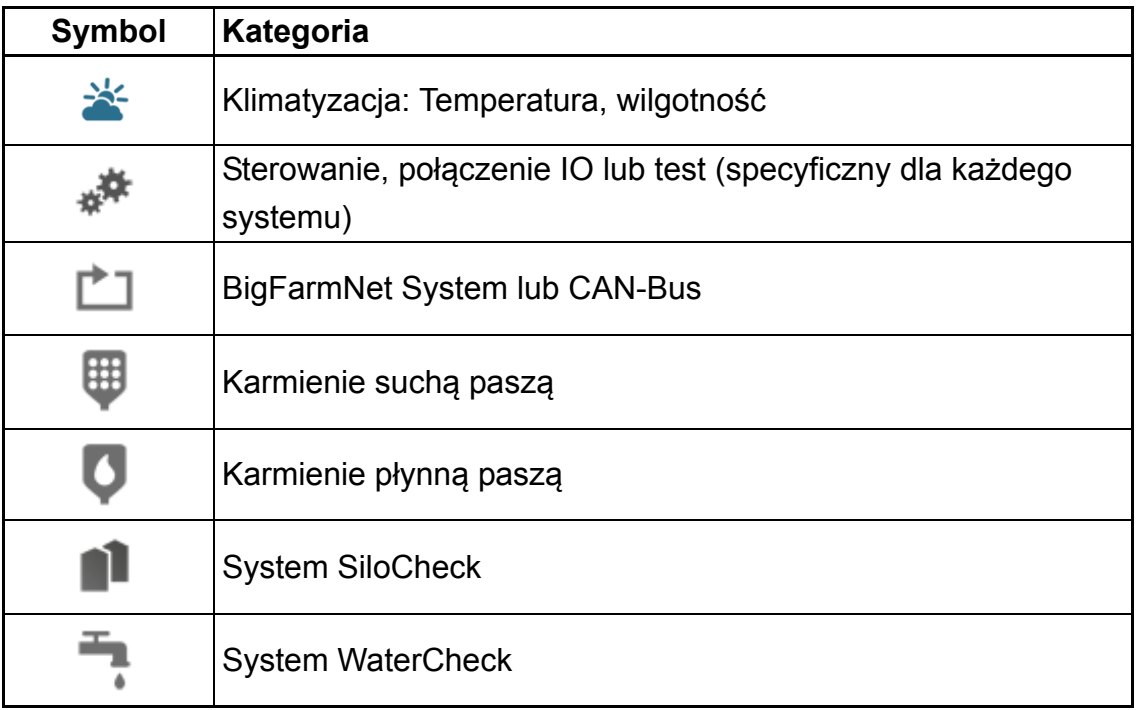

Najpierw usunąć przyczynę alarmu z kategorii "Klimatyzacja".

## **7.1 Filtrowanie alarmów**

Alarmy można filtrować według kategorii i przyczyn.

1. W prawym obszarze pod "Filtr" otworzyć rozwijalną listę kategorii. Początkowo zaznaczone są wszystkie kategorie.

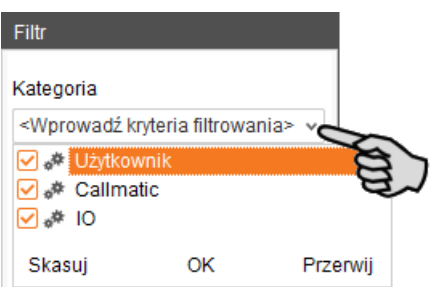

- 2. Kliknąć "Skasuj", aby usunąć wszystkie ptaszki.
- 3. Postawić ptaszka przy wybranych kategoriach.
- 4. Kliknąć na "OK", aby zachować wybór.

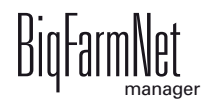

5. W "Alarm" z rozwijalnej listy wybrać żądaną przyczynę alarmu.

W tabeli pokazane zostaną żądane alarmy.

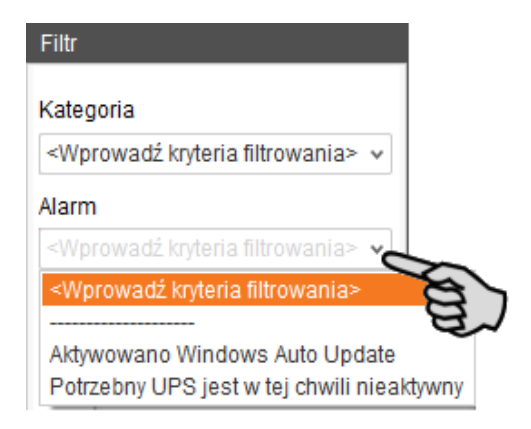

6. Aby wyzerować wybór alarmów, należy kliknąć przycisk "Reset".

W tabeli ponownie zostaną wyświetlone wszystkie alarmy.

### **7.2 Zatwierdzanie alarmu**

Po usunięciu przyczyny alarmu, można go zatwierdzić. Alarm zostaje w tabeli oznaczony odpowiednim symbolem (patrz Typy alarmów) i jego edycja zostaje uznana za zakończoną.

- 1. Kliknięciem zaznaczyć alarm, który chce się zatwierdzić.
- 2. W dolnym obszarze okna aplikacji kliknąć "Alarm Szczegóły".

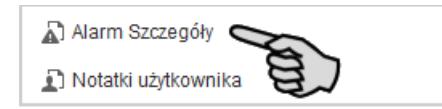

3. Kliknąć na "Zatwierdź".

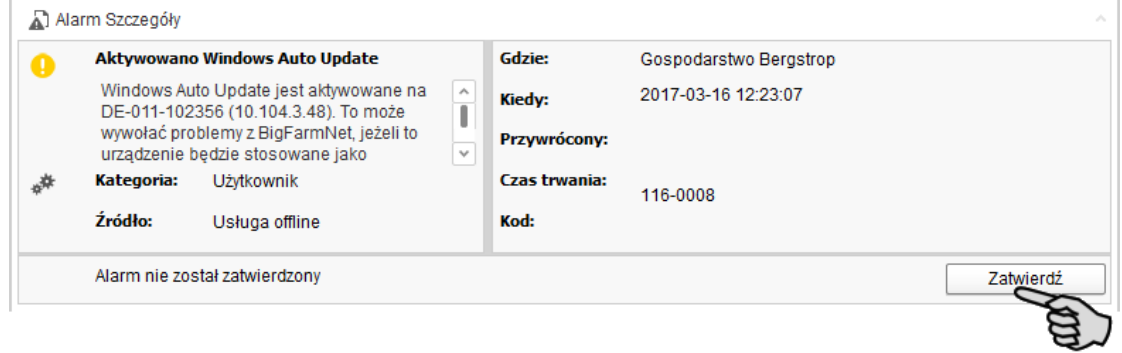

4. W następnym oknie znowu kliknąć "Zatwierdź".

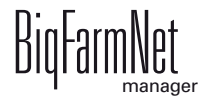

5. W razie potrzeby alarm można opisać.

Opis może być pomocny w późniejszym usunięciu podobnych alarmów:

- a) Kliknięciem zaznaczyć alarm, dla którego chce się utworzyć opis.
- b) Kliknięciem prawego przycisku myszy otworzyć menu kontekstowe i kliknąć "Pokaż notatki użytkownika".

W dolnym obszarze okna aplikacji otworzy się okno "Notatki użytkownika".

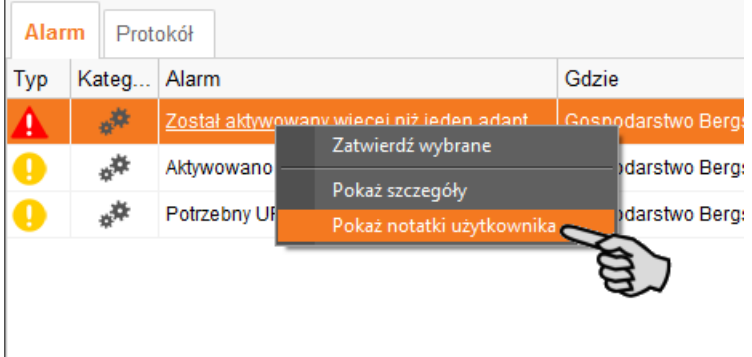

c) Wpisać notatkę w pola "Informacje zwrotne" lub "Działanie naprawcze".

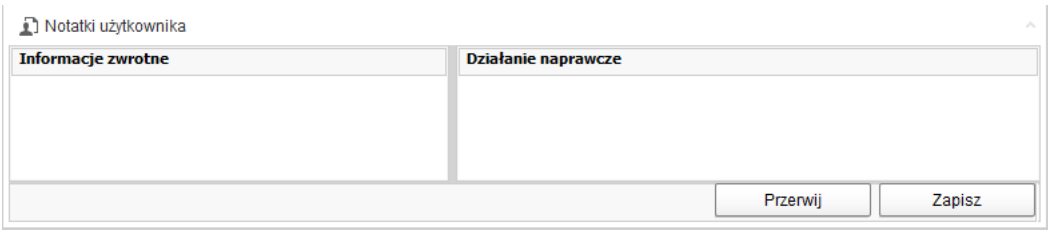

d) Następnie kliknąć "Zapisz".

#### LUB:

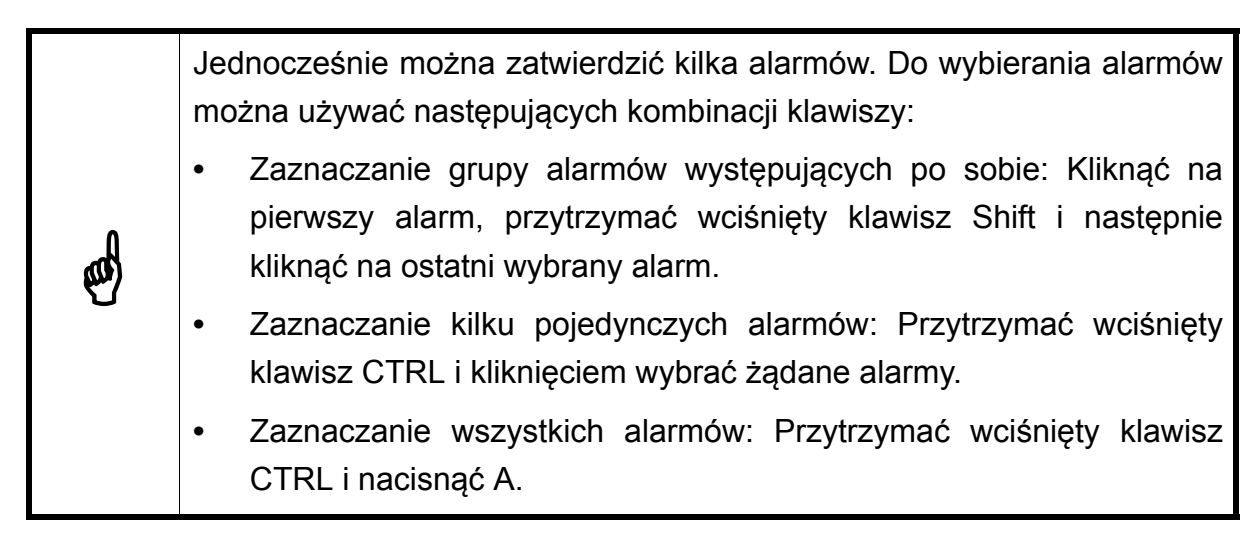

1. Zaznaczanie jednego lub kilku alarmów.

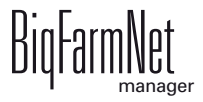

2. Kliknięciem prawego przycisku myszy otworzyć menu kontekstowe i kliknąć "Zatwierdź wybrane".

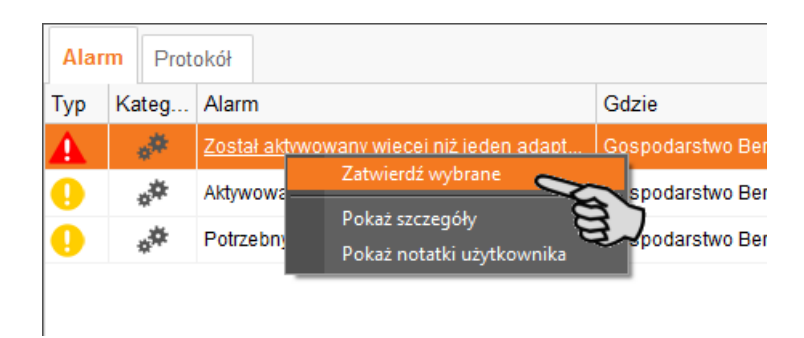

3. W następnym oknie kliknąć "Zatwierdź".

## **7.3 Protokół alarmów**

W zakładce "Protokół" pokazywane są wszystkie alarmy, które wystąpiły od uruchomienia na fermie programu BigFarmNet Manager.

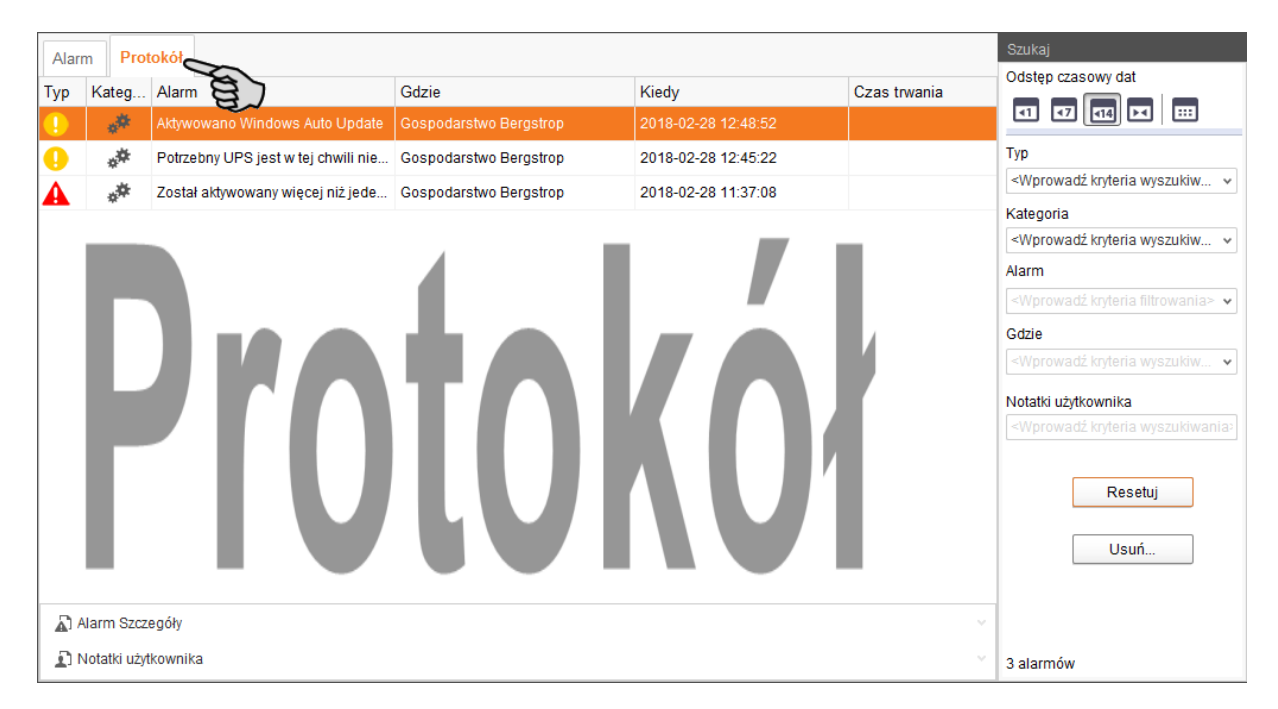

W tej zakładce wybrane alarmy można wyświetlić również przy pomocy funkcji wyszukiwania. W prawym obszarze pod "Szukaj" dostępne są następujące opcje wyszukiwania:

- **•** Interwał dat: Okresy, w jakich mogły wystąpić alarmy
- **•** Typ: Typ alarmu
- **•** Kategoria: Kategoria alarmu
- **•** Alarm: Przyczyna alarmu

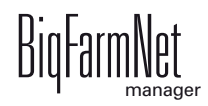

- **•** Gdzie: Miejsce, w którym wystąpił alarm
- **•** Notatki użytkownika: pod warunkiem, że notatki użytkownika istnieją

#### **Usuwanie alarmów**

1. W prawym obszarze zakładki "Protokół" kliknąć na "Usuń"

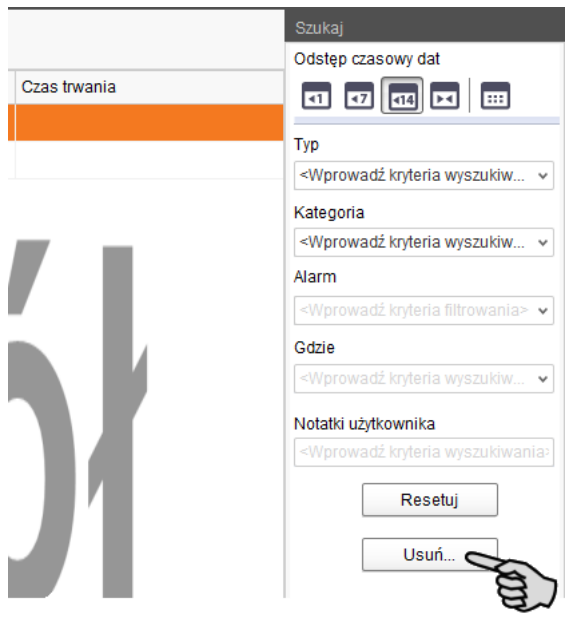

2. Kliknąć żądany okres czasowy lub wpisać datę.

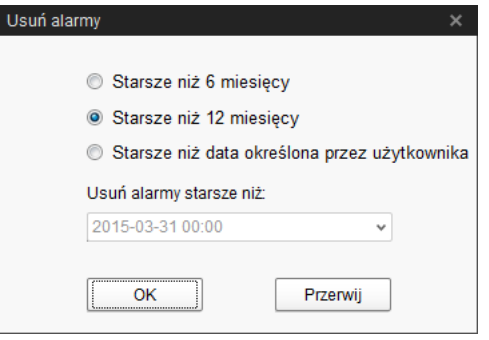

Usunąć można tylko alarmy starsze niż 6 miesięcy.

3. Kliknąć "OK".

Skasowane zostają wszystkie alarmy dla wybranego okresu - niezależnie od tego, czy alarmy zostały wybrane przez funkcję wyszukiwania.

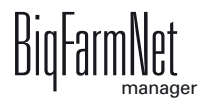

# **7.4 Alarm Notification**

"Alarm Notification" to usługa służąca do informowania o alarmach za pomocą wiadomości e-mail. Aktualnie brak jest możliwości wysyłania wiadomości o alarmie za pomocą SMS.

Aby korzystać z usługi otrzymywania informacji o alarmach za pomocą wiadomości email należy skonfigurować tę usługę w BigFarmNet Manager. Warunki techniczne otrzymywania wiadomości e-mail:

- **•** Połączenie internetowe
- **•** Aktywny program BigFarmNet Manager

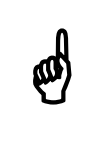

Usługa Alarm Notification nie zastępuje instalacji alarmowej! Usługa ta<br>stanowi jedynie dodatkowa pomoc stanowi jedynie dodatkową pomoc.

Ustawianie usługi Alarm Notification odbywa się w następujący sposób:

1. W menu "Setup" kliknąć opcję "Alarm Notification".

Otwiera się okno dialogowe "Alarm Notification".

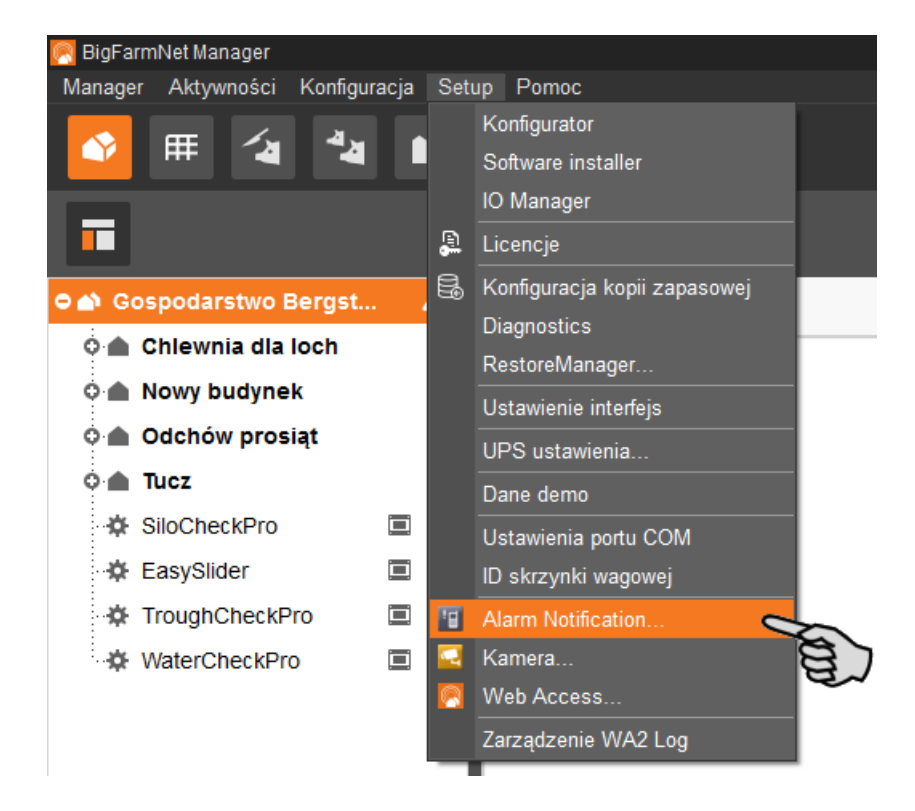

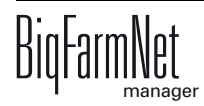

2. W oknie dialogowym kliknąć zakładkę "Konfiguracja".

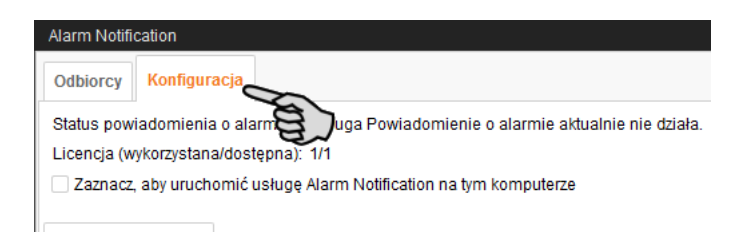

3. Dokonać aktywacji usługi, klikając okienko kontrolne "Zaznacz, aby uruchomić usługę Alarm Notification na tym komputerze".

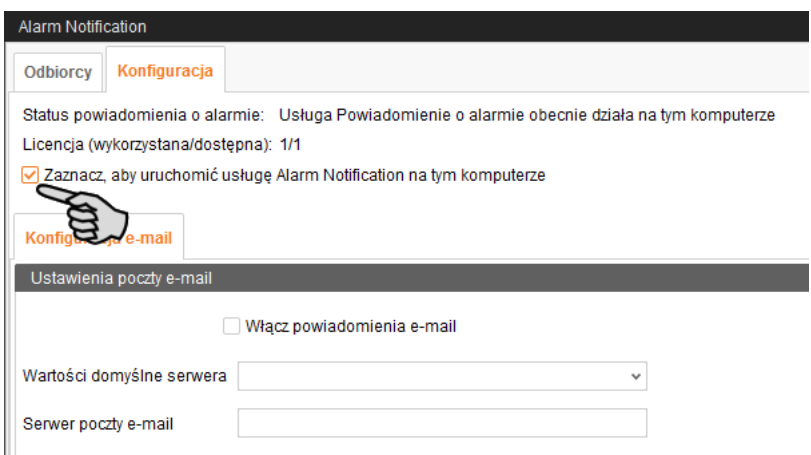

4. Przy opcji "Wartości domyślne serwera" kliknąć strzałkę w dół i wybrać wartości domyślne serwera z rozwijanej listy.

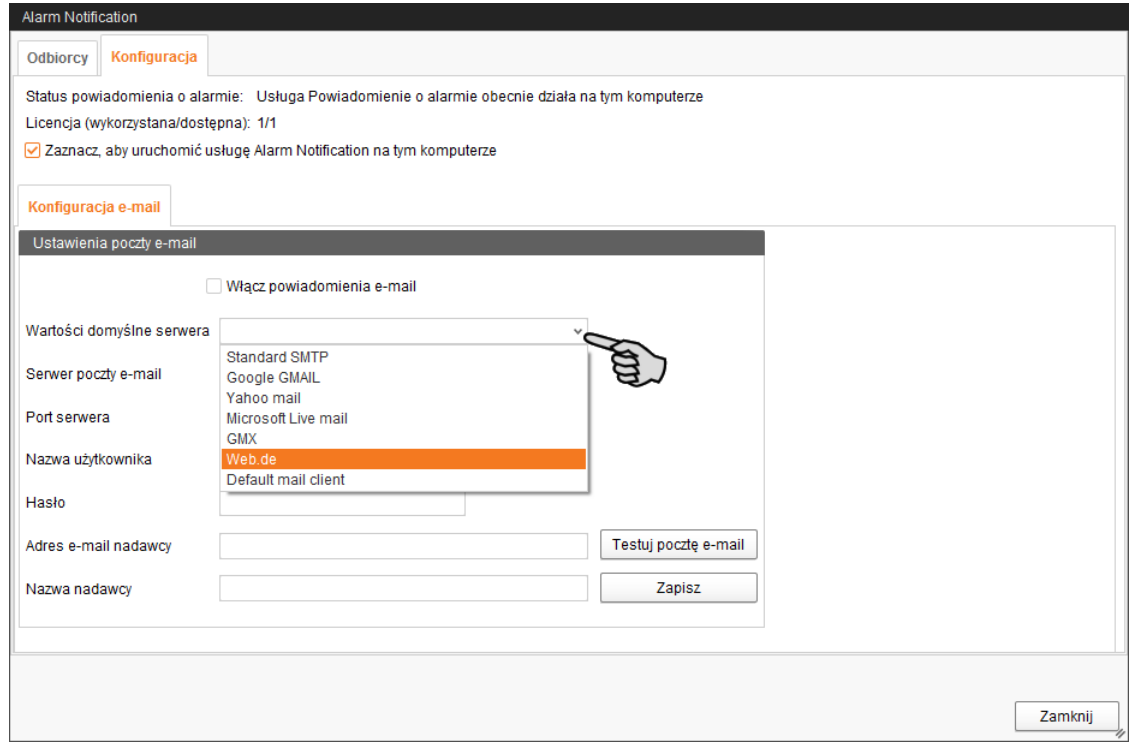

Po wyborze wartości domyślnych serwera pola Serwer poczty e-mail, Port serwera i SSL zostają automatycznie wypełnione.

- 5. Wprowadzić nazwę użytkownika, hasło i adres e-mail nadawcy.
- 6. Klikając okienko kontrolne, aktywować funkcję "Włącz powiadomienia e-mail".

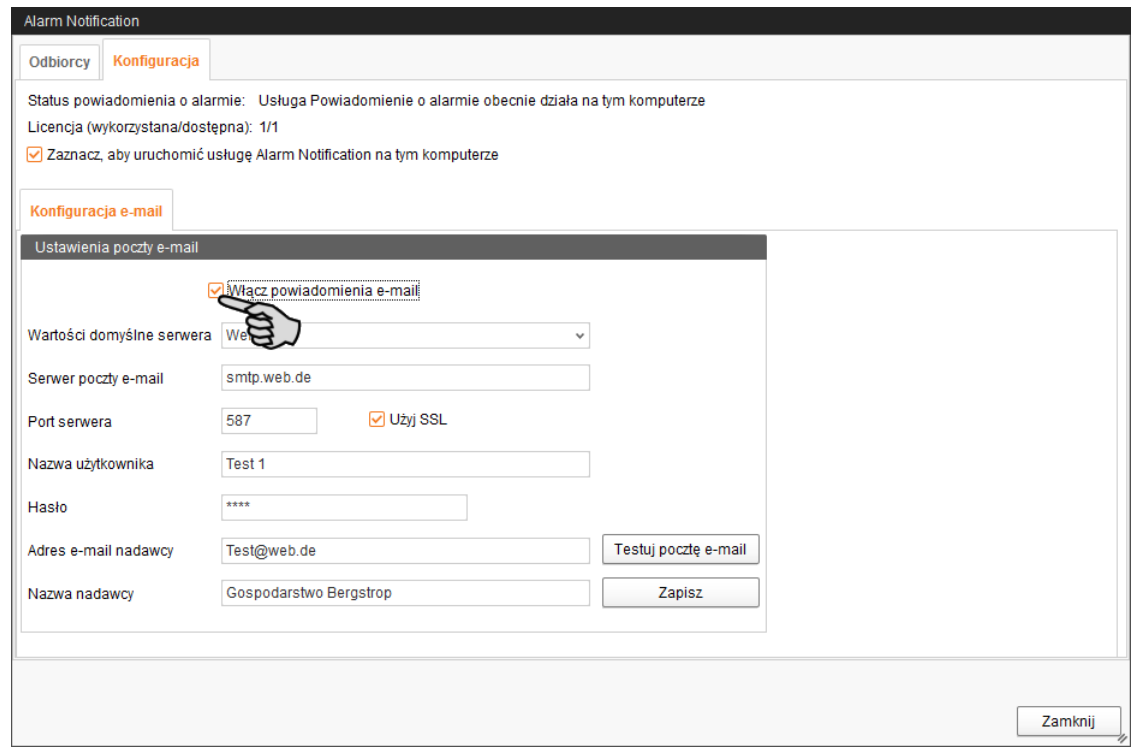

7. Kliknąć "Testuj pocztę e-mail", aby sprawdzić konfigurację.

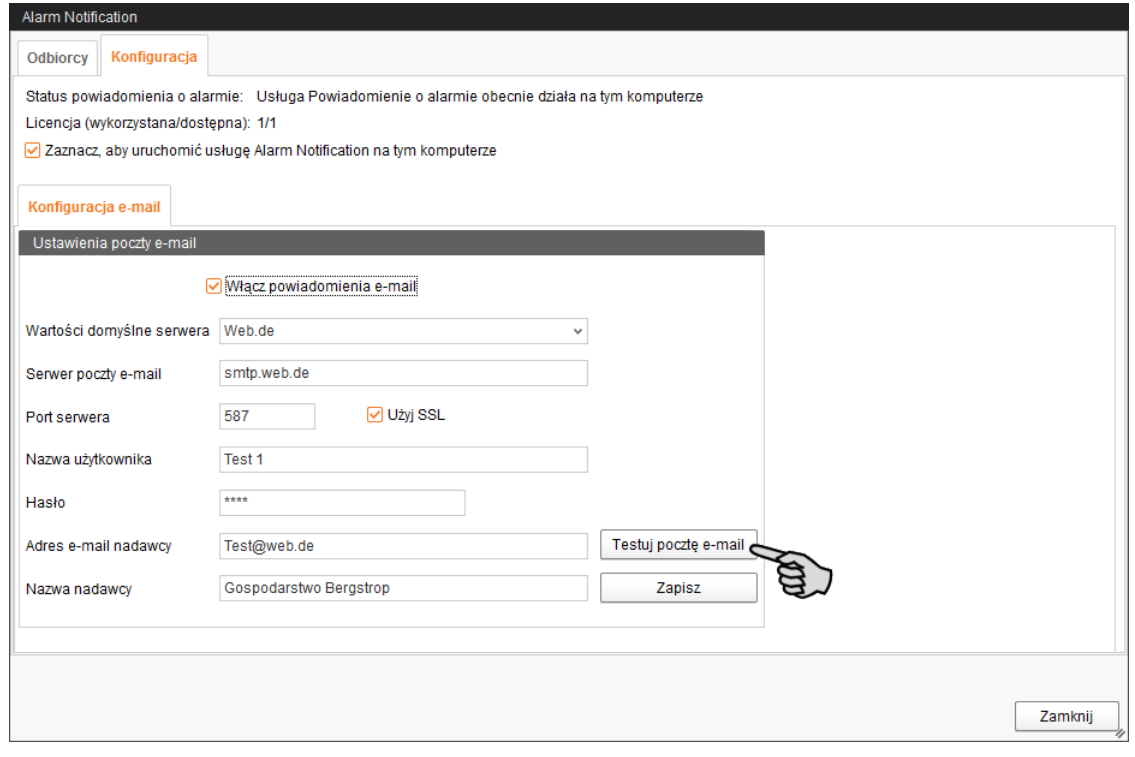

8. Następnie kliknąć "Zapisz", aby zachować wszystkie ustawienia.

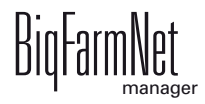

9. Kliknąć zakładkę "Odbiorcy".

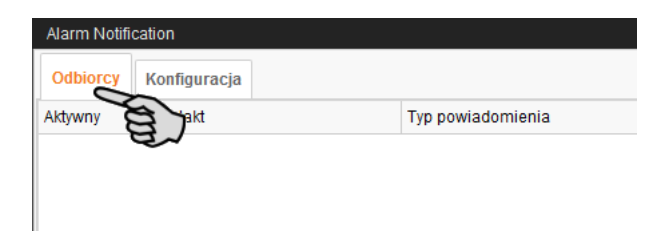

10. Kliknąć "Dodaj", aby dodać odbiorcę.

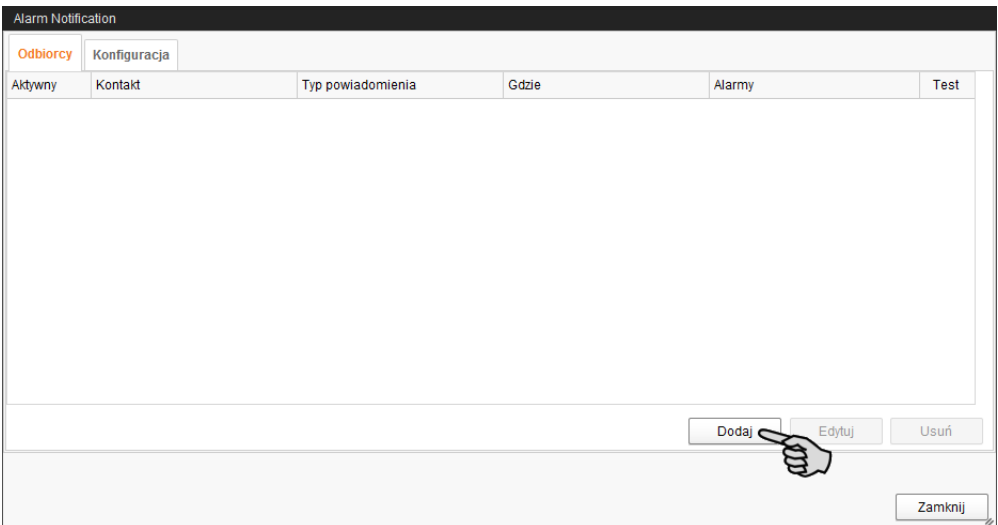

11. W następnym oknie dialogowym wprowadzić dane kontaktowe i wybrać odpowiedni język.

Aktualnie brak jest możliwości wysyłania wiadomości o alarmie za pomocą SMS.

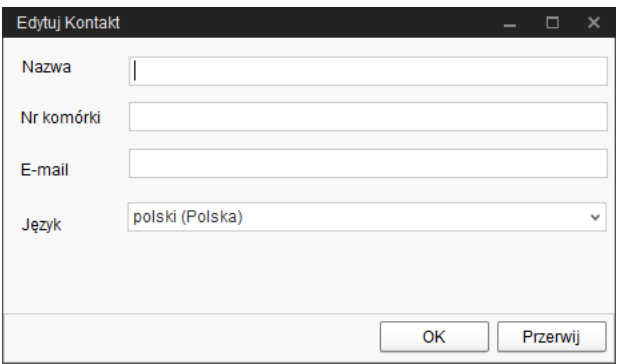

12. Potwierdzić wprowadzone dane przyciskiem "OK".

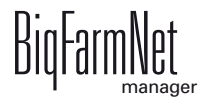

13. Kliknąć pole wprowadzania danych "Typ powiadomienia" i wybrać z rozwijanej listy "E-mail".

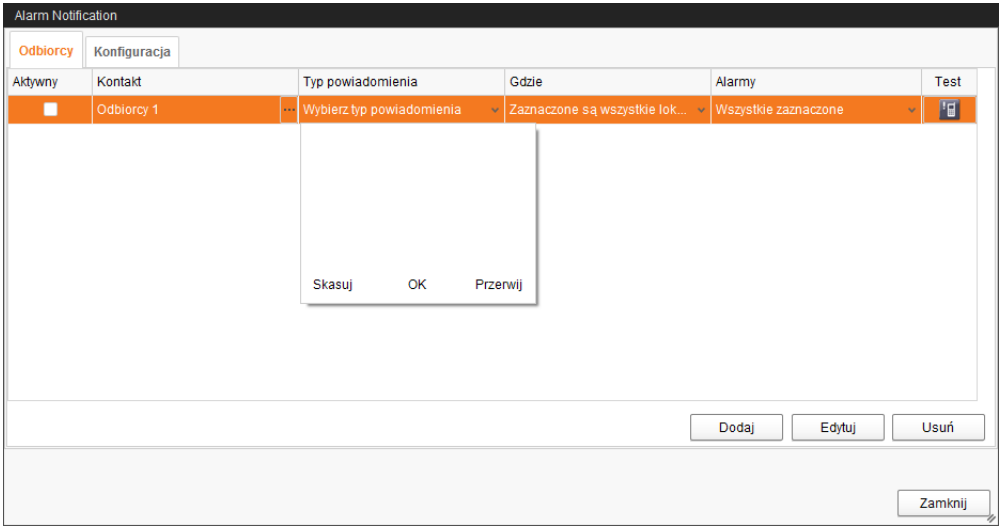

- 14. Potwierdzić wybór na rozwijanej liście za pomocą przycisku "OK".
- 15. Kliknąć pole wprowadzania danych "Gdzie" i wybrać z rozwijanej listy lokalizację, dla której mają być przekazywane alarmy.

Możliwy jest wybór wielokrotny.

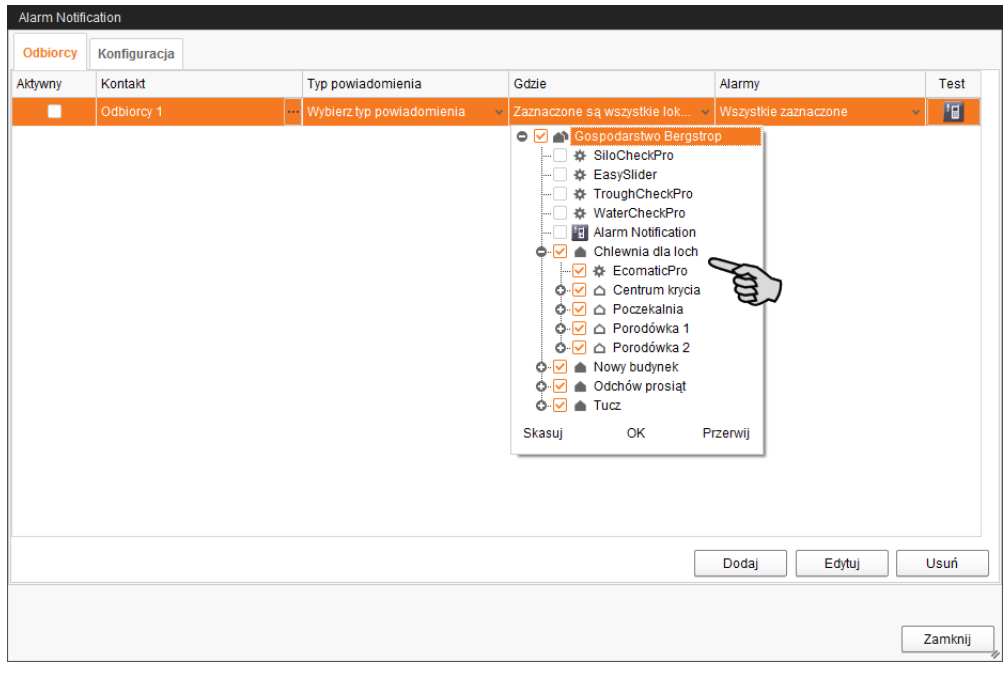

16. Potwierdzić wybór na rozwijanej liście za pomocą przycisku "OK".

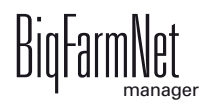

17. Kliknąć pole wprowadzania danych "Alarmy" i wybrać z rozwijanej listy rodzaju alarmu, który ma otrzymywać odbiorca.

Możliwy jest wybór wielokrotny.

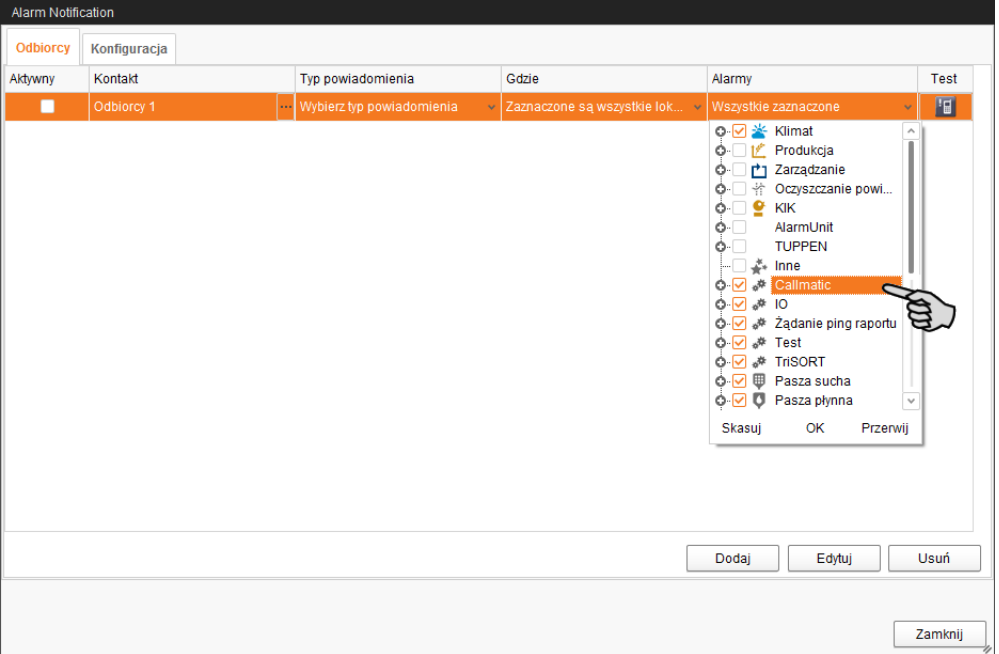

- 18. Potwierdzić wybór na rozwijanej liście za pomocą przycisku "OK".
- 19. Aby aktywować odbiorcę dla powiadomień alarmowych, kliknąć okienko kontrolne "Aktywny".

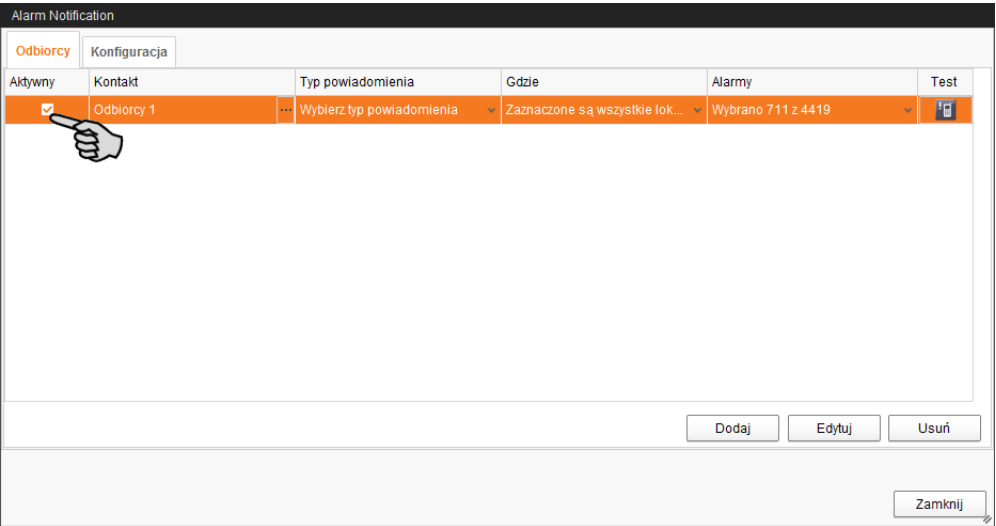

- 20. Sprawdzić konfigurację danych odbiorcy, wysyłając testową wiadomość dla odbiorcy:
	- a) Kliknąć symbol Alarm Notification.
	- b) Potwierdzić okienko dialogowe testowego powiadomienia za pomocą przycisku "Tak".

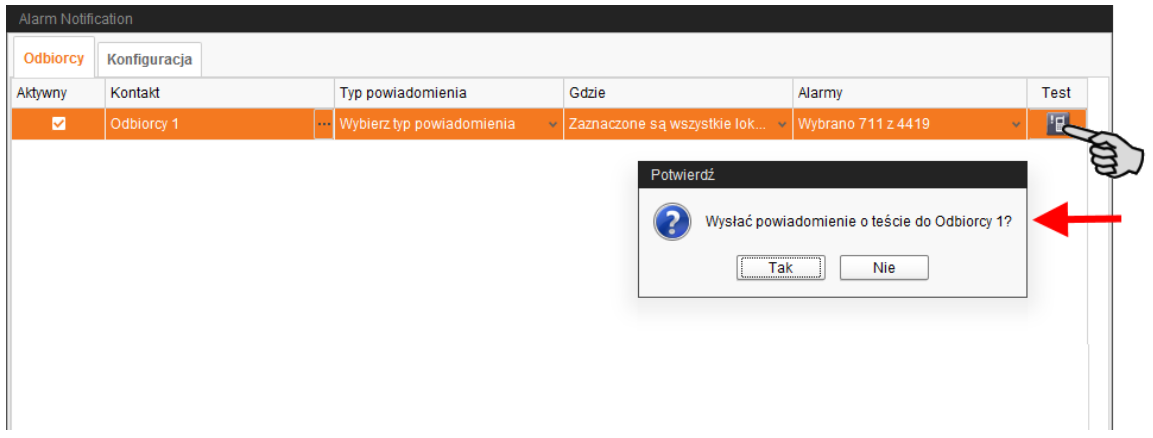

21. Po wprowadzeniu wszystkich ustawień kliknąć "Zamknij".

Okno dialogowe zostanie zamknięte.

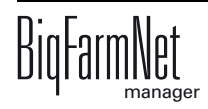
# **7.5 Alarmy specyficzne dla systemu**

<span id="page-72-0"></span>Poniższa tabela opisuje możliwe alarmy i ostrzeżenia dla EasySlider:

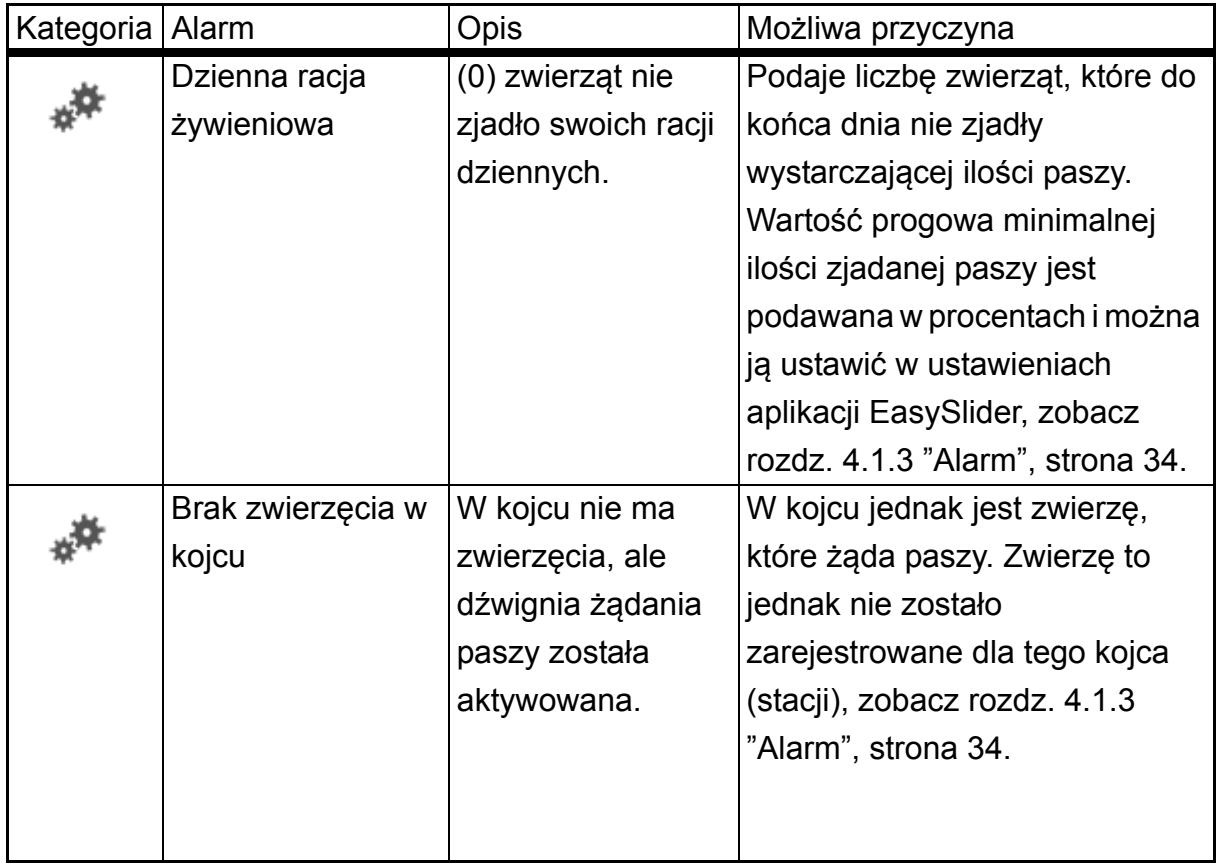

# **8 Obsługa komputera sterującego**

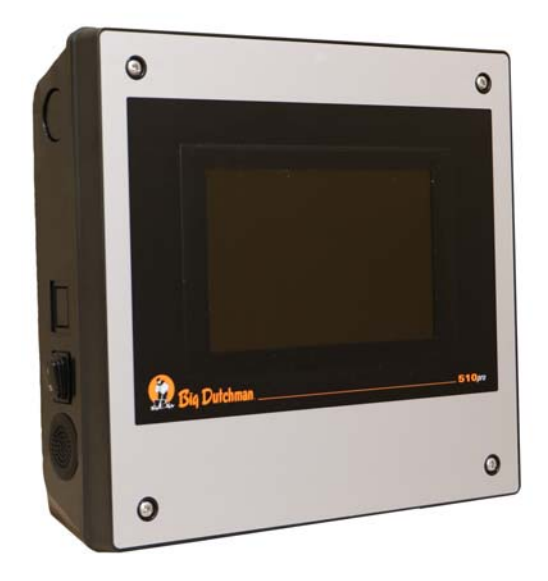

System karmienia EasySlider jest sterowany za pomocą komputera sterującego 510*pro* z ekranem dotykowym. Komputer 510*pro* może być obsługiwany zarówno za pomocą BigFarmNet Manager, jak i decentralnie. Komputerem 510*pro* można sterować maksymalnie 16 skrzynkami przyłączeniowymi CAN-Bus. Do każdej skrzynki przyłączeniowej CAN-Bus można przydzielić do 25 jednostek EasySlider. W ten sposób za pomocą jednego 510*pro* można sterować maksymalnie 400 miejscami podawania paszy EasySlider.

Ustawienia prędkości jedzenia, ustawienia dozowania i wyboru wzorców czasowych karmienia można przeprowadzić bezpośrednio na komputerze 510*pro*.

Komputer sterujący i komputer z programem Manager są połączone ze sobą oprogramowaniem BigFarmNet. W ten sposób odbywa się ciągła wymiana danych.

<span id="page-73-0"></span>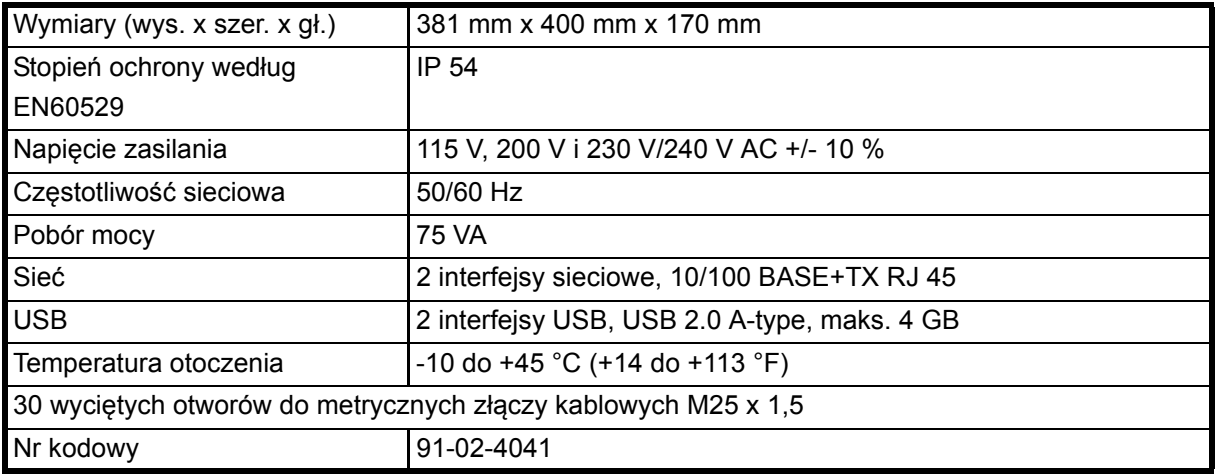

# **8.1 Dane techniczne**

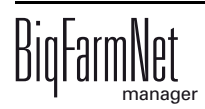

# **8.2 Symbole**

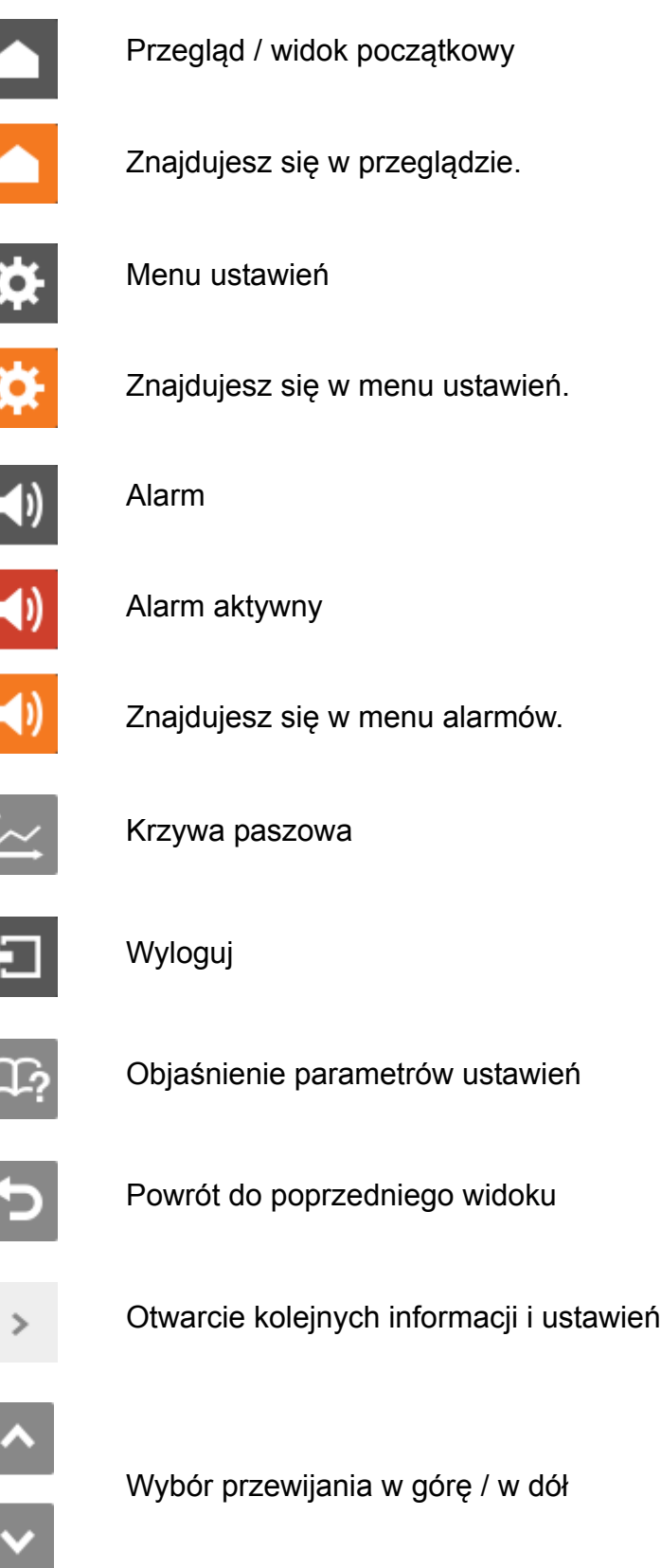

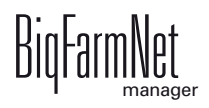

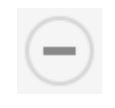

Zwijanie struktury

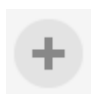

Rozwijanie struktury

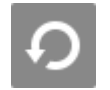

Ustawienia sieciowe

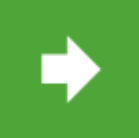

Przejdź do następnego okna edycji/ustawień

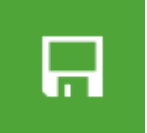

Zapisz wprowadzenie

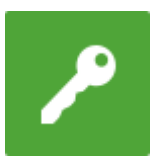

Zaloguj

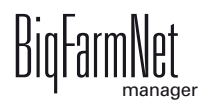

# **8.3 Logowanie**

Logowanie do komputera sterującego odbywa się w oknie logowania.

Okno logowania pojawia się

- **•** automatycznie po pomyślnie zakończonej instalacji oprogramowania, gdy aplikacja uruchamia się,
- **•** automatycznie po upływie określonego czasu bez aktywności (automatyczne wylogowanie),
- **•** po aktywnym wylogowaniu się z komputera sterującego.

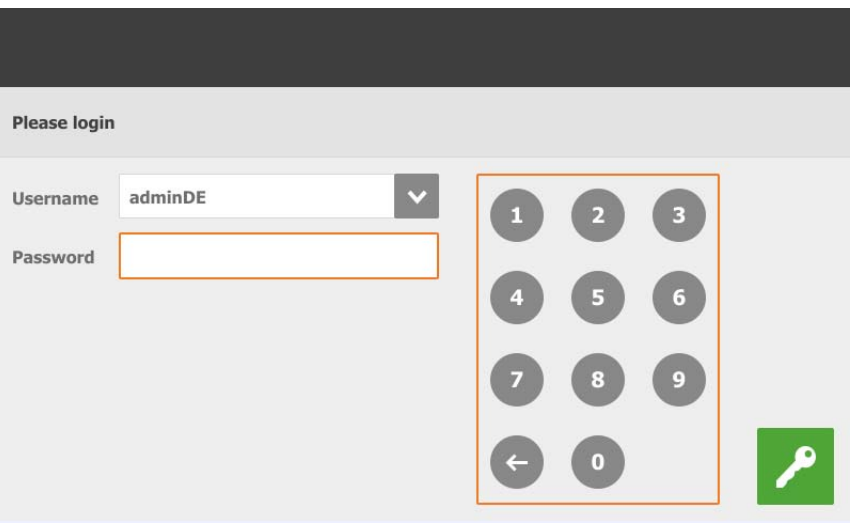

Dane użytkownika i hasło są takie same jako podczas logowania do<br>BigFarmNet Manager. BigFarmNet Manager.

# **8.4 Wylogowanie**

1. W celu wylogowania nacisnąć symbol "Wylogowania".

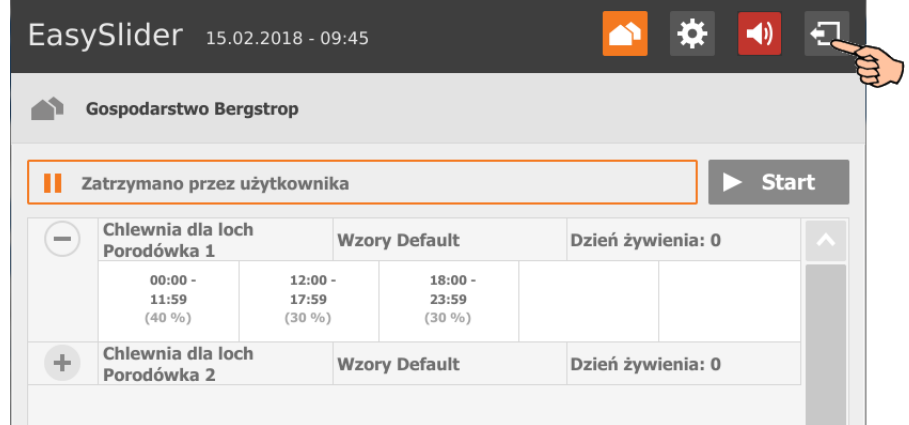

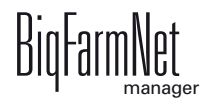

2. Potwierdzić wylogowanie.

Okno logowania pojawia się ponownie na wyświetlaczu.

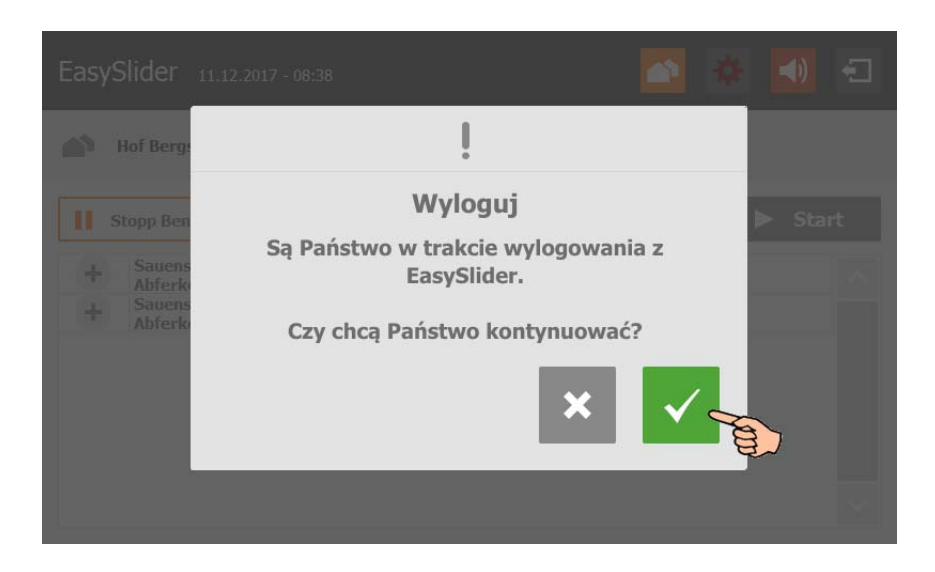

# **8.5 Widok początkowy**

Po zalogowaniu, w widoku początkowym wyświetlone są poszczególne oddziały z następującymi informacjami:

- **•** wybrany wzorzec czasowy
- **•** dzień żywienia
- **•** liczba czasów żywienia zdefiniowanych we wzorcu czasowym (rozwinąć strukturę  $+)$

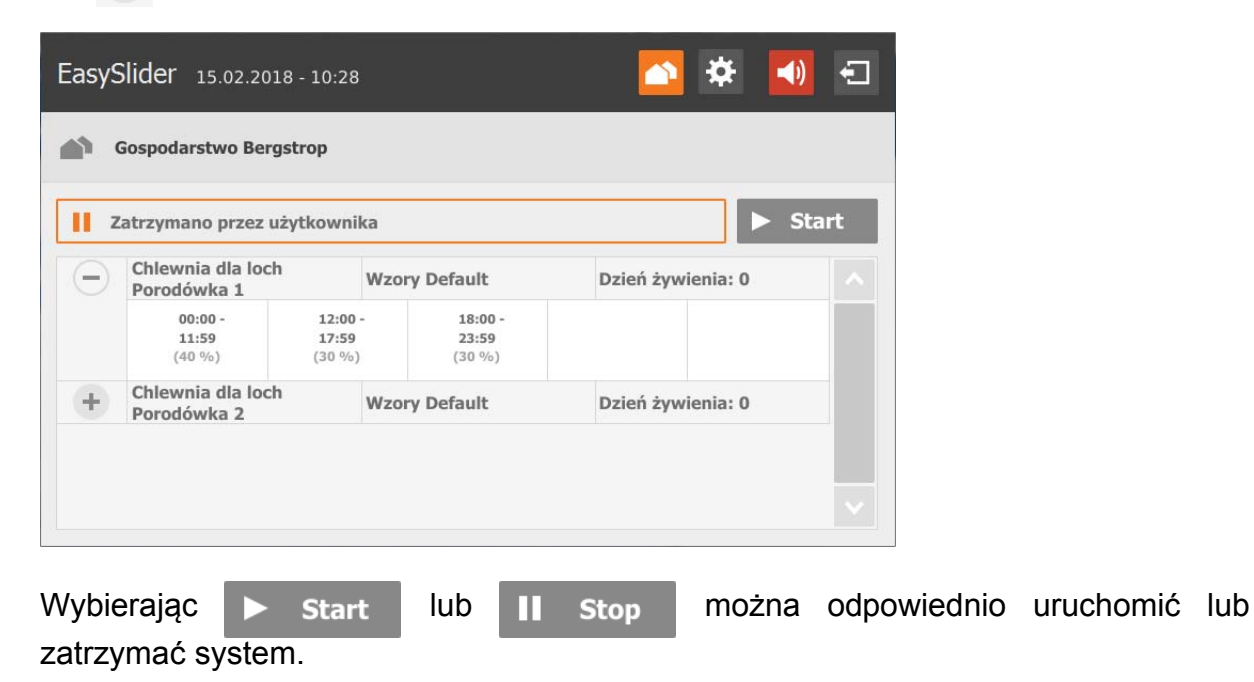

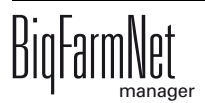

# **8.6 Widok kojców**

Po kliknięciu na żądany oddział w widoku początkowym, otwiera się przegląd z indywidualnymi danymi dla każdego kojca. Podobnie jak w BigFarmNet Manager, również tutaj można wyświetlać dane jako wartości procentowe lub wartości bezwzględne w kg.

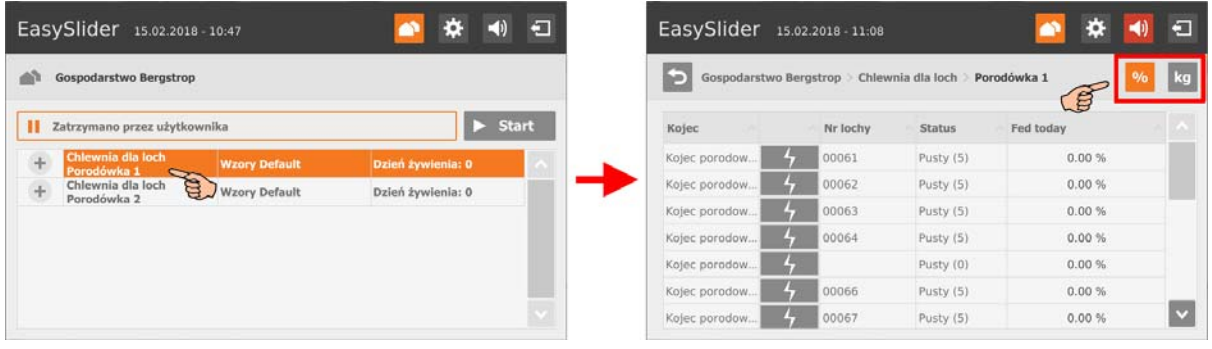

W górnej części widoczna jest odpowiednia lokalizacja kojców.

Przycisk **od przejście do poprzedniego przeglądu lub do widoku** początkowego.

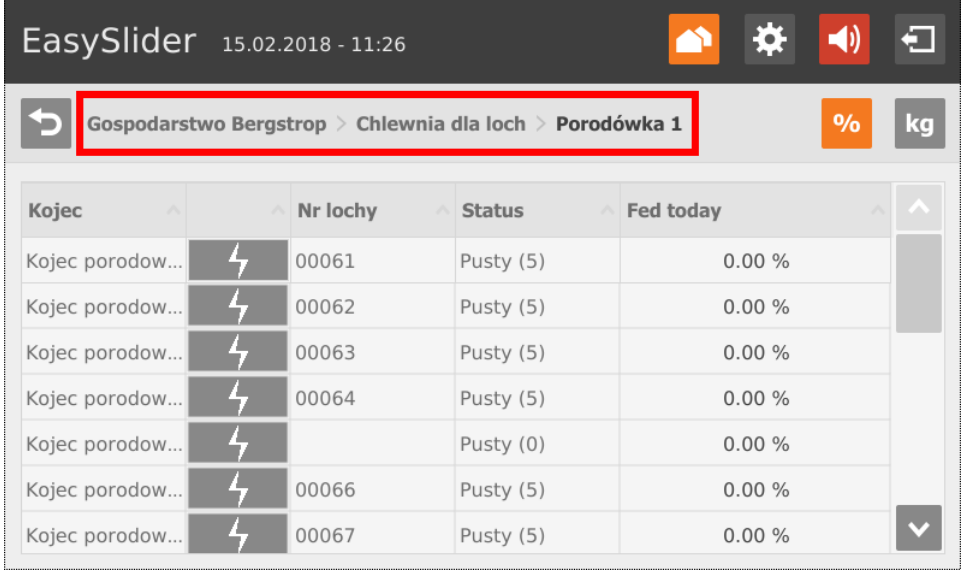

### **8.6.1 Działania zaworu**

W widoku kojców, klikając **można wykonać następujące działania dla każdego** pojedynczego zaworu:

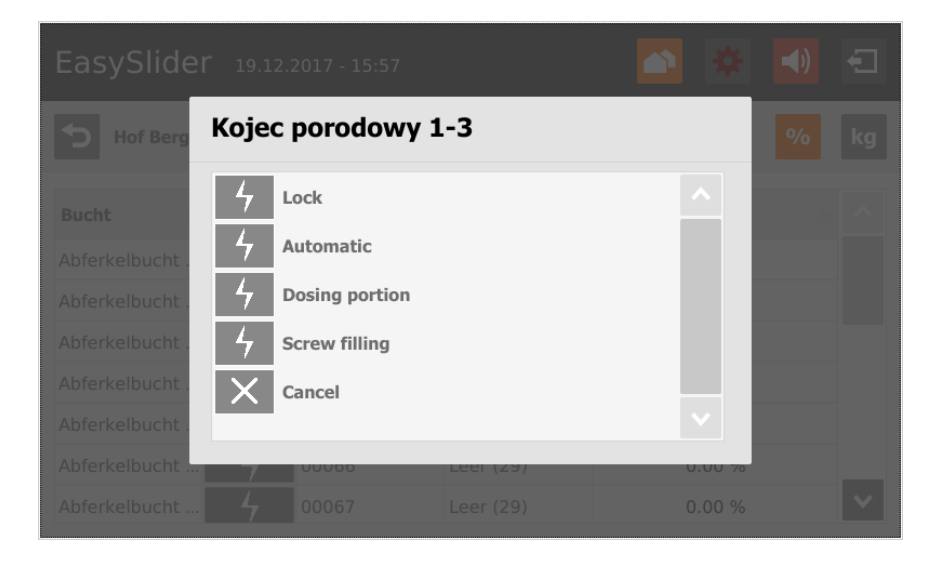

- **Lock (Zablokuj)**: Zawór jest natychmiast blokowany.
- **Automatic (Automatyczny)**: Zablokowany zawór jest uruchamiany natychmiast ponownie.
- **Dosing portion (Dozuj porcję)**: Porcja jest natychmiast dozowana.
- **Screw filling (Napełnij ślimak)**: Ślimak jest natychmiast napełniany. Zaleta: Ilość paszy wymagana do napełnienia ślimaka nie jest uwzględniania w statystyce żywienia danej lochy. Czas potrzebny na napełnienie jednostki dozującej przez ślimak określa się w ustawieniach [rozdz. 4.1.2 "Ogólnie".](#page-38-0)
- **Cancel = Anuluj**

#### **8.6.2 Dane loch**

W widoku kojców można wywołać dane dotyczące karmienia każdej pojedynczej lochy. Dodatkowo w przypadku każdej lochy można zmienić krzywą paszową i zdefiniować dostosowanie paszy.

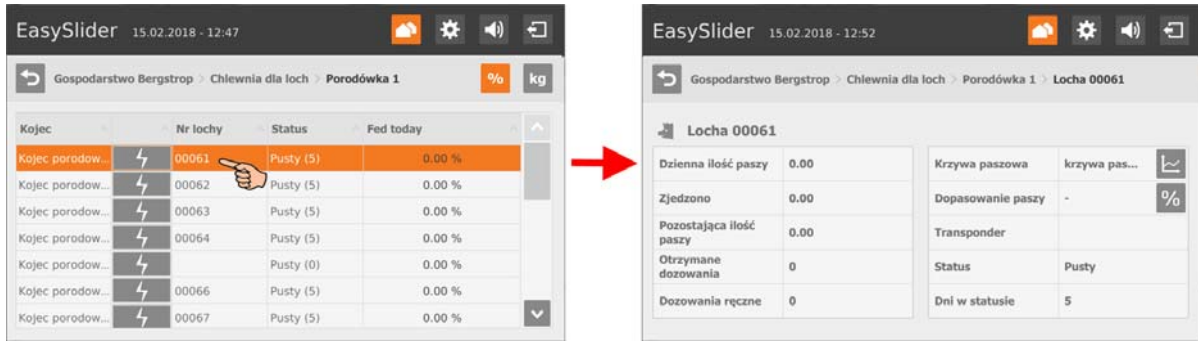

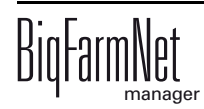

#### **Wybór krzywej paszowej**

1. Nacisnąć symbol krzywej paszowej.

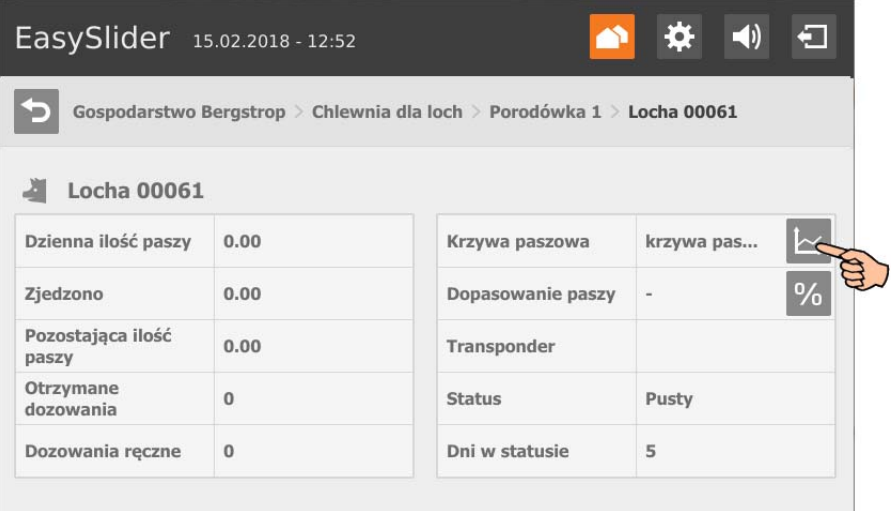

2. Wybrać krzywą paszową dla odpowiedniej lochy.

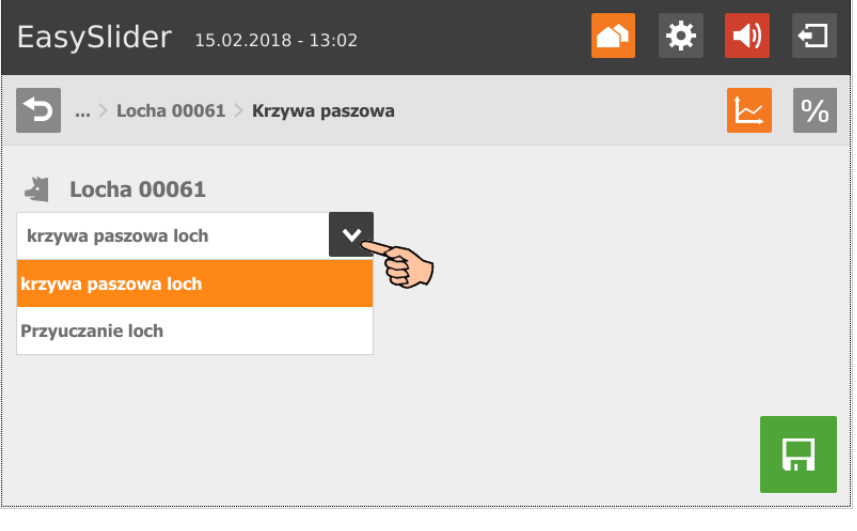

3. Zapisać wprowadzenie, klikając ...

#### <span id="page-80-0"></span>**Dopasowanie paszy**

Zdefiniować następujące ustawienia dla dopasowania paszy:

- **Faktor startu:** Ustawienie, o ile procent ma rosnąć codzienna ilość paszy. Przy 120% locha w dniu początkowym dostanie 20% więcej paszy niż wynosi ilość według krzywej paszowej.
- **Czas trwania:** Liczba dni, w których locha ma otrzymywać podwyższoną ilość paszy.
- **Data rozpoczęcia:** Start zwiększania ilości paszy

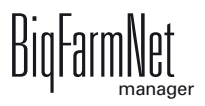

- **Równomierny przyrost lub utrata masy:** Procentowy wzrost ilości paszy będzie codziennie stopniowo spadał, aż locha znowu zacznie otrzymywać normalną ilość paszy ustaloną w krzywej paszowej.
- **Stały:** Ustawienie dokonane w polu "Faktor startu" będzie stale utrzymywane przez liczbę dni ustawioną w "Czas trwania". Oznacza to, że locha w określonym okresie przez cały czas będzie otrzymywała zwiększoną ilość paszy.

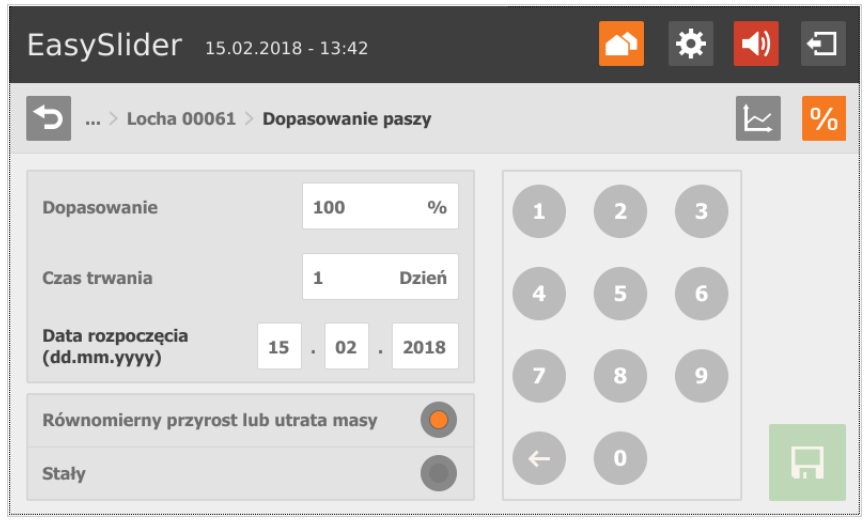

# **8.7 Ustawienia**

Nacisnąć symbol "Ustawień", aby przejść do menu ustawień. W kolejnych rozdziałach objaśniono możliwości ustawień.

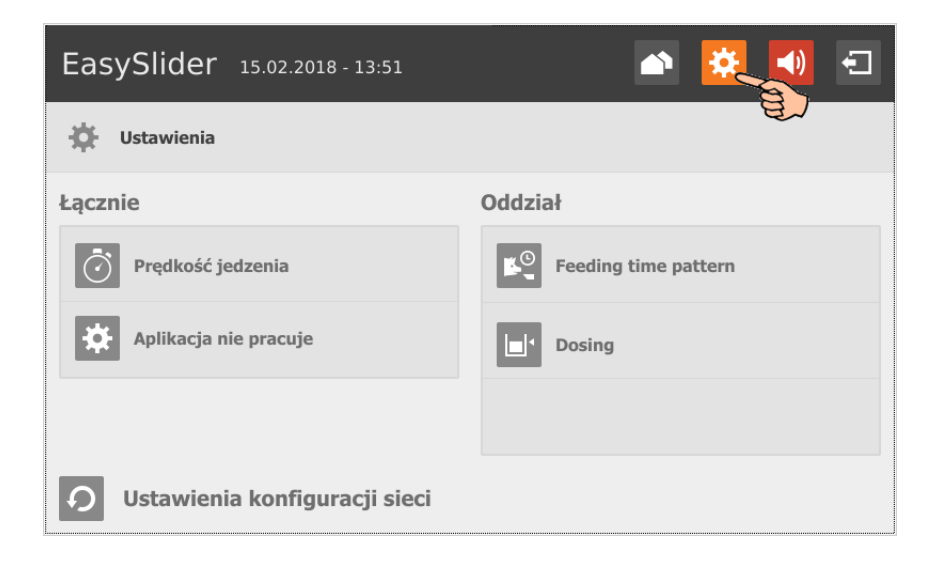

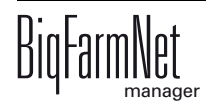

# **8.7.1 Prędkość jedzenia**

- 1. W punkcie "Ustawienia" nacisnąć "Prędkość jedzenia".
- 2. Określić prędkość jedzenia zgodnie z parytetem (liczbą oproszeń).

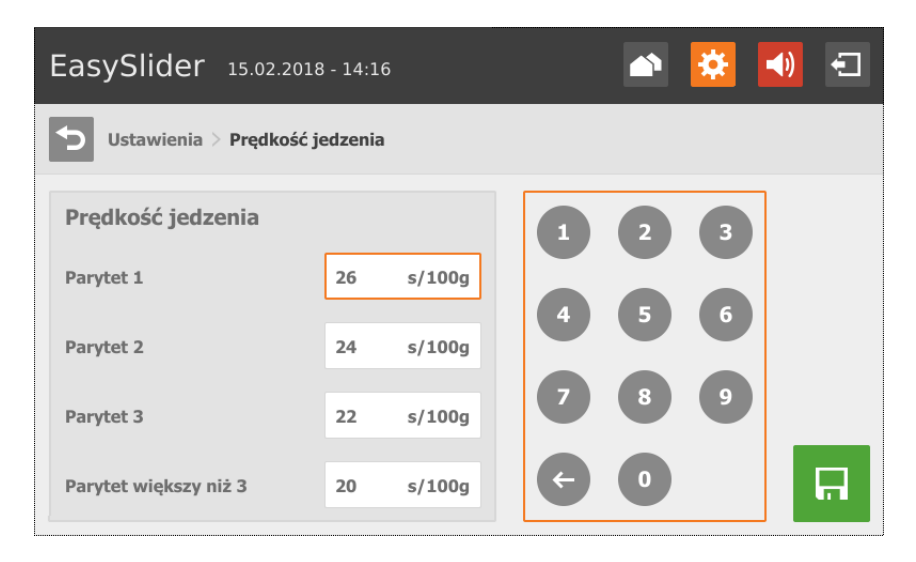

- a) Nacisnąć żądane pole wprowadzania danych. Aktywuje się klawiatura numeryczna.
- b) Wprowadzić wartość na klawiaturze numerycznej.
- 3. Zapisać wprowadzenie, klikając ...

### **8.7.2 Ustawienia aplikacji**

- 1. W punkcie "Ustawienia" nacisnąć "Aplikacja nie pracuje".
- 2. Określić charakterystykę alarmów systemu, gdy aplikacja nie pracuje przez dłuższy czas lub gdy występuje zakłócenie.

**Maks. czas przerwy:** Jeżeli aplikacja jest nieużywana dłużej niż przez podany w tym miejscu czas (przerwa lub zakłócenie), w zależności od ustawienia "Działanie po upływie maks. czasu przerwy" zostaje wyświetlony alarm lub ostrzeżenie. Czas wynoszący 0 minut oznacza brak maksymalnego czasu przerwy.

Po naciśnięciu pola wprowadzania danych można wpisać wartość poprzez klawiaturę numeryczną.

**Zadanie po maks. czasie przerwy** stanowi alarm, ostrzeżenie lub brak działania ("Nie").

**Powtórz zadanie:** Jeżeli ten parametr jest aktywny, działanie (alarm, ostrzeżenie lub brak działania) jest powtarzane po każdym upłynięciu maksymalnego czasu przerwy.

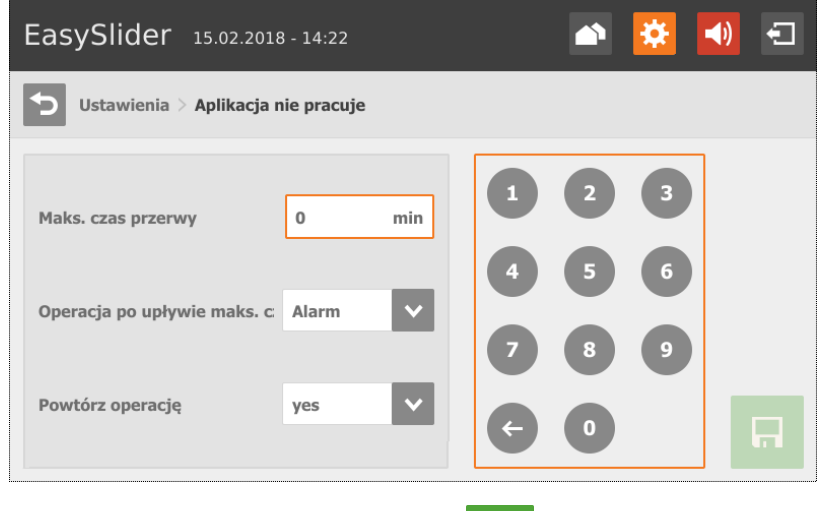

3. Zapisać wprowadzenie, klikając **.** 

#### **8.7.3 Feeding time pattern (Wzorzec czasu żywienia) (wybór)**

W tym ustawieniu można wybrać tylko te wzorce czasowe żywienia, które zostały wcześniej utworzone w BigFarmNet Manager [zobacz rozdz. 4.2 "Ustalanie okresów](#page-42-0) [karmienia".](#page-42-0)

- 1. W punkcie "Ustawienia" nacisnąć "Feeding time pattern" (Wzorzec czasu żywienia).
- 2. Jeżeli dla danego oddziału ma być zmieniony wzorzec, nacisnąć żądane pole wprowadzania danych i wybrać wzorzec.

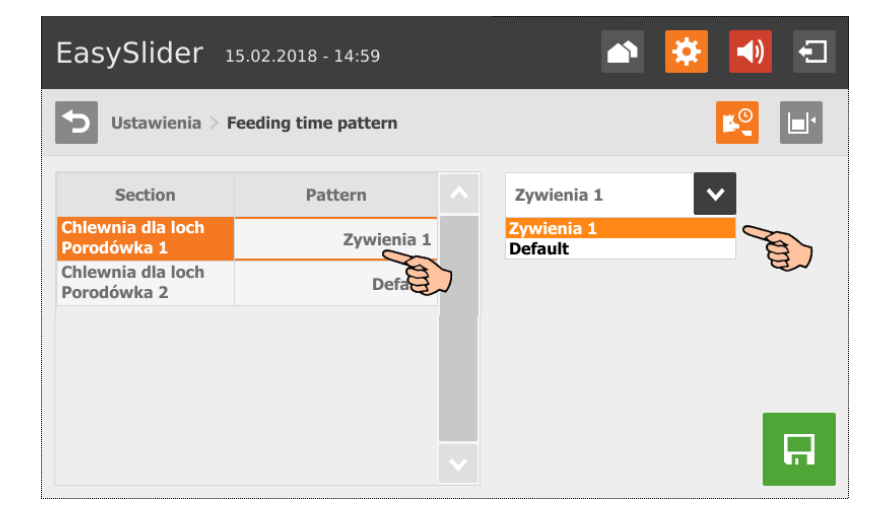

LUB

Jeżeli dla kilku oddziałów ma być wybrany ten sam wzorzec, nacisnąć wszystkie żądane oddziały i wybrać wzorzec.

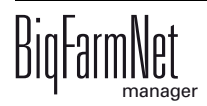

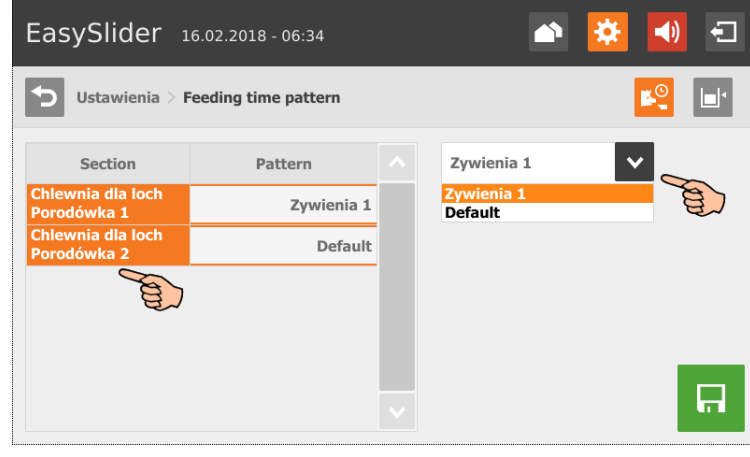

3. Zapisać wprowadzenie, klikając **in** 

#### **8.7.4 Dozowanie**

- 1. W punkcie "Ustawienia" nacisnąć "Dozowanie".
- 2. Po naciśnięciu pola wprowadzania danych można wpisać wartość poprzez klawiaturę numeryczną.

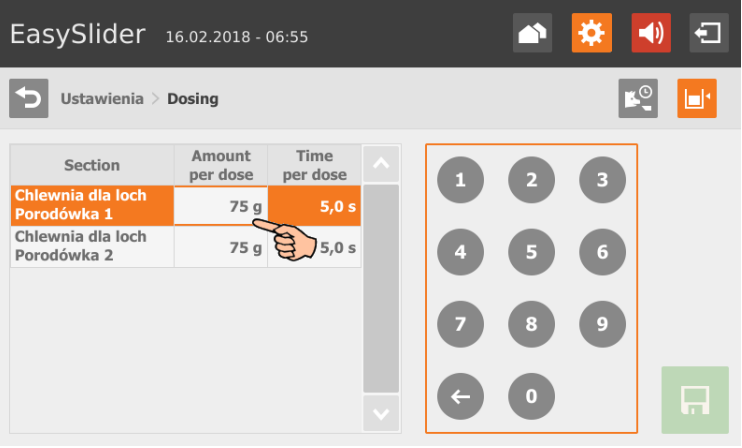

**Ilość dozowana** to skalibrowana ilość wydawana w **Czasie trwania na dozowanie**.

Ilość dozowana jest kalibrowana w następujący sposób:

- a) Wykonać np. 10 procesów dozowania, każdy o wybranej długości trwania, do 3 różnych jednostek dozowania.
- b) Zważyć każdą dozowaną ilość.
- c) Ustalić wartość średnią obejmującą dozowane ilości i podzielić przez łączną liczbę procesów dozowania (tutaj: 30).

Wartość średnia jest równa ilości dozowanej.

3. Zapisać wprowadzenie, klikając **in** 

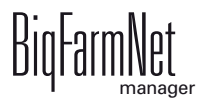

### **8.8 Alarmy**

Jeżeli występuje alarm lub ostrzeżenie, symbol alarmu wyświetla się na czerwono.

1. Nacisnąć symbol, aby otworzyć menu alarmów.

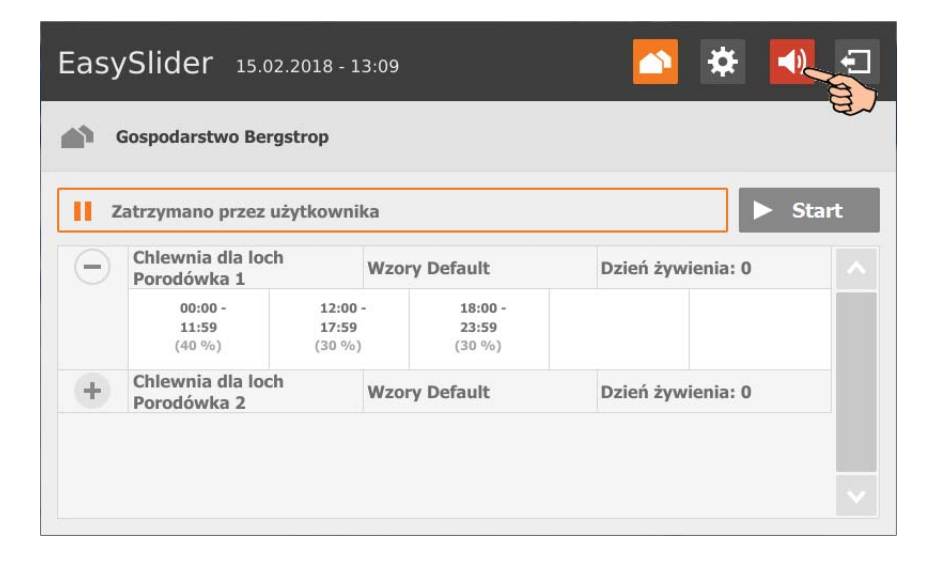

Poszczególne alarmy i ostrzeżenia zostaną wyświetlone w formie listy, posortowanej według wystąpienia. Kolumny tabeli zawierają następujące informacje:

- Typ alarmu, [zobacz rozdz. 7 "Alarmy"](#page-58-0)
- Opis alarmu
- Czas wystąpienia
- 2. Nacisnąć żądany alarm, aby przeczytać cały opis i ewentualnie potwierdzić/ skwitować  $\checkmark$  alarm.

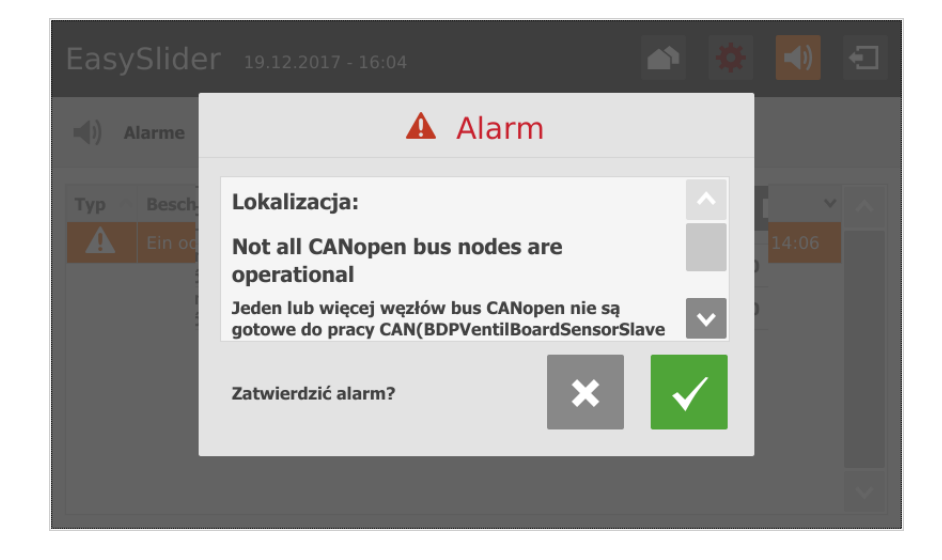

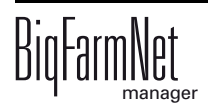

### **A**

[Alarm 53](#page-58-1) [Alarmy EasySlider 67](#page-72-0)

### **C**

[Composer 23](#page-28-0)

# **D**

[Dane techniczne 510pro 68](#page-73-0) [Dodawanie aplikacji 19](#page-24-0) [Dodawanie komputera steruj](#page-24-0)ącego 19 [Dopasowanie paszy 75](#page-80-0)

# **G**

[Granica paszy 31](#page-36-0) [Granice systemu 2](#page-7-0)

#### **I**

Ilość [paszy 31](#page-36-0) [Indywidualna porcja na powitanie 44](#page-49-0) [IO-Manager 26](#page-31-0)

### **K**

[Kalibracja 35](#page-40-0) [Kategorie alarmów 55](#page-60-0) [Konfigurowanie systemu 19](#page-24-0) [Kopia zapasowa 47](#page-52-0)

#### **M**

Maks. ilość [paszy 33](#page-38-1)

# **O**

[Okresy karmienia 37](#page-42-1) [Opis systemu 1](#page-6-0) Ostrzeż[enie 53](#page-58-1)

### **P**

[Porcja na powitanie 35](#page-40-0) Prędkość [jedzenia 31](#page-36-0) Protokół [alarmów 58](#page-63-0) Przeglą[d pobierania paszy 50](#page-55-0)

### **S**

[Status jednostki dozuj](#page-48-0)ącej (zawór) 43 [Status silnika 43](#page-48-0) [Statystyki EasySlider 50](#page-55-0)

### **T**

[Tryb testowy IO-Manager 29](#page-34-0) [Typy alarmów 54](#page-59-0)

#### **U**

Ustalanie iloś[ci dozowanej 35](#page-40-0) [Ustawienia aplikacji 31](#page-36-0)

[Ustawienia zaworu 43](#page-48-1) [Usuwanie alarmu 59](#page-64-0)

#### **W**

[Widok danych dotycz](#page-47-0)ących karmienia 42 [Wymagania systemowe 1](#page-6-1) Wysył[anie informacji o alarmie za pomoc](#page-65-0)ą wiadomości e-mail 60

#### **Z**

[Zatwierdzanie alarmu 56](#page-61-0)

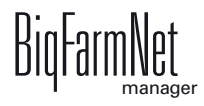